## Datacolor TRACK™ User's Guide

## datacolor

**Because Color Matters** 

**Datacolor TRACK™ User's Guide**  (Part No.4220-0934M Rev 1 July, 2007)

All efforts have been made to ensure the accuracy of the information presented in this format. However, should any errors be detected, Datacolor appreciates your efforts to notify us of these oversights.

Changes are periodically made to this information and are incorporated into forthcoming versions. Datacolor reserves the right to make improvements and/or changes in the product(s) and/or program(s) described in this material at any time.

© 2007 Datacolor. Datacolor, SPECTRUM and other Datacolor product trademarks are the property of Datacolor.

Microsoft and Windows are either registered trademarks of Microsoft Corporation in the United States and/or other countries.

To obtain information on local agents, contact either of the offices listed below, or visit our website at www.datacolor.com.

#### **Support Questions?**

If you need help with a Datacolor product, please contact one of our top-rated technical support teams located around the world for your convenience. You can find contact information below for the Datacolor office in your area.

#### **Americas**

+1.609.895.7465 +1.800.982.6496 (toll-free) +1.609.895.7404 (fax) NSASupport@datacolor.com

#### **Europe**

+41.44.835.3740 +41.44.835.3749 (fax) EMASupport@datacolor.com

**Asia Pacific**  +852.2420.8606 +852.2420.8320 (fax) ASPSupport@datacolor.com

Or contact your local representative. Datacolor has representatives in over 60 countries … for a complete list, visit www.datacolor.com/locations.

> Committed to Excellence. Dedicated to Quality. Certified to ISO 9001 in Manufacturing Centers Worldwide.

## **Contents**

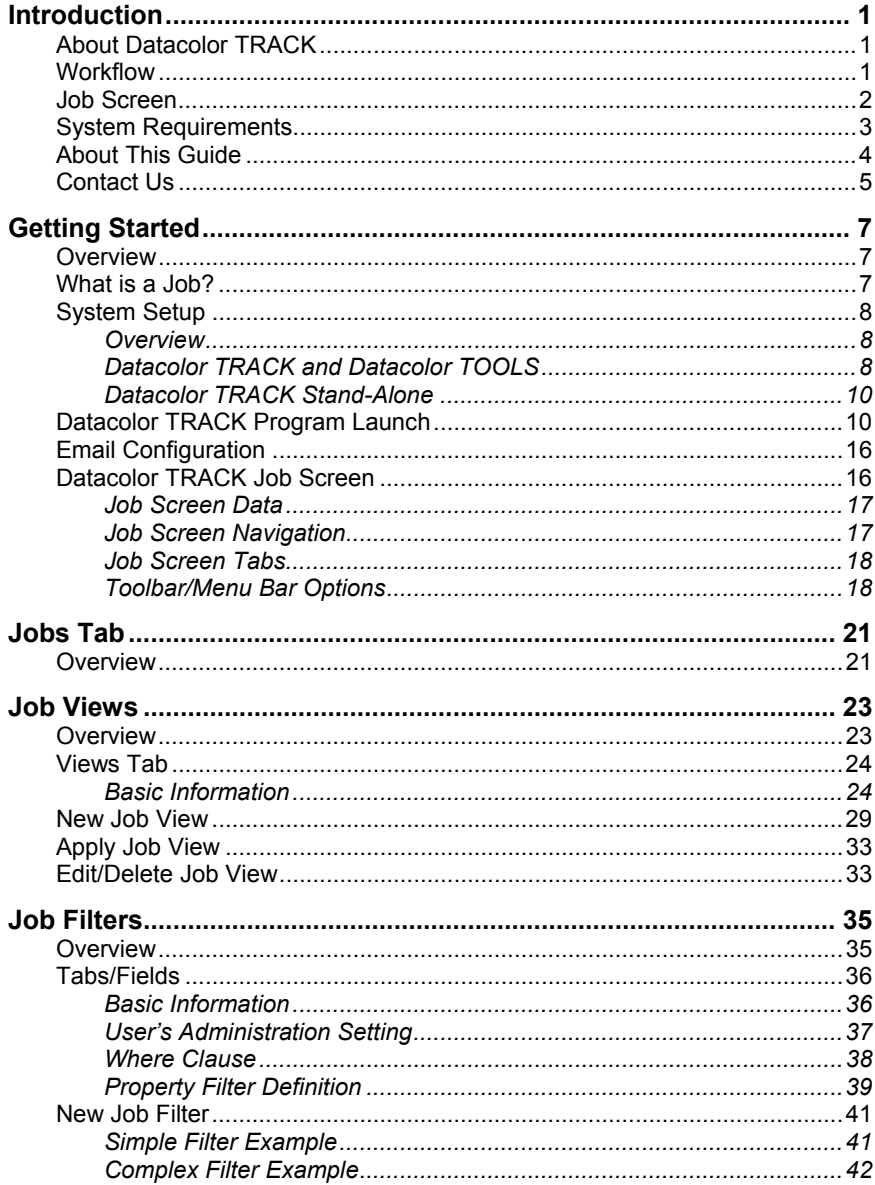

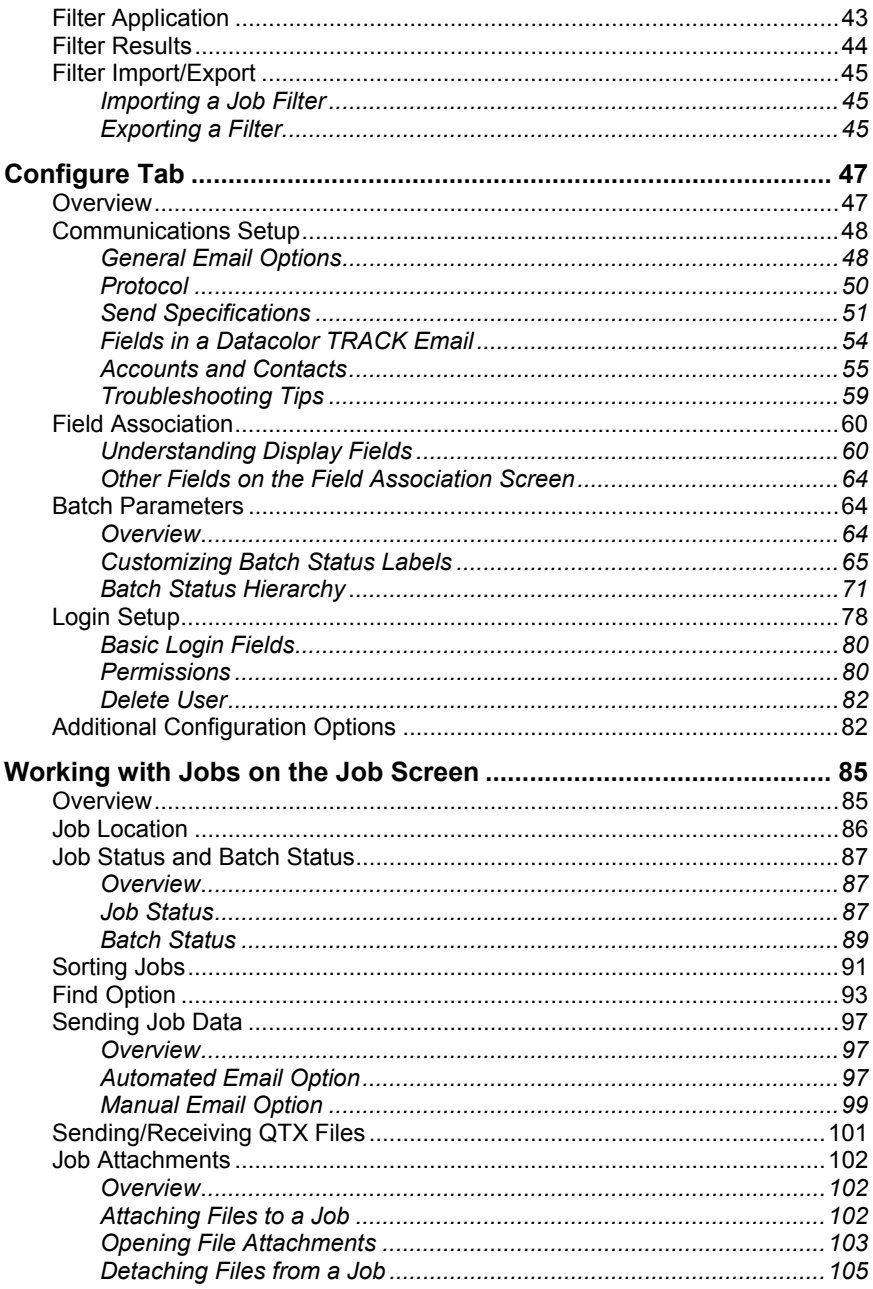

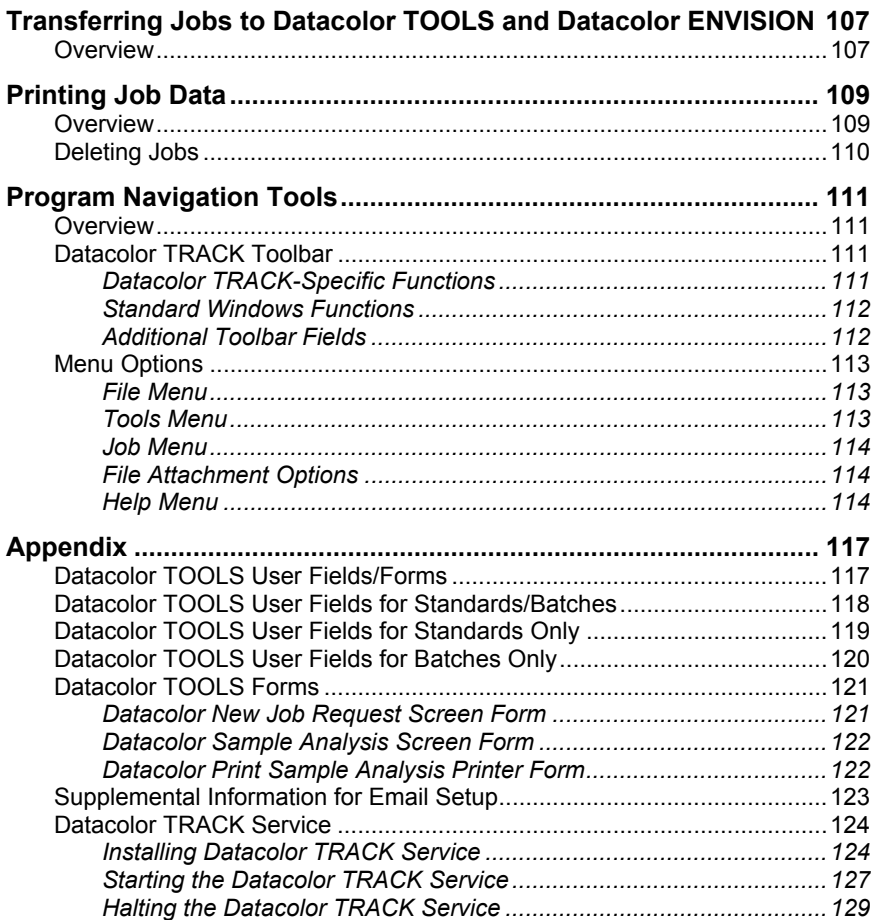

*N O T E S*

# **Introduction**

### **About Datacolor TRACK**

Colorimetric information and color development data are used to both develop and manufacture colored products. Datacolor TRACK was designed to automate the process of exchanging this information digitally between members of the supply chain. It allows customers and suppliers to easily and quickly exchange color development requests and sample submissions, and to monitor the status and location of every color development request, without being connected to any proprietary databases.

Color development *jobs* created in Datacolor TRACK are transmitted along the supply chain via email. Datacolor TRACK creates, sends, processes, and deletes email messages automatically with no intervention by the user. By utilizing an automated email process, each company retains ownership of their own database, and companies who do not have color control software are able to participate in the exchange of digital color information.

#### **Workflow**

The workflow in Datacolor TRACK is as follows:

- Color standards for development are selected in Datacolor TOOLS by the customer (sender).
- Color development criteria such as style, season, fabrication, supplier information, and other information fields are defined for the standard using Datacolor TOOLS.
- The color standard and color development criteria are sent from Datacolor TOOLS to Datacolor TRACK, and a job is automatically created in Datacolor TRACK on the customer (sender) system.
- Using Datacolor TRACK, the job is sent from the customer to the supplier (recipient), with a single button click.
- On the receiving (supplier) system, Datacolor TRACK automatically accepts the new job and sends a receipt confirmation to the customer (sender) system.
- The supplier (recipient) transfers the job information from Datacolor TRACK to Datacolor TOOLS, and proceeds with color development work.
- The supplier associates one or more samples with the job in Datacolor TOOLS and sends the updated job information back to Datacolor TRACK (on the same system).
- Using Datacolor TRACK, the updated job information is sent from the supplier back to the customer, for review. This exchange is accomplished with a single button click.
- On the customer (receiving) system, Datacolor TRACK automatically accepts the updated job information, and sends a receipt confirmation to the supplier's system.
- The customer evaluates the submissions in Datacolor TRACK. When the programs are available, additional color evaluations can be made using Datacolor TOOLS, and the color can be viewed on the correct fabric using Datacolor ENVISION.
- The customer determines the acceptability of the submissions and updates the status of the job in Datacolor TRACK. The updated job information is sent back to the supplier using Datacolor TRACK.
- The supplier receives the updated job data in Datacolor TRACK. If accepted, the job can be closed. If rejected, the supplier produces more samples and submits the information to the customer. This process of exchanging job information continues until the job has been approved.

#### **Job Screen**

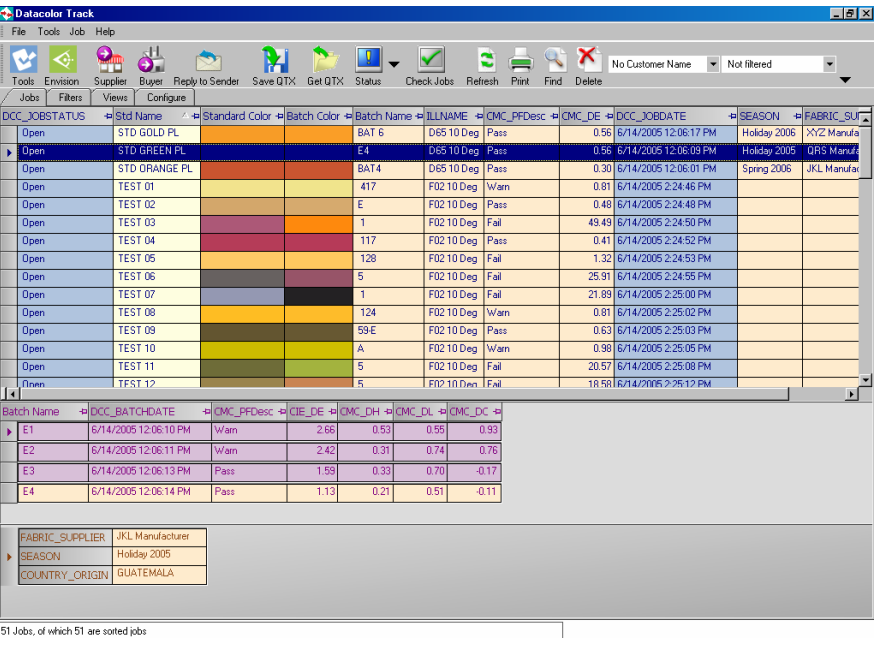

The primary working area of Datacolor TRACK is the job screen:

The job information (columns) displayed is based on the *job view* that is selected. Job views can be customized to the requirements of a supplier, customer or any user. Depending on the job view used, associated batches and specific job details may be displayed in the lower half of the window. *Filters* are used to select which jobs (rows) are retrieved from the Datacolor TRACK database, and can be customized. The use of job views and filters expedites the retrieval of information from the database, and are especially helpful when working with a large database.

The job screen includes a toolbar containing buttons used to send job information to other Datacolor programs, to send jobs along the supply chain, to perform maintenance operations and to access other program options.

*See also Getting Started, Datacolor TRACK, Job Screen for an explanation of the layout of this screen.* 

### **System Requirements**

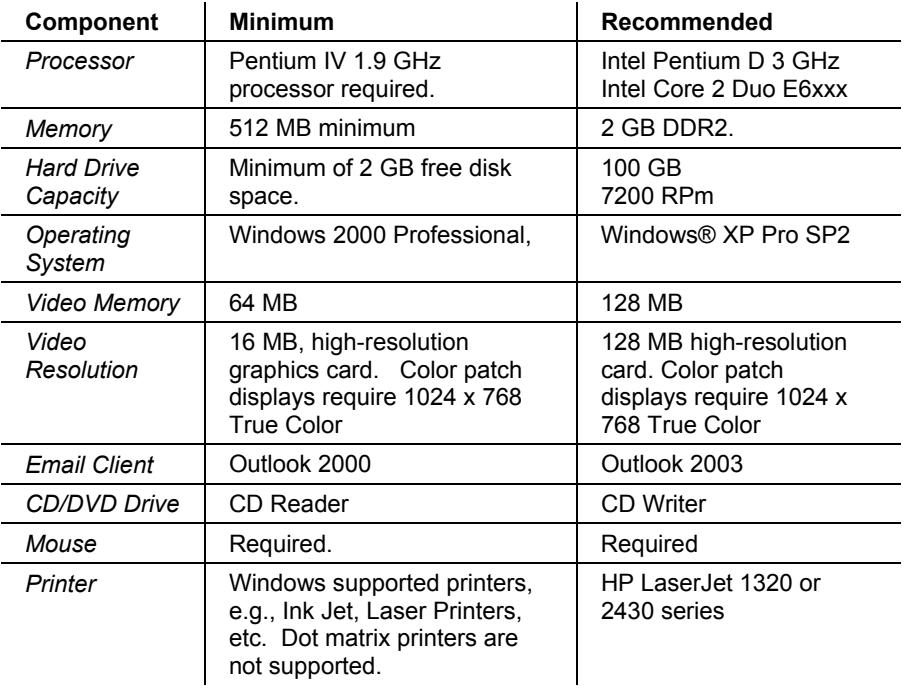

Below is a list of the hardware and software requirements for Datacolor TRACK:

### **About This Guide**

This guide is designed to document each field and program option found in Datacolor TRACK. In addition, there are sections that address the application of these program options to the routine workflow of laboratory and production environments.

Below is a summary of each major section of the guide:

- **Introduction to Datacolor TRACK.** This section includes a description of the program, a step-by-step procedure of job workflow, and a summary of the minimum hardware and software requirements of the program.
- **Getting Started.** This section takes the user through the basic operations required to start using the program.
- **Job Tab.** Documents all information fields and program options found on the main job screen.
- **Job Views.** Documents the fields and program options used to create and edit job views.
- **Job Filters.** Documents the fields and program options used to create and edit job filters.
- **Configure Tab.** Documents all fields and program options used to configure the system. This includes the configuration of the email system, user logins and display fields.
- **Working with Jobs.** Discusses the program features commonly used to review and edit job data.
- **Sending/Receiving Jobs.** Discusses the program features commonly used to email job data to other members of the supply chain.
- **Transferring Jobs to Datacolor TOOLS and Datacolor ENVISION.** Discusses the program options used to transfer job data from Datacolor TRACK to other Datacolor programs.
- **Printing Job Data.** Discusses the options available to print job data and to delete jobs.
- **Program Navigation Tools.** Discusses all toolbar and menu options.

#### **Contact Us**

If you have any questions or problems regarding product installation or licensing, please contact our service department by telephone or email:

**Americas** (Lawrenceville, NJ)

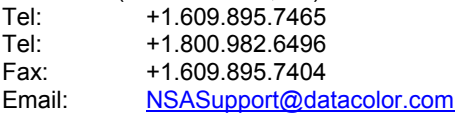

**Europe** (Dietlikon/Switzerland)<br>Tel: +41.1.835.3740 Tel: +41.1.835.3740<br>Fax: +41.1.835.3749

Fax: +41.1.835.3749 Email: EMASupport@datacolor.com

**Asia/Pacific** (Hong Kong)

Telephone: +852.2420.8606 Fax: +852.2420.8320 Email: APSupport@datacolor.com *N O T E S* 

# **Getting Started**

#### **Overview**

Datacolor TRACK was developed to facilitate the exchange of *job* data between all members of a supply chain responsible for developing and producing colored products.

#### **What is a Job?**

A job is a collection of data which documents the process by which a physical sample is developed to match a color standard. It includes the color data collected, and other information about the process and sample such as the fabric used, the status of the job, supplier and customer information, etc.

A job can exist in two different situations. In an R& D setting, color development work is done to achieve a match to a new standard under laboratory conditions. The job data includes all of the batch submissions, colorimetric data, and administrative information, including any comments. In a production environment, the job can be tracked through the manufacturing process. In both cases, the goal is to document the process through which a color approval is secured.

### **System Setup**

#### **Overview**

Datacolor TRACK can be run either as a stand-alone program or as a companion program to Datacolor TOOLS and/or Datacolor ENVISION. Below are the steps you need to get started under each of these system configurations.

#### **Datacolor TRACK and Datacolor TOOLS**

For those systems running both Datacolor TRACK and Datacolor TOOLS, features need to be enabled and properly configured in each program.

#### **Datacolor TOOLS Program Configuration**

Datacolor TOOLS is used to generate the original job data used by Datacolor TRACK. It is also used to evaluate the colorimetric properties of the batches submitted during the approval process. Below is a summary of the program options you must enable and the functions you must run to generate the job data for Datacolor TRACK:

- Add *Import* and *Export* buttons to the Datacolor TOOLS button bars. These are used to exchange data with Datacolor TRACK. *See also Datacolor TOOLS User's Guide, System Menu, Edit Button Bars for instructions to add these buttons.*
- In Datacolor TOOLS, confirm that you can access the forms containing the Datacolor TRACK fields and complete the information. *These forms are called Datacolor New Job Request Screen Form or Datacolor Sample Analysis Screen Form. See also Datacolor TOOLS User's Guide, Program Features, Working with Forms for additional information.*

## **D** NOTES

If the forms in Datacolor TOOLS do not contain the fields you need, you can create custom user fields and/or custom forms. These are referred to as *user-defined* fields and *custom* forms. *See also Datacolor TOOLS User's Guide for instructions.* 

Any user-defined fields that you are using in Datacolor TOOLS must be added to every system in the supply chain that is running Datacolor TOOLS.

*Contact your Applications Specialist for assistance in creating fields or forms in Datacolor TOOLS.*

• Retrieve/measure one/several standards and batches on the Datacolor TOOLS desktop. *See also Datacolor TOOLS User's Guide for instructions.* Export the data from Datacolor TOOLS to Datacolor TRACK.

#### **Datacolor TRACK Program Configuration**

Below is a summary of the program options you must enable and the functions you must run to generate to enable Datacolor TRACK to work with Datacolor TOOLS:

- Setup email system. Before using Datacolor TRACK, an email account must be created on your email system to automatically send and receive jobs through Datacolor TRACK. This email service may be any mail software or Internet mail service that supports access using POP3 and SMTP protocols. *POP3/SMTP server names, user names, and passwords must be obtained from your email system administrator or from the internet email service provider.*
- Configure the email options in Datacolor TRACK. After the email box is created on your email system, you must provide information about this email box to the Datacolor TRACK program. *See Configure Tab, Communications Setup for instructions to enter this information into the program.*
- Configure job views and job filter*s* in Datacolor TRACK as needed. We recommend that you use the job data exported from Datacolor TOOLS for this step. This will insure that you include any user-defined fields created in Datacolor TOOLS.

Once you have properly configured both programs, you can start using Datacolor TOOLS to generate job data, and Datacolor TRACK to exchange the job data and color development decisions via email with other parties in the supply chain.

### **NOTE**

If you do not have access to Datacolor TOOLS, another member of the supply chain must send you job data in order for you to start using Datacolor TRACK.

#### **Datacolor TRACK and Datacolor ENVISION**

Color data can also be sent from Datacolor TRACK to Datacolor ENVISION for display on a substrate.

To use Datacolor ENVISION, you select the job in Datacolor TRACK, and launch Datacolor ENVISION using the button on the Datacolor TRACK toolbar.

*See also Datacolor TRACK Stand-Alone Configuration for instructions to configure the system.* 

#### **NOTES**

Datacolor ENVISION does not send data to Datacolor TRACK*.* 

You can identify a substrate image over which the job color is displayed. If one is not identified, the image is displayed over the default tile images provided in Datacolor ENVISION.

#### **Datacolor TRACK Stand-Alone**

You can run Datacolor TRACK without having Datacolor TOOLS or Datacolor ENVISION on your system. In this situation, another Datacolor TRACK user must email you the job data. Once you have received this information, you can customize the job views and job filters to your needs, and begin using the program.

- Setup email system. Before using Datacolor TRACK, an email account must be created to send and receive jobs through Datacolor TRACK. This email service may be any mail software or Internet mail service that supports either MAPI or POP3/SMTP protocols. *POP3/SMTP server names, user names, and passwords must be obtained from your email system administrator or from the internet email service provider.*
- Configure the email options in Datacolor TRACK. After the email box is created on your email system, you must provide information about your email box to the Datacolor TRACK program. You must also provide email account information for members of the supply chain with whom you will be exchanging job data. *See Configure Tab, Communications Setup for instructions to enter this information into the program.*
- Provide your email address to all members of the supply chain with whom you will be exchanging data.
- Have a member of the supply chain email you job information. Click the **Check Jobs** button on the toolbar to check for new emails.
- Configure job views and job filters as needed.

Once you have properly configured the program, you can start using Datacolor TRACK to collect job data and communicate color development decisions via email to other parties in your supply chain.

### **Datacolor TRACK Program Launch**

You must provide a user name to open the program. A password may also be required.

#### **First-Time Launch**

When the program is launched the first time, you will see three screens that do not normally appear:

- Language selection screen
- Database connection screen
- Software licensing screen

To launch Datacolor TRACK, do one of the following:

1. On the Windows desktop, double-click the Datacolor TRACK icon.

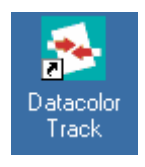

…OR…

#### Select **Start Menu, Datacolor Spectrum, Datacolor TRACK**.

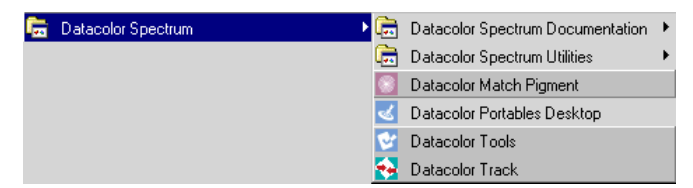

2. **Language Selection.** You will be asked to select a language the first time the program is launched.

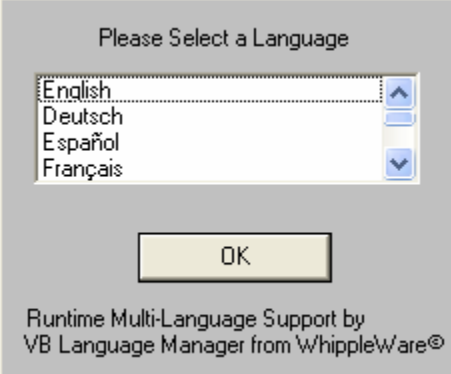

Click on the language you will be using, and click **OK**. The dialog box will close.

3. A screen will display prompting you to connect to the Datacolor TRACK database:

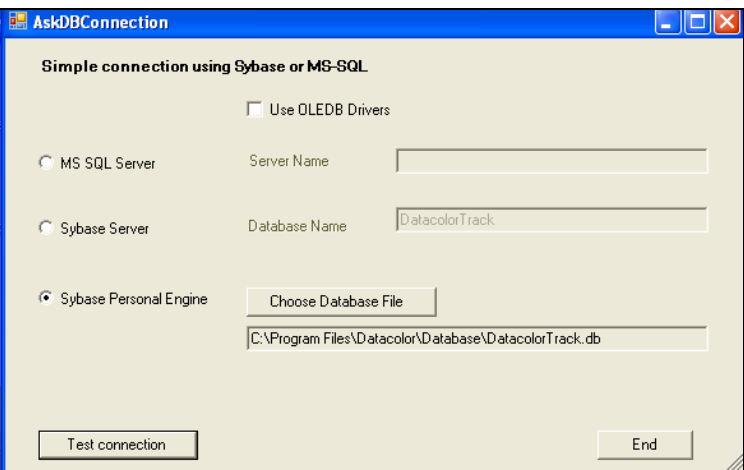

- 4. Typically you will make this connection one time.
	- − Select **Sybase Personal Engine.**
	- − Click on **Choose Database File**.
	- − Browse to **C:\Program Files\Datacolor\Database.**

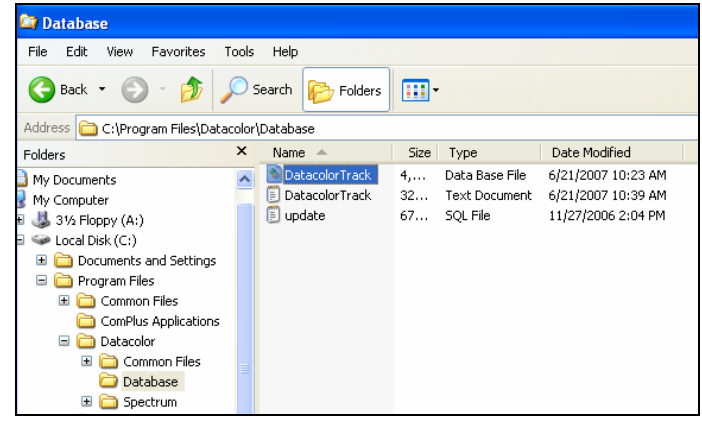

- − Highlight **Datacolor TRACK**.
- − Click on **Test Connection**. You should receive a message that the connection was successful.
- − Click **End**.

5. After you connect to the database, you will be prompted to license the software.

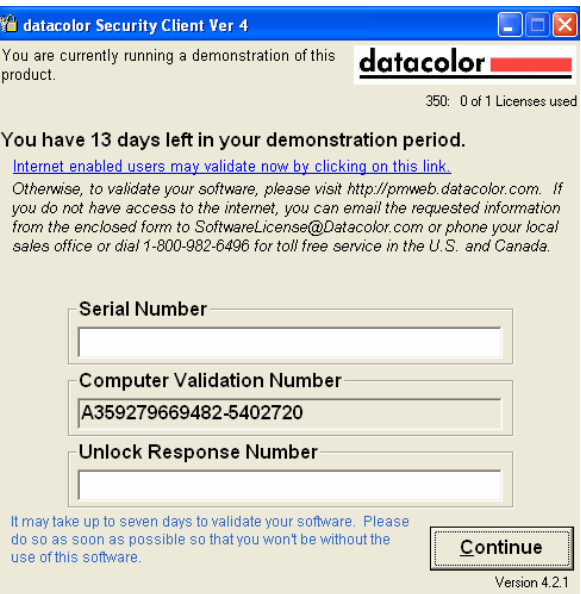

6. License the software, or click **Continue** to go to the Datacolor TRACK main window.

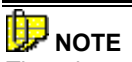

There is a short demonstration period during which you can run the program without completing the licensing. We strongly encourage you to license the program the first time it is launched, to avoid any service interruption. *See also View Installation Instructions on the Datacolor TRACK Installation Menu to complete the licensing procedure.*

7. Click **Continue**. The program will next prompt you for a user login and password.

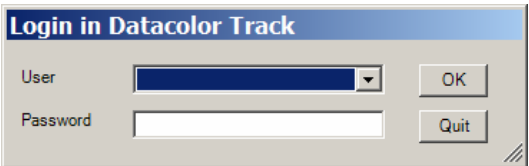

8. Click the down-arrow in the user field and select an existing user name.

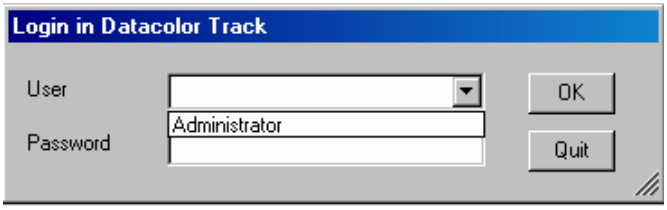

When the program is installed, one user login, *Administrator*, is provided. It provides full access to all features of Datacolor TRACK.

9. Enter the password for the selected user. *The default user, Administrator, does not require a password.* 

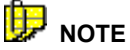

For security reasons the system administrator may want to create a password for the *Administrator* login. *See also Configure Tab, Login Setup to edit the password.* 

10. Click **OK** to enter Datacolor TRACK, or click **Quit** to exit the program.

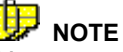

You can create additional users, and limit access to functions and features of Datacolor TRACK based on the user*. See also Configure Tab, Login Setup for instructions to create, edit and customize user logins.*

#### **Normal Program Launch**

1. On the Windows desktop, double-click the Datacolor TRACK icon.

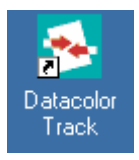

…OR…

Select **Start Menu, Datacolor Spectrum, Datacolor TRACK**.

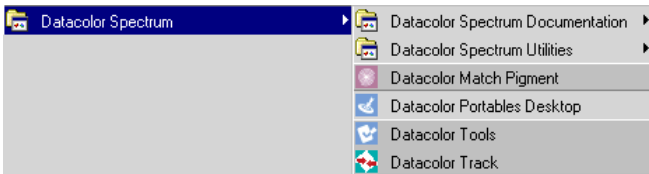

2. You are prompted for a user login and password.

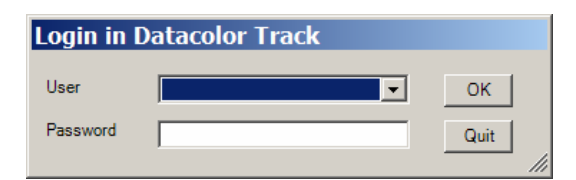

3. Click the down-arrow in the user field and select an existing user name.

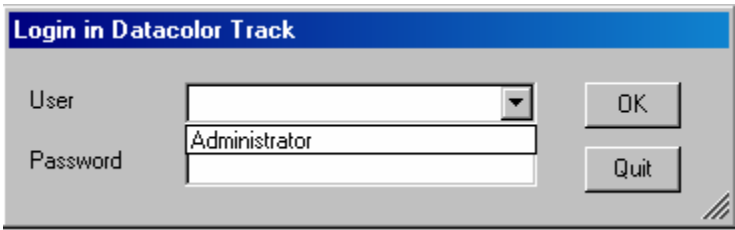

When the program is installed, one user login, *Administrator*, is provided. It provides full access to all features of Datacolor TRACK.

4. Enter the password for the selected user. *The default user, Administrator, does not require a password.* 

#### 伸  **NOTE**

For security reasons the system administrator may want to create a password for the *Administrator* login. *See also Configure Tab, Login Setup to edit the password.* 

5. Click **OK** to enter Datacolor TRACK, or click **Quit** to exit the program.

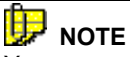

You can create additional users, and limit access to functions and features of Datacolor TRACK based on the user*. See also Configure Tab, Login Setup for instructions to create, edit and customize user logins.*

### **Email Configuration**

The primary function of Datacolor TRACK is to send and receive emails containing color development information. When you install the program, no default email information is provided, and the database is empty. We strongly recommend that you configure the email system when the program is launched for the first time, in order to view and run all of the program features.

To enter the email information into Datacolor TRACK:

- 1. Create an email box on your system.
- *2.* Launch Datacolor TRACK. From the main job screen, select **Configure Tab, Communications Setup** to access the email options, and provide the appropriate email information for the email box.

*See also Configure Tab, Communications Setup for instructions to setup the email option.*

#### **Datacolor TRACK Job Screen**

When the program is launched, the main job screen is opened. All of the job information is displayed here, and all program functions are accessed from this window:

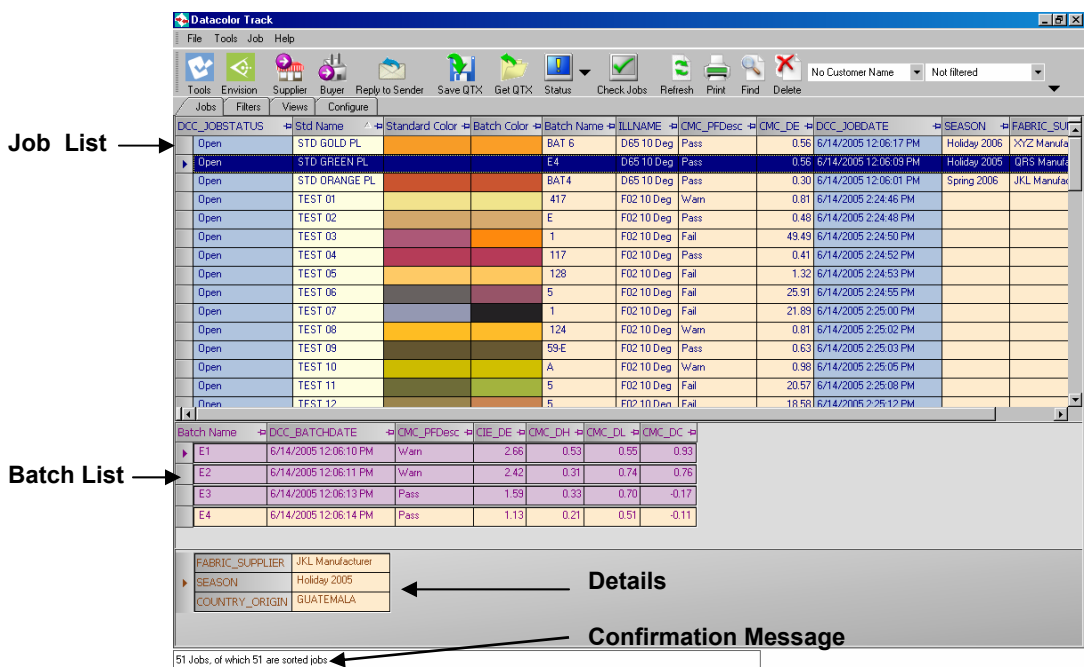

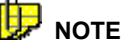

If no job information is displayed when you open the program, there is no data in the Datacolor TRACK database. The job data must be sent either from Datacolor TOOLS, or from another Datacolor TRACK user.

#### **Job Screen Data**

The Job Screen is divided into three major sections:

**Job List.** Displays all of the jobs in the database. The fields (columns) displayed are based on the job *view* selected. The selection of the jobs (rows) displayed depends upon the job *filter* currently selected. This display can be customized using the *Job Views* and *Job Filters* options. *See also Job View, Configuring the Job List for additional information.* 

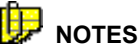

The default job view displays all fields included in the job record.

No job filter is defined for the default program configuration. In this situation, all jobs in the database will be displayed in the Job List.

- **Batch List.** Displays all of the batches stored for the job selected. The Batch List display can be customized for each job *view,* and in some cases, may not appear. *See also Job View, Configuring the Batch List for additional information.*
- **Details.** Displays additional information about the selected job. The fields included in the *Details* display can be customized for each *job view,* and in some cases may not appear. *See also Job View, Configuring the Details Display for additional information.*
- **Confirmation Message.** The confirmation message displays the results of the most recent command in Datacolor TRACK.

#### **Job Screen Navigation**

All program functions are accessed from menus, toolbar buttons and tabs displayed below:

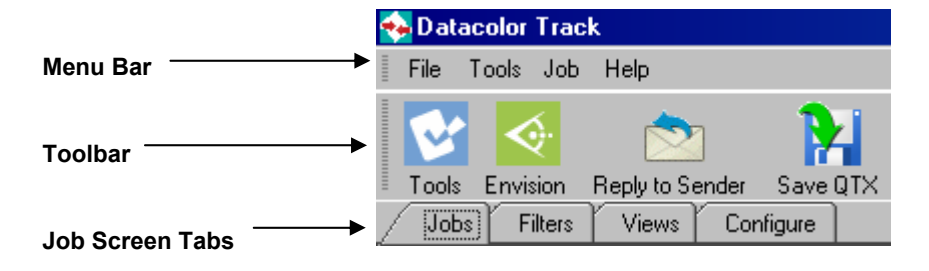

#### **Job Screen Tabs**

Tabs found below the toolbar provide access to all of the program features, including maintenance and configuration options.

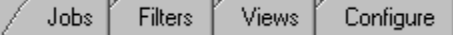

- **Jobs.** This tab displays the working Job List. This is the main screen display. *See also Jobs Tab for a detailed explanation of the screen layout and program options on this tab.*
- **Filters.** This tab is used to create, edit, and delete job filters. The job filter is a database filter that determines the jobs (rows) included in the Job List. Jobs may be filtered base on any field in the database, such as location, status, date, customer, etc. *See also Job Filters for an explanation of the fields on this tab, and for the procedure to create, edit and delete job filters.*
- **Views.** This tab is used to create, edit, and delete job views. The job view determines which fields (columns) are displayed in the Job List, the Batch List, and the job Details section. Multiple views may be created. *See also Job Views for an explanation of the fields in this window, and for the procedure to create, edit and delete job views.*
- **Configure.** This tab is used to configure various system settings and program options including email settings, user logins, and data field names. *See also Configure Tab for a detailed explanation of all program options included on this tab.*

#### **Toolbar/Menu Bar Options**

Datacolor TRACK includes the toolbar and menu options common to all Windows-based applications.

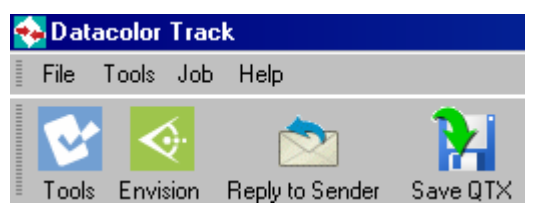

Below is the default configuration for the toolbar:

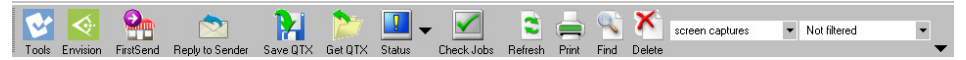

It includes shortcut buttons to perform common program operations including:

- Launching other Datacolor SPECTRUM programs
- Sending and receiving emails containing job information
- Selecting job views and job filters to display job information
- Common Windows functions such as Print, Refresh, etc.

A series of drop-down menus can be found on the menu bar. These options provide another way to access the program options:

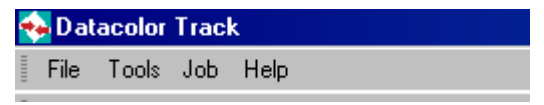

Many of the options on these menus are discussed in detail throughout this guide. *See also Program Navigation Tools in this guide for information on specific menu options.* 

*N O T E S* 

## **Jobs Tab**

#### **Overview**

When the program opens, the Jobs tab displays. This is the window used to view job information. All of the summary job information is contained in the Job List, located in the top portion of the window. All data fields (columns) displayed are defined by the *job view* selected. All jobs (rows) that appear in the list are based on the *job* (database) *filter* selected.

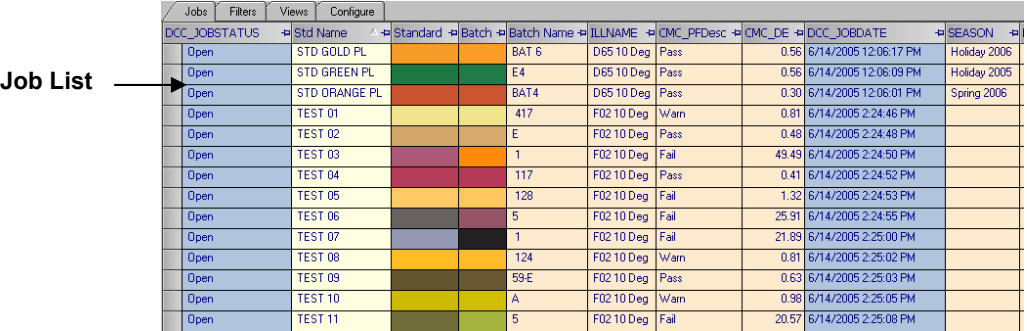

*See also Job Views for a detailed discussion of job views. See also Job Filters for a detailed discussion of job filters.* 

Two additional lists are displayed in the lower portion of the window:

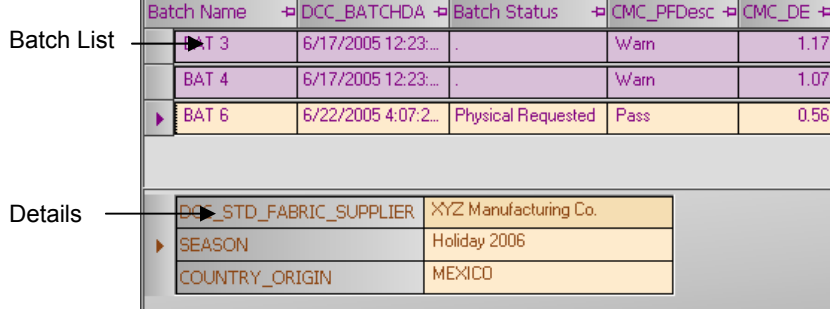

- **Batch List.** Information for a single batch is displayed in the Job List. Often several batches are stored for a single job. The Batch List is used to display information about all batches stored for a single job. *See also Job View, Batches Tab for instructions to create or edit a Batch List.*
- **Job Details.** When a job is selected, additional information about the job can be displayed in the Details. *See also Job View, Details Tab for instructions to create or edit a Details display.*

# **Job Views**

#### **Overview**

Selections on the Views tab determine the following:

- The fields (columns) displayed on the main job screen
- The order in which the fields appear
- How the jobs will be sorted
- Whether a Batch List and a Details sections are displayed

Multiple job views may be created to address the specific requirements of individual users, customers, suppliers, etc.

While the Job and Batch Lists may include similar information, they are configured separately. Three tabs below the *View* field allow you to configure the data display for each section of the main job screen: **Jobs**, **Details** and **Batches**.

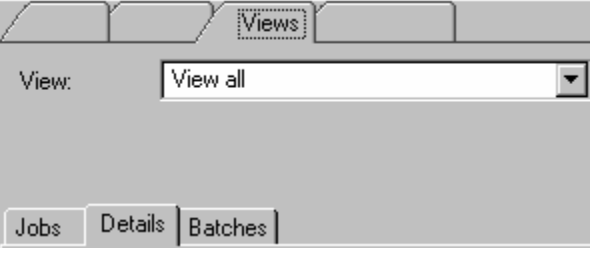

- **Jobs.** Defines the fields to include in *Job List* on the main job screen. This can include information about both the standard and one batch.
- **Details.** Defines information displayed in the *Details* section of the main job screen. This may include information such as supplier, plant location, etc.
- **Batches.** Defines the fields to include in the Batch List.

Click the tab to access the particular section of the Job List you want to configure.

#### **Views Tab**

To create or edit a job view, do the following:

• On the main job screen, click the **Views** tab. The window below is displayed:

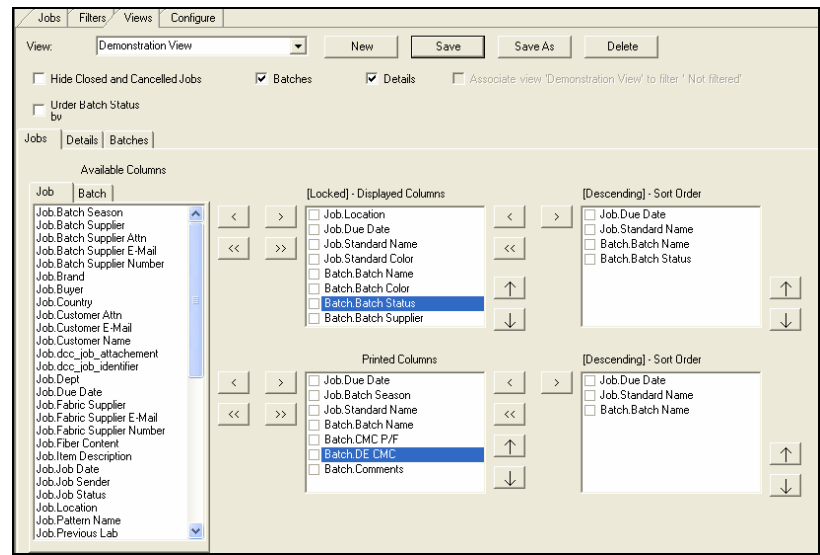

#### **Basic Information**

The selections in the top portion of the screen provide basic information about the *job view* being created. They include buttons to create, edit and delete the *job view*.

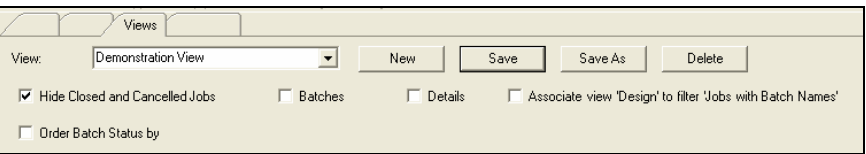

- **View.** Lists the names of existing job views.
- **New.** Create a new view.
- Save. Save changes to a view.
- **Save As.** Save an existing view with a new name.
- **Delete.** Deletes a view (a confirmation message will be displayed).
- **Hide Closed and Cancelled Jobs.** You can create a job view that does not display jobs that are closed or cancelled. Place a check in the box to activate this option.
- **Batches.** The display of the Batch List on the main screen is optional. Place a check in the box to enable the Batch List display.
- **Details.** The display of the Details view in the Job List is optional. Place a check in the box to enable the Details display.
- **Associate View "xxx" with Filter "yyy".** You may want to create job views and job filters to be used together. This option allows you to associate a job view with a job filter.

For example, you may create a filter to display all of the jobs for a single customer. Using this option saves you the step of re-selecting the correct view/filter combination to be used.

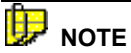

This check box is not displayed when a new view is created. You must return to the main job screen, select the new view, and then select a filter to be applied. When you return to the Views tab, the checkbox will appear.

- **Order Batch Status By.** For most jobs there will be multiple batch entries. This option allows the user to select the batch to be displayed in the Job List, when multiple batches are available. To enable this option,
	- − Place a check in the box next to the *Order Batch Status by* option.
	- Click on the down arrow at the end of the field to view the choices:

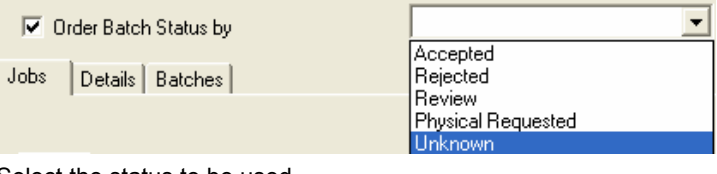

Select the status to be used.

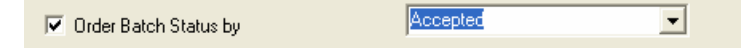

In this example, the batch selected for display in the Job List should have the batch status *Accepted*.

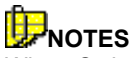

When *Order Batch Status By* is not enabled, the batch displayed in the Job List is the one that carries the most recent date.

The choices available for the batch status can be customized. *See also Configuration Options, Batch Parameters for instructions to customize the batch status choices.* 

*See also Batch Parameters, Batch Status Hierarchy for a detailed explanation of the operation of this feature.* 

#### **Configuring the Job List**

The selections on the Jobs tab are used to configure the data layout of the *Job List*, displayed in the top portion of the main job screen.

Selections are made to configure both screen and printed outputs. Typically, a display can handle more information than a printed output. Configuring the display and printed form separately allows you to generate printed lists that are legible.

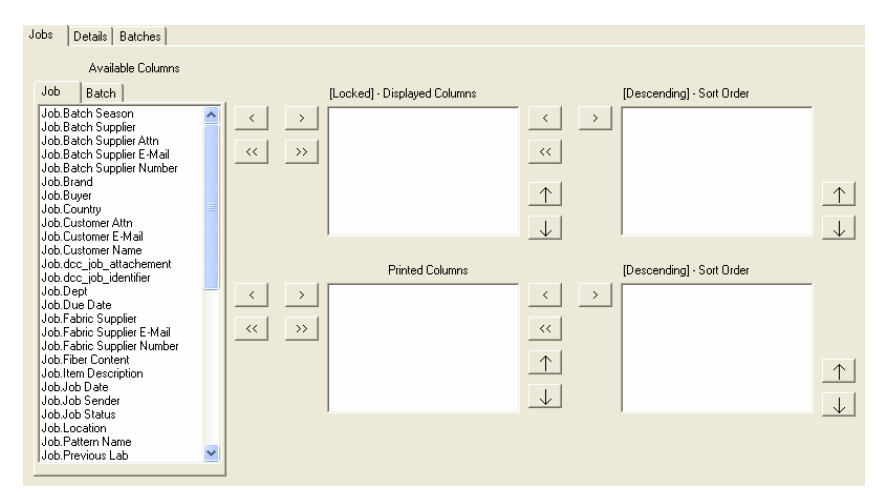

• **Available Columns.** A list of available fields that may be included in the main Job List. This includes every information field stored with the job.

The fields included in this list originate from a QTX file. They come into Datacolor TRACK via import directly from Datacolor TOOLS, a thirdparty QTX file, or from job information emailed from another member of the supply chain. The QTX field must be assigned a display field name in order to appear in this list. *See also Configure Tab, Field Association for an explanation of the use of Display Field and QTX Field names.* 

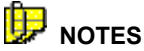

The fields available for the Job List are separated into Standard and Batch information.

Be sure to examine the fields in the *Available Columns* list carefully. For example, there may be a field for job status, and a field for batch status.

*Displayed Columns*. A list of the columns to be displayed on the screen. You should limit the data display to fields that are relevant to your evaluation process.

- **Printed Columns.** A list of the columns to be printed. Typically a printed form can not accommodate the same amount of data as a display screen. The program will scale the print columns to fit the size of the page.
- **Sort Order.** A list of fields used to determine the sort order of jobs in the Job List. You can select several information fields to serve as the basis for a sort. When you select more than one field, the Job List will be sorted for both conditions, in the order displayed in the list.

For example, if you select the field *Supplier* as the first field, and *Job Date* as the second field, the list will be sorted first by *Supplier* and then by *Date*.

#### **Configuring the Details Display**

The selections on the Details tab control the data displayed in the Details section of the main job screen. This section is used to display information that is useful, but not essential to understanding the overall status of the job. A field such as *Supplier Contact* is an example of information that could be selected for the Details display. While this is useful information, it is not central to the disposition of the job. Data fields that are useful for organizing and locating jobs using the filtering and sorting options belong in the Job List, while other fields may be of more use in the *Details* section.

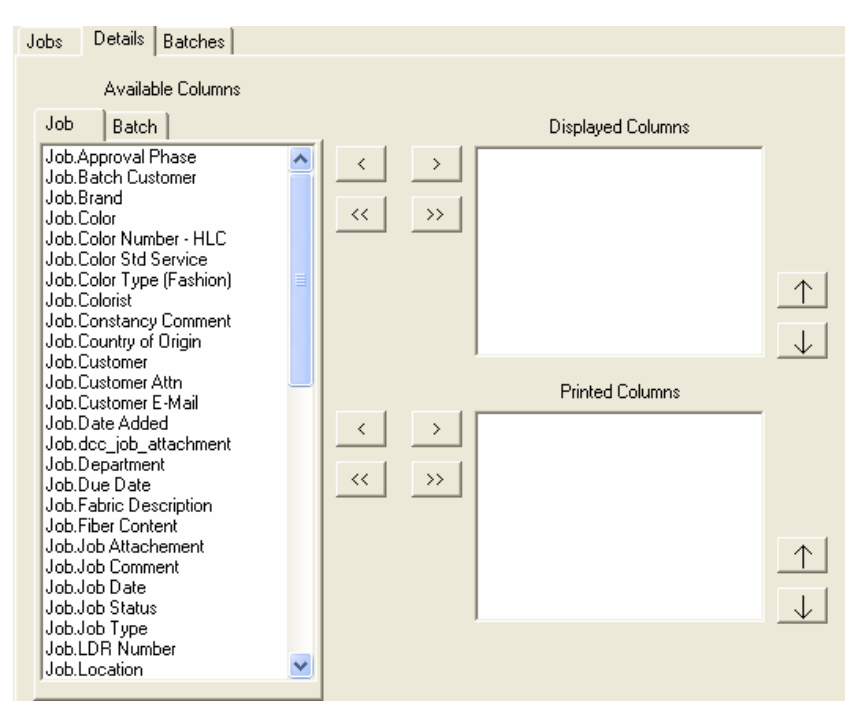

• **Available Columns.** A list of available fields that may be included in the *Details* list. While all fields are available, the user should limit the selection to those fields that provide supporting detail about the job selected.

The fields included in this list originate from a QTX file. They come into Datacolor TRACK via import directly from Datacolor TOOLS, a 3rd party QTX file, or from job information emailed from another member of the supply chain. The QTX field must be assigned a display field name in order to appear in this list. *See also Configure Tab, Field Association for an explanation of Display Field and QTX Field names.* 

- **Displayed Columns.** A list of the fields to be displayed in the *Details* section of the Job List. Examples of Detail fields may include product description, fabric construction, etc.
- **Printed Columns.** A list of the fields to be printed. Typically a printed form can not accommodate the same amount of data as a display screen.

#### **Configuring the Batch List**

The selections in the Batches tab control the data displayed in the Batch List on the main job screen. Typically this includes detailed color difference data, illuminant information, measurement conditions, measurement date, color comments, etc. for individual batches.

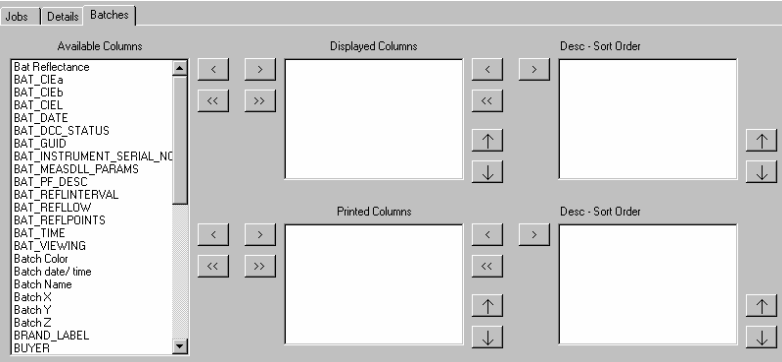

• **Available Columns.** Lists the available batch fields that may be used in the *Batch List*. This does not include any standard fields.

The fields included in this list originate from a QTX file. They come into Datacolor TRACK via import directly from Datacolor TOOLS, a 3rd party QTX file, or from job information emailed from another member of the supply chain. The QTX Field must be assigned a Display Field name in order to appear in this list. *See also Configure Tab, Field Association for an explanation of Display Field and QTX Field names.* 

• **Displayed Columns.** Lists the fields to be displayed in the *Batch List*. You should limit the data display to fields that are relevant to your evaluations.

- **Printed Columns.** Lists the fields to be printed. Typically a printed form can not accommodate the same amount of data as a display screen.
- **Sort Order.** Lists the fields used to determine the sort order of the Batch List. The default sort criteria is batch date. However, you may choose to sort by *Submit Number* or *Lot Number* rather than sorting by *Batch Date* for example, if those fields exist.

#### **NOTE**

When a batch is created, a date is entered into the DCC\_BATCHDATE field. This field is never updated, regardless of any modifications made to the batch. It is used to confirm the original creation date of the batch.

#### **New Job View**

1. On the main job screen, click the **Views** tab.

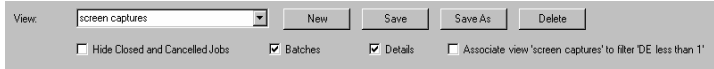

2. Click **New.** A dialog box opens.

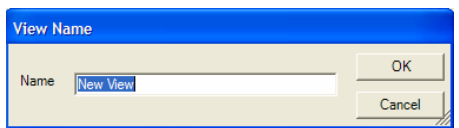

- 3. Enter a name for the view, and then click **OK**.
- 4. **Hide Closed and Cancelled Jobs**. When enabled, jobs with either of these designations are not included in the Job List. Place a check in the box to enable this option.
- 5. Check the boxes for **Batches** and **Details** if these sections are to be displayed on the main job screen.
- 6. Check the **Associate view" xxx" with filter "yyy"**, to associate the job view with the filter currently selected.

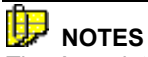

The *Associate View with Filter* option is not active when a job view is first created. You must select a job view in the main Job List, and select a filter to be applied. Once these selections are made, return to the View tab. The field *Associate view xxx with filter yyy* will be active, and you can make the association permanent.

This option always associates the view with the filter *currently selected*. To select a different filter for association, you must first return to the main job screen, select the job view and change the filter selection. You can then make the association permanent.

7. Click the **Jobs** tab.

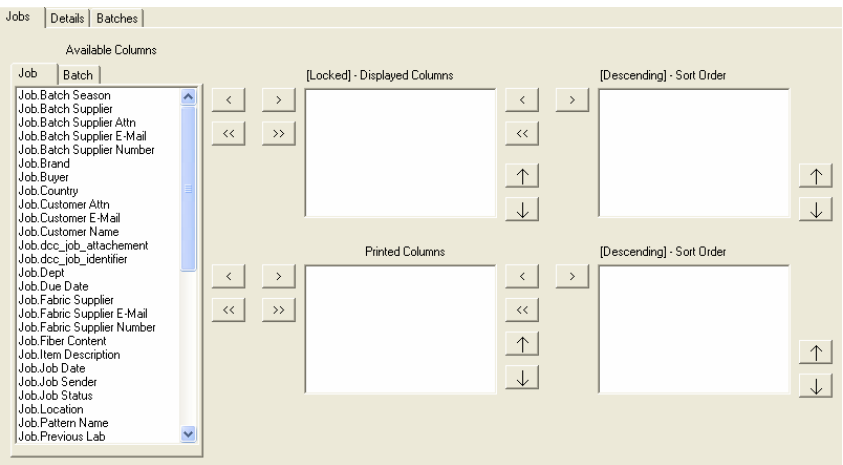

- 8. Select fields in the *Available Columns* list to be included in the Job List. To select multiple fields:
	- − Press and hold the **<CTRL>** key on the keyboard.
	- With the <CTRL> key depressed, click each field to be selected. Each field will be highlighted.
- 9. To include these fields on the display screen, click the single right-arrow button to the left of the *Displayed Columns* field.
- 10. To add these fields to printed output, click the single right-arrow button to the left of *Printed Columns* field.

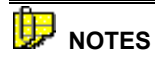

The Job List can include some batch information. Batch fields that can be included in the Job List are found on the batch tab.

To add the selected fields to the *Displayed Columns* list and the *Printed Columns* list, click the single right-arrow button to the left of Printed Columns field.

The double arrows move all of the entries in the list with a single keystroke. The right-pointing double arrow moves all fields into the list. The left-pointing double arrow removes all of the fields from the list.
- 11. To remove a field from either *Displayed* or *Printed Output*:
	- − Click the field to highlight it.
	- − Click the single left-arrow button to left of either window.

#### 朜  **NOTE**

The double left arrow buttons are used to delete all selected fields from either list.

- 12. You can lock a column in place so that the operator cannot move the column. To do this, click the small square beside the column name in the list.
- 13. To reorder the fields in a list, do the following:
	- − Click a field to highlight it.
	- − Click either the up or down arrow to the right of each list until the field is in the desired position.
- 14. You can sort the jobs based on the value in a particular field. To perform this sort, do the following:
	- − Select the tab representing the section, *Jobs, Details*, or *Batches*, to be configured for sorting.
	- Select the field in the list to be used as the sort basis.
	- − Click the single right-arrow button to the left of the *Sort Order* window.

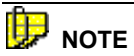

Because the *Details* section only displays *values* for the selected job, there is no specification for *Sort Order*.

15. To add a *Details* list to the view, click the *Details* tab and Repeat steps #8- 14.

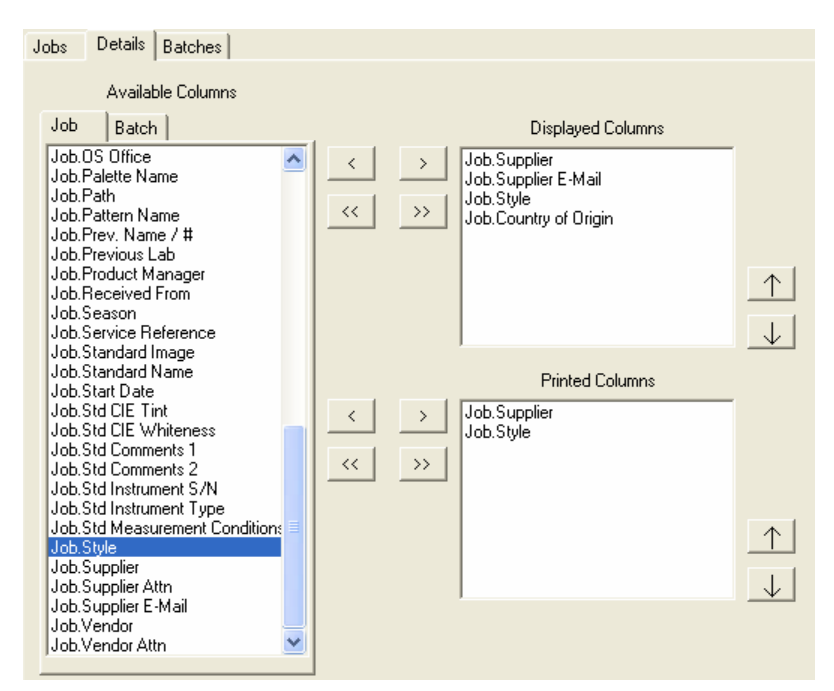

16. To add a *Batch List* to the view, click the *Batch* tab and repeat steps #8 – 15.

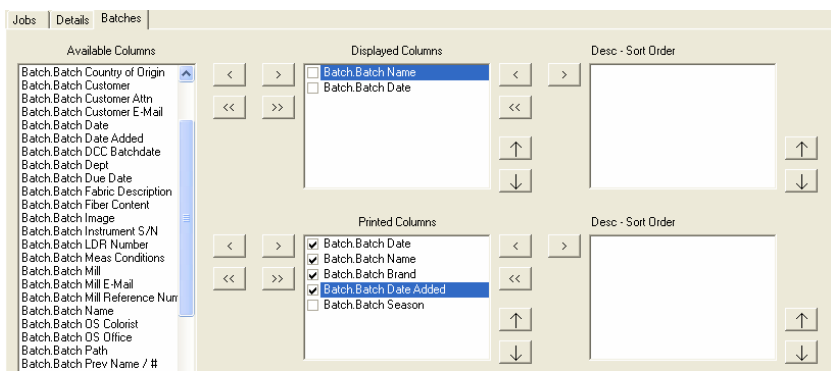

17. Click **Save** to save the new view.

# **Apply Job View**

To apply a job view that has been created or edited, do the following:

- 1. Return to the main job screen.
- 2. Select the new view from the *Views* list on the Datacolor TRACK toolbar:

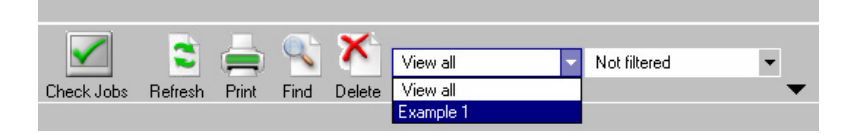

The window refreshes and displays the fields (columns) included in the view you have selected.

# **NOTE**

If the changes are made to the view that is currently selected on the Job List screen, the display will be automatically updated when the user clicks on the Jobs tab.

# **Edit/Delete Job View**

At any time you can edit the selections stored for an existing job view. To make changes to a view:

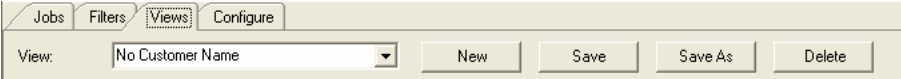

- 1. Click the **Views** tab.
- 2. Select the job view to be edited.

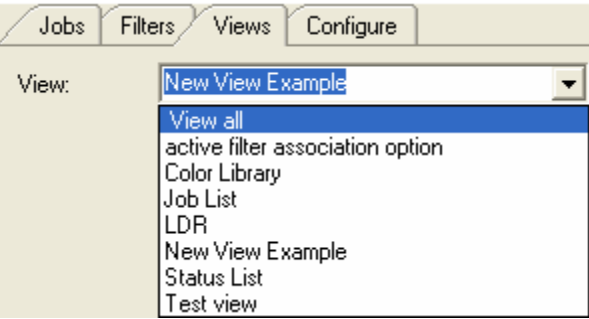

- 3. Make the appropriate changes.
- 4. Click the **Save** button to save the changes.

To save the edited job view under a different name:

- 1. Make the appropriate changes.
- 2. Click the **Save As** button. The dialog box below appears:

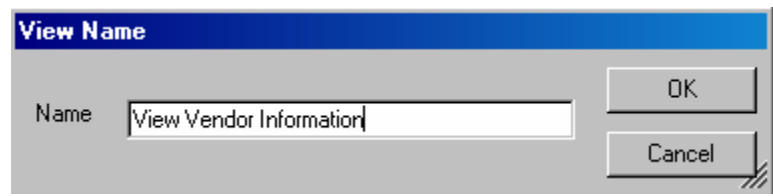

3. Enter the new view name, and click **OK**.

To delete a job view:

- 1. Click the **Views** tab.
- 2. Select the view to be deleted, and click **Delete**. A confirmation message will appear:

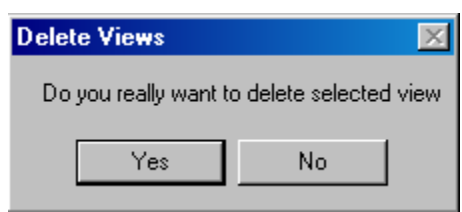

3. Click **Yes** to delete the view, or **No** to cancel the Delete function.

# **Job Filters**

#### **Overview**

Filters are used to determine which jobs (rows) are displayed in the Job List. A filter restricts the Job List, and is very useful when the Datacolor TRACK database holds a large number of jobs. Filters use queries to organize the database entries. A query is a request for information, and filters are constructed to locate specific information in a database, such as customer, season, supplier, etc.

The filters in Datacolor TRACK are structured as follows:

- Multiple job filters may be created to address the specific requirements of individual users.
- Access to individual job filters can be restricted based on user login.
- Job filters can be sent from one Datacolor TRACK system to another, through the use of the job filter Import and Export options. *See also Exporting/Importing Job Filters for a complete discussion of the filter options.*

# **ED** NOTE

The Job List can be configured to display batch information. When a job includes several batches, the program needs to know which batch to display in the Job List. The default instruction is to display the *most recent* batch. However, you can instruct the program to use "batch status" as the criteria for selecting the batch to display. This is done through the configuration of the job view rather than a job filter. *See also Job Views, Filter View by Batch Status for instructions to configure this feature.*

# **Tabs/Fields**

Job filters are accessed by clicking on the *Filte*rs tab on the main job screen.

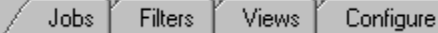

The window below is displayed:

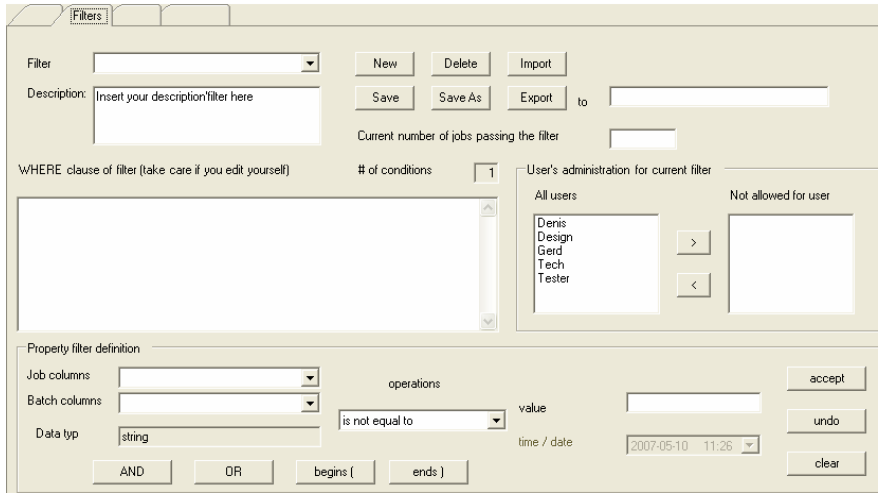

#### **Basic Information**

The fields in the top portion of the screen are used to identify the filter being created or edited. The buttons are used to save selections for a new filter, make edits to an existing filter, and to exchange filters with other Datacolor TRACK users.

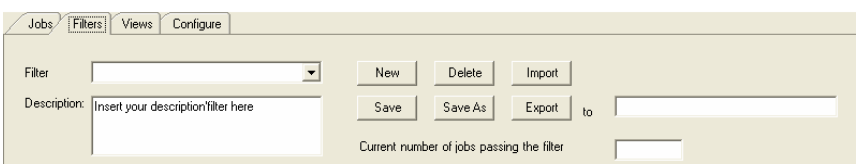

- **Filter.** Lists the names of existing filters.
- **Description.** Enter a brief description of the filter properties. This description will be displayed at the bottom of the Job List when the filter is selected.
- **New.** Click **New** to create a new filter.
- **Save**. Click **Save** to save changes to a filter.
- **Save As.** Click **Save As** to save an existing filter with a new name.
- **Delete.** Click **Delete** to delete a filter (a confirmation message will be displayed).

• **Import.** Moves a Datacolor TRACK filter from the email inbox to the program. This option allows filters to be copied and shared among members of the supply chain.

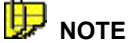

An email containing filter information will have "Datacolor TRACK: Filter" in the subject line.

- **Export.** Sends the selected filter to another user. It is sent to the email address entered into the field to the right of the *Export* button. This option allows filters to be copied and shared among members of the supply chain.
- **Current Number of Jobs Passing the Filter.** This field simply confirms that the filter works. If the filter does not work, the number 0 is displayed in this column.

#### **User's Administration Setting**

This option is provided to restrict the use of individual filters by user. This allows you to restrict the availability of any filters you create.

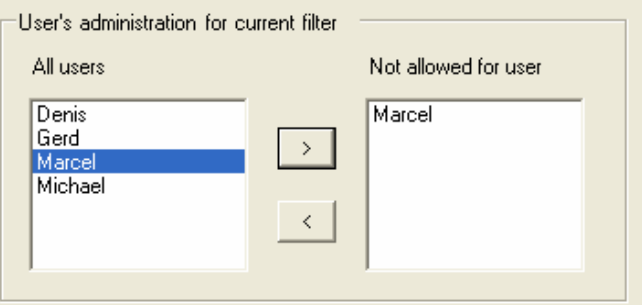

- **All users.** Lists all user logins on the system.
- **Not allowed for user.** This lists the user accounts that *cannot* use the filter selected.

To restrict the use of a filter:

1. Click the **Filters** tab.

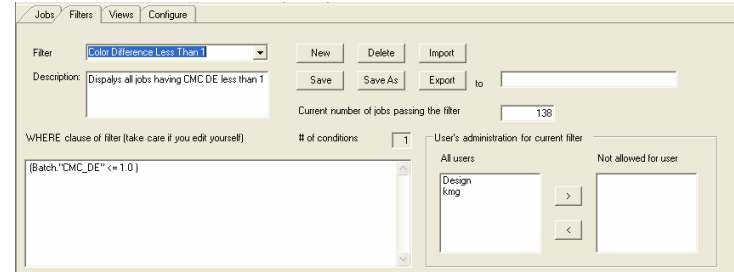

- 2. Highlight the filter to be restricted.
- 3. **User's administration for current filter.** From the *All users list*, select the users that are *excluded* from using the selected filter.
- 4. Click on the right arrow. The selected users should appear in the *Not allowed for user* list.

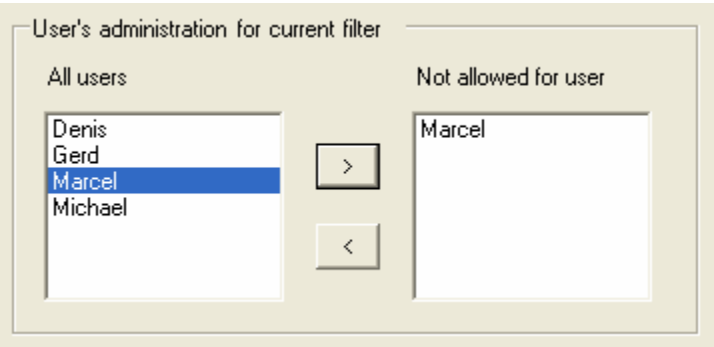

5. Click **Save** to store the restrictions for this filter.

#### **Where Clause**

Two fields in the window display information about the query constructed for the filter:

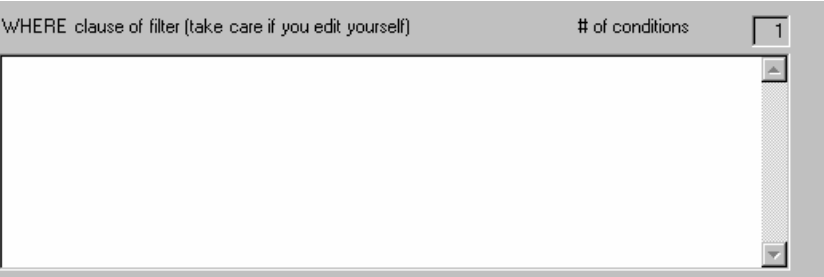

• **Where clause of Filter.** The program will automatically build a database query in this window, based on the entries in the *Property Filter Definition* fields. The query is displayed in this box.

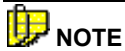

Users experienced with database queries may also manually enter query statements into the *Where Clause of Filter* field.

• **# of conditions.**Displays the number of conditions currently defined for the filter. You can include multiple requirements in a single filter. For example, you can create a filter that displays only those jobs for a *particular date* (condition 1), or jobs which are not *closed* (condition 2).

#### **Property Filter Definition**

This group of fields is used to define the filter query.

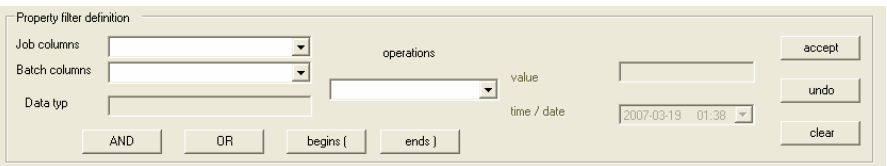

**Job Columns.** Lists the job fields that can be used to create the filter.

#### **B** NOTES

*See also New Job Filter for the entire procedure required to create a job filter.* 

Only fields assigned a *display name* are included in the list. *See also Configure Tab, Field Association for additional information on assigning display names.*

- **Batch Columns.** Lists the batch fields that can be used to create the filter.
- **Operations.** Operations are used to compare the value in a job field to a target value, such as "is equal to", "is less than", etc.

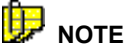

If you want to use an operator not included in the list, you will have to build a database query manually.

- **Value.** The data to be applied to the operator selected. This can either be an alpha (letter or string of letters) or numeric entry. Jobs will be displayed or hidden based on the information entered into the Value field.
- **Accept.** Confirms the entries for the *Property Filter Definition* fields. When you click **Accept**, an entry appears in the *Where Clause* field, and the *# of Conditions* field is updated.

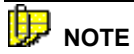

Accept is not a *Save* function. Accept confirms one clause in the filter. When you have completed the entire filter, you should click the **Save**  button to save the entire filter.

• **Undo.** Erases the *Where clause* that was just created.

### **And, Or, Begins, Ends Operators**

You can build a single filter that includes multiple conditions. To do this, the operators below are used to link the conditions together.

- **And.** The job must satisfy the clause/condition that proceeds and the clause/condition that follows this operator.
- **Or.** The job must satisfy at least one of the clauses/conditions that either precedes or follows this operator.

When a filter consists of several conditions that includes the OR operator, you must identify the start and end of each individual condition in the filter. The operators *Begins* and *Ends* are used to identify the start and end of an individual clause in the string of conditions.

- **Begins(**. Inserts a right parenthesis at the start of the clause.
- **Ends)**. Inserts a left parenthesis at the end of a clause.

For example you could put together the following filter:

• *Display all jobs opened in January 2007, or all jobs that are open.* 

There are three conditions in this filter.

- Two are used to define the date range for the job. A "Begins" and "Ends" marker is needed to define the job date range.
- The third is used to define the job status.

The clause would look as follows in the query box:

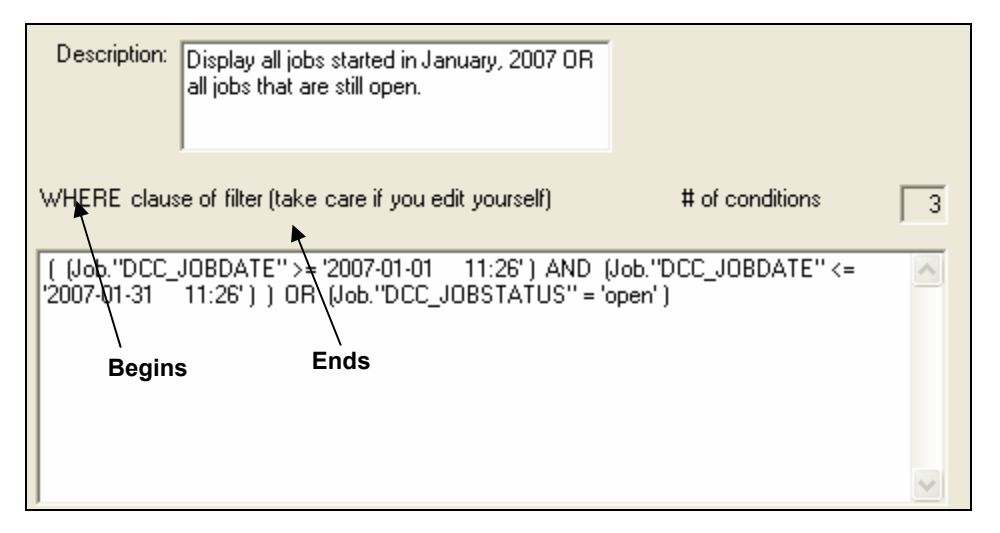

# **New Job Filter**

Below are examples of the procedure used to create 2 job filters: one is a simple filter that defines a single requirement, and the second is a complex filter that strings together two requirements.

#### **Simple Filter Example**

The filter created in this example will result in the display of jobs with a CMC DE of 1.0 or less.

1. From the main job screen, click the **Filters** tab.

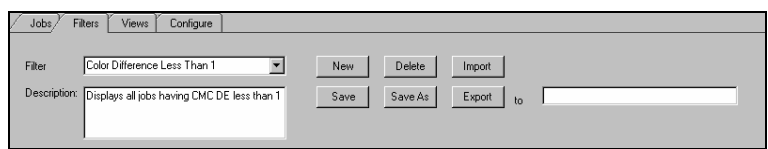

2. Click **New.** The Save Filter dialog box displays.

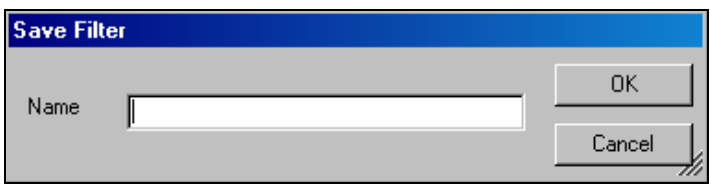

- 3. In the *Name* field, type a name for the filter. Then click **OK**.
- 4. Enter a description for the filter in the *Description* window (optional).

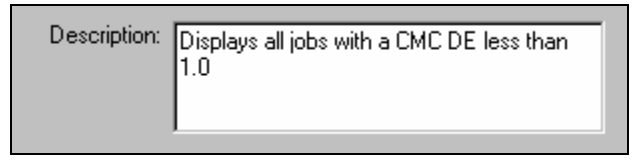

5. Complete the Property Filter Definition fields.

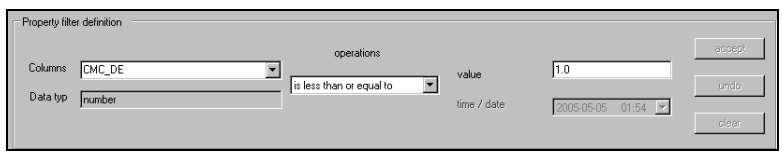

- − Select the appropriate field from the *Columns* drop-down list. In this example, the field used for the filter is **CMC DE**.
- From the *Operations* drop-down list, select the desired comparison method, The operator selected here is "**is less than or equal to**"
- Enter a value into the *Value* field that will be used to select jobs. In this example, the value is **1.0**.

6. Click **Accept***.* The query built from these entries will appear in the *Where clause:* 

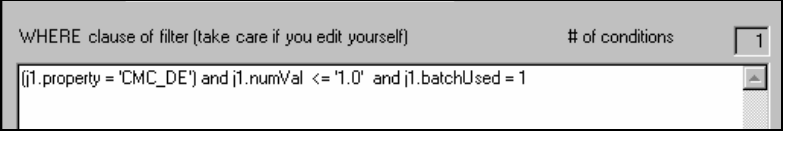

- − Click **Undo** to delete the *Where clause* that was just created.
- − Multiple *Where clauses* can be included in the same filter by repeating step #5 for the additional filter requirements.
- 7. When the correct selections are completed, click **Save** to save the filter.

#### Ш  **NOTE**

If you do not click **Save**, when you return to the main Job List the dialog box below will display:

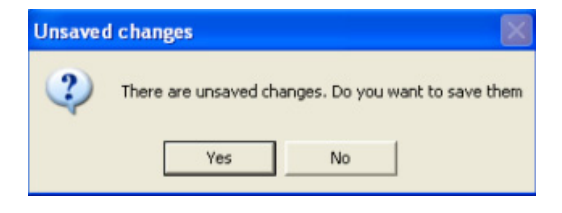

Click **Yes** to save the filter changes you have made.

#### **Complex Filter Example**

Below is an example of a complex filter, which combines two of the operators used to link filter properties together. This filter will display (1) all jobs started in the 2007 calendar year and (2) having a CMC DE of less than 1.0.

1. The job date is the first field to be identified. A value must be assigned to the job date.

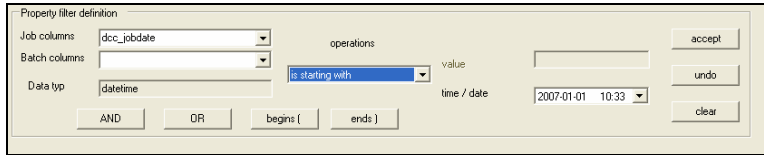

- − In the *Job Columns* field, select the field *dcc\_Jobdate*.
- − In the *operations* field, select *is starting with*.
- − In the *time/date* field, select the date *January 1, 2007 (2007-01-01)*.

2. Click the **accept** button.

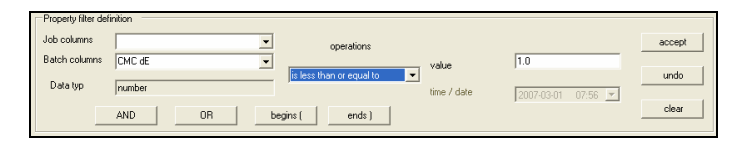

- 3. Click the **AND** button.
- 4. Select the next field to be used. In this example, it is a Batch column (CMC dE).
- 5. In the *operations* field, select is *less than or equal to*.
- 6. In the value field, enter 1.0
- 7. Click the **accept** button.
- 8. Click the **Save** button. The created SQL statement looks as follows:

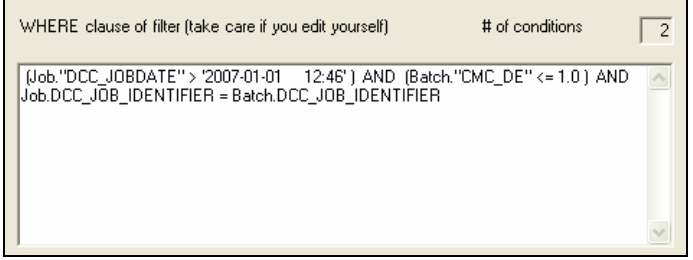

# **Filter Application**

To apply a new filter to the Job List display:

1. Click the *Jobs* tab to display the main screen.

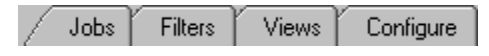

2. Select the new filter from the filters list located on the right side of the toolbar:

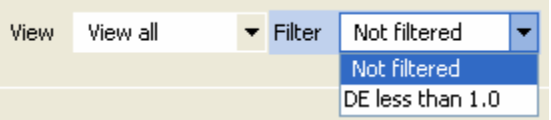

The list will refresh and will include only those jobs that satisfy the filter requirements will be displayed.

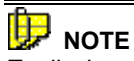

To display all jobs, rather than restricting the list based on the filter, select "Not filtered" from the list of filters.

## **Filter Results**

Below are two Job Lists. The first example contains the Job List that results from applying the filter created above in the Simple Filter Example.

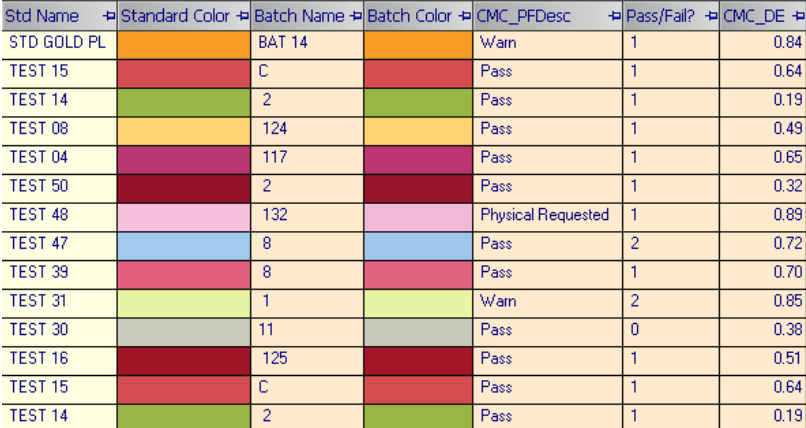

The second example is the same Job List with no filter applied:

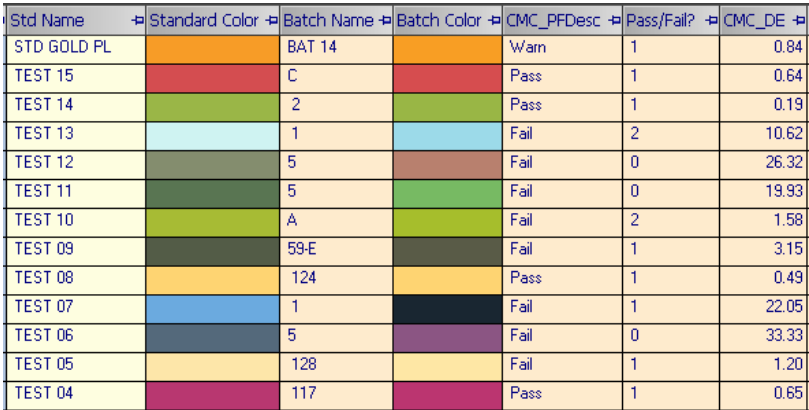

The second list includes several jobs with a CMC DE greater than 1.0.

# **Filter Import/Export**

There may be a need to for members of a supply chain to share job filters. If a complex filter has been created, it is faster and more accurate to send the filter up and down the supply chain, than to have each location recreate the filter properties. The *Import* and *Export Filter* options are used to distribute existing filters among members of the chain.

#### **Importing a Job Filter**

The Import option is used to retrieve a filter sent from another Datacolor TRACK user. When you have received an email containing a filter, the subject line will read *Datacolor TRACK: Filter.*

- 1. From the main job screen, click the **Filters** tab. The Filters window appears.
- 2. Click the **Import** button. You will receive a message confirming the filter has been imported:

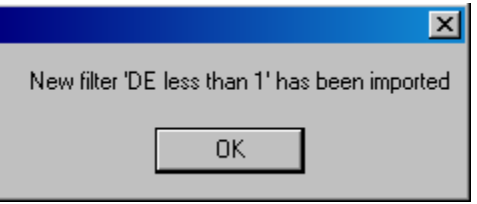

3. Click **OK.** The new filter will appear in the filter list.

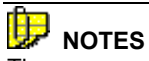

The program does not alert the user when a filter has been received.

There is no option to list filters that have been sent.

Once a filter has been imported, it is deleted from the email system.

#### **Exporting a Filter**

To send a filter to another Datacolor TRACK user:

- 1. From the main job screen, click the **Filters** tab. The Filters window appears.
- 2. In the *Filter* field, select the filter to be exported.
- 3. In the *To* field, enter the email address to receive the filter. This should be an email box assigned to the Datacolor TRACK user.

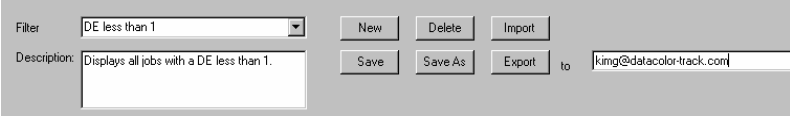

4. Click the **Export** button.

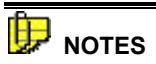

The program will not display a confirmation message indicating the filter has been successfully exported.

No message will appear on the recipient's system when a filter is received. You must open the email program to view the emails received. The subject line will read *Datacolor TRACK: Filter*.

The filter is imported into Datacolor TRACK using the *Import Filter*  option.

# **Configure Tab**

#### **Overview**

This tab provides access to options used to configure Datacolor TRACK. When you select this tab on the main job screen, you will see the following display:

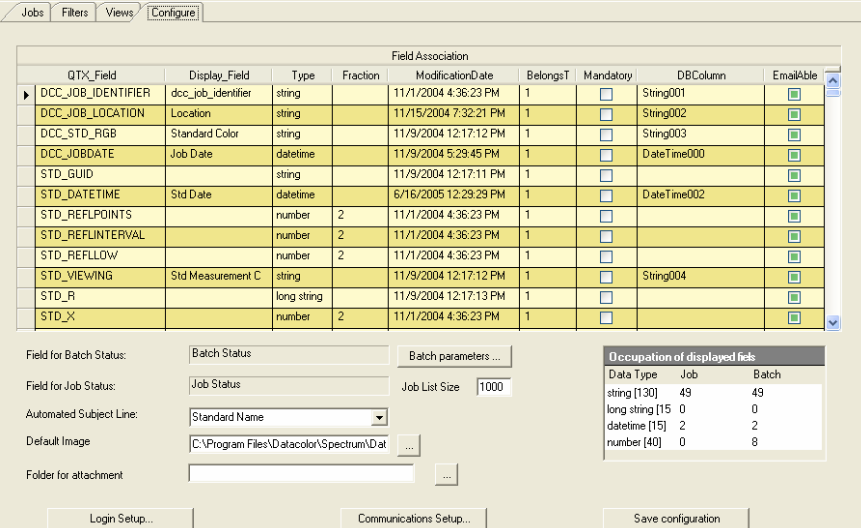

The configuration includes email system setup (Communications Setup), create/edit user logins (Login Setup) and other user-configurable features.

# **Communications Setup**

On the *Configure* tab, click the **Communications Setup** button. When selected, the window below is displayed:

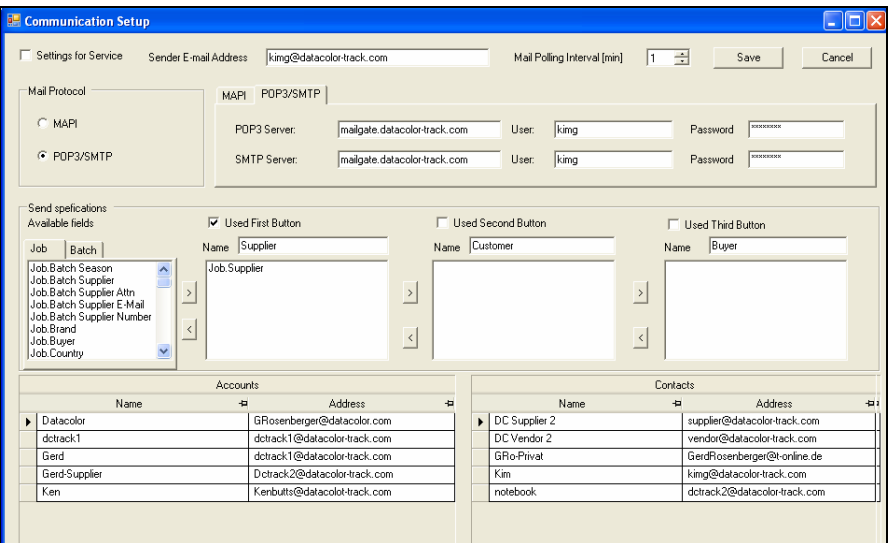

The information on this screen is used to email jobs to *accounts* and *contacts*. The email service may be any mail software or internet mail service that supports both MAPI and POP3/SMTP protocols. Server names, user names, and passwords must be obtained from the email system administrator or email service provider.

*See also Appendix, Supplemental Information for Email Setup for more detailed information regarding the requirements for the email system.* 

*See also Communications Setup, Accounts and Contacts for information on creating designated recipients.* 

#### **General Email Options**

The options at the top of the screen contain basic information required to activate the email option.

# **NOTE**

The entries in these fields are typically provided by your email system administrator or internet service provider.

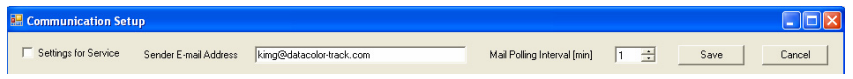

**Settings for Service.** If Datacolor TRACK is installed in a networked environment, the program can poll for new email messages when the Datacolor TRACK program is not open. To enable this feature, place a check in the box for **Settings for Service**. You must also enter the required POP3/SMTP information.

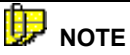

When multiple workstations are running Datacolor TRACK, the Datacolor TRACK Service is recommended for automated polling of the designated email account. The service can be installed directly on the server and automatically, continuously checks for new messages for Datacolor TRACK regardless of whether the workstation is on or off. *See also Appendix, Supplemental Information for Email Setup, or Datacolor TRACK Service Installation instructions on the Datacolor TRACK installation CD, for instructions to install this service.* 

• **Sender Email Address.** This is the email address used by the Datacolor TRACK program to send and receive job information. It is the email address that will be displayed as the *sender* email address when jobs are sent from your system. This must be the email address to which the recipient will send their reply when they have modified a job.

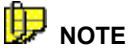

Different servers for POP3 and SMTP can be defined. This email address must correspond to the account on the POP3 server.

**Mail Polling Interval (min).** Enter the number of minutes to elapse before Datacolor TRACK automatically checks for new email messages. *See also Settings for Service.* 

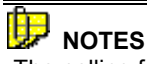

 The polling function is not available for stand-alone installations. These are systems that include the database and the Datacolor TRACK program on the same computer.

If the polling option is available and the *Mail Polling Interval* is set to "0", the user must manually check for new jobs by clicking on the **New Jobs** button on the toolbar.

#### **Protocol**

Protocol is a kind of language used to send and receive emails. Specific information required to configure the email system depends on the email protocol you are using. *Contact your IT manager to obtain information regarding the protocol to be used and to confirm specific settings you are entering into Datacolor TRACK.* 

• **Mail Protocol.** Datacolor TRACK can support either MAPI- or POP3/SMTPcompliant email systems. The selection of the email type determines the fields that you must complete on this screen. *See also Appendix, Supplemental Information for Email Setup, for more information on the configuration of the email system.* 

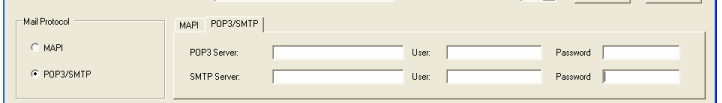

- MAPI Protocol. When selected, the contents of the MAPI tab are displayed. *See also MAPI Setup below for instructions to complete these fields.*
- **POP3/SMTP.** When selected, the contents of the POP3/SMTP tab are displayed. *See also POP3/SMTP Setup, below, for instructions to complete these fields.*

#### **MAPI Setup**

When MAPI protocol is selected, the fields below are displayed:

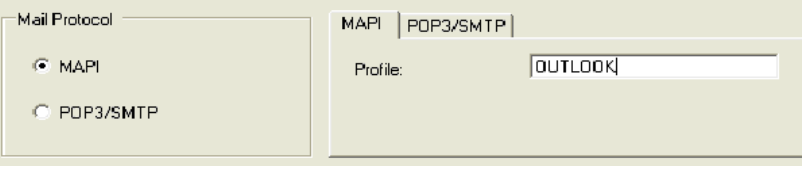

• The profile identifies in the email system (e.g., MS Outlook, etc.) being used. In the *Profile* field, type the profile name.

#### **POP3/SMTP Setup**

When POP3/SMTP protocol is selected, the fields below are displayed:

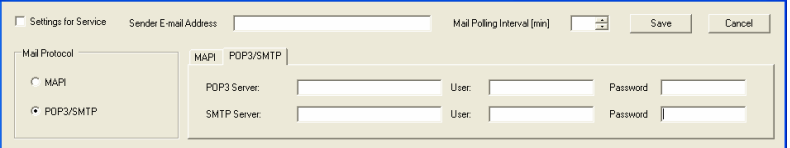

- **POP3 Server.** This information is used to receive emails, and to poll for incoming email messages. A *User* and *Password* are required to access the POP3 server. Enter the correct information for each field.
	- **User.** Enter the login for the email account.
	- Password. Enter the password for the email account.
- **SMTP Server.** This information is used to send jobs to another system. A *User* and *Password* are required to access the SMTP server. Enter the correct information for each field.

# **D** NOTE

The User and Password information must be provided for both incoming and outgoing messages. However, in many cases, it is the same information.

#### **Send Specifications**

Send specifications are required to enable the automated **Send** buttons on the Datacolor TRACK toolbar. When the program is installed, none of the **Send** buttons are displayed. This option creates a maximum of three **Send** buttons. These buttons may be configured to send jobs to customers, suppliers, mills, vendors, etc. They are customized using this screen, and reference the email information in the *Accounts* list. Once created, the **Send** button is automatically added to the toolbar.

To enable and configure an automated *Send* button:

1. From the *Configure* Tab, click **Communications Setup**.

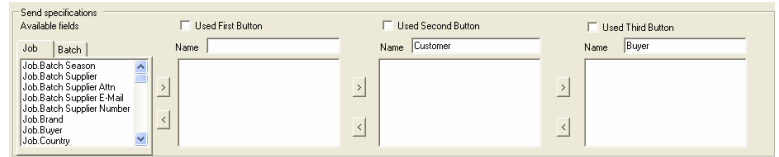

- 2. Click the checkbox for **Used First Button, Used Second Button,** or **Used Third Button**.
	- − Enter a *Name* to display on the button on the Datacolor TRACK job screen. In this example we will create a Send button labeled *Fabric Supplier.*

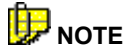

When the *Used First Button*, *Used Second Button*, *Used Third Button*  are checked, they are automatically displayed on the toolbar. When they are not checked, there are no *Send* buttons on the toolbar.

#### **TIPS for Naming Buttons**

A specifier is often referred to as the *Customer*, so they would need buttons such as *Supplier*, *Mill*, *Vendor*, etc. A *specifier* typically doesn't need a Send button labeled *Customer*.

A *manufacturer* is usually a *Supplier*, and might need buttons labeled *Customer*, *Vendor*, etc. The supplier doesn't typically need a Send button labeled *Supplier*.

3. **Available Fields.** Select a job field from this list to be associated with an automated **Send** button. The field selected should be one that contains information logically associated with an email address, such as mill, supplier, customer, etc. In this example, we will associate the field FABRIC\_SUPPLIER with the button labeled **Fabric Supplier**.

To associate a field with a button, do the following:

- − In the *Available Fields* List, click the tab, *Job* or *Batch*, containing the field to be associated with the button.
- Scroll through the list and highlight the field to be associated. Click the right-arrow button beside the appropriate button window. The highlighted field will appear under the button name. In this example we will associate the field *Job.Fabric Supplier* with the button named **Fabric Supplier**.

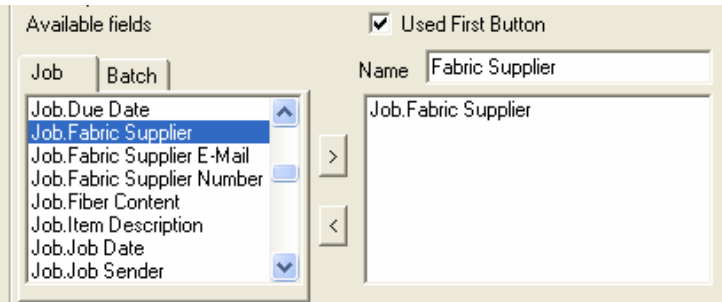

- 4. To remove a field from a button:
	- − Click to highlight the field name.
	- − Click the left-arrow button beside the appropriate button window. The field is removed from the list.
- 5. To complete this procedure, you must attach an email address to the field associated with the button. *See also Configure Tab, Accounts and Contacts for instructions to complete this association.*
- 6. To create additional **Send** buttons for the toolbar, you can assign a field to the *Second* or *Third Button* assignments. This is done by repeating steps #2 – 4 for the creation of each button.
- 7. When you have customized all of the buttons you need, click **Save**. *You must restart Datacolor TRACK to enable these changes.*

Below is a toolbar containing the **Send** button created in the previous example:

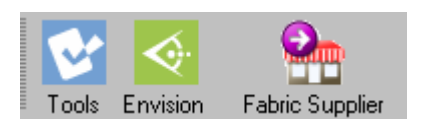

• The button label is *Fabric Supplier*. The user can click the Fabric Supplier button to email the job data. The program sends the data to the email address associated with the entry in the Fabric Supplier field.

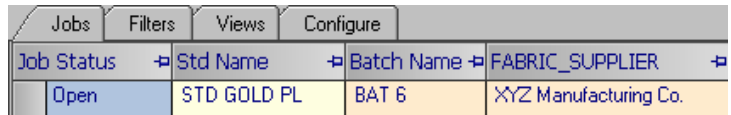

This email address is found in the Accounts list.

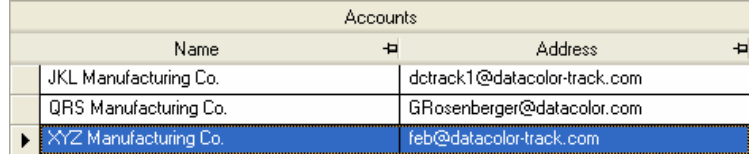

In this example, when the **Fabric Supplier** button is selected, the job information for the standard *STD GOLD PL* will be sent to the email address for *XYZ Manufacturing Co*.

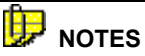

The field(s) assigned to the button must have an associated email address. *See also Configure Tab, Communications Setup, Accounts and Contacts, for instructions to assign an email address to the field.* 

Multiple QTX fields may be associated with a single **Send** button. For example, the fields *Customer* and *Fabric Supplier* can be associated with a single button. In this case, when the user clicks on this button, the job is always sent to the email addresses associated with both the "Customer" and "Fabric Supplier" entries. To associate more fields to a single button, repeat steps  $#3 - 7$ .

#### **Fields in a Datacolor TRACK Email**

You can email job information to a recipient who does not have Datacolor TRACK. In this situation, the email message must include the relevant job data. The fields included in the email body are the same fields selected for the *Printed Columns* included in the job view.

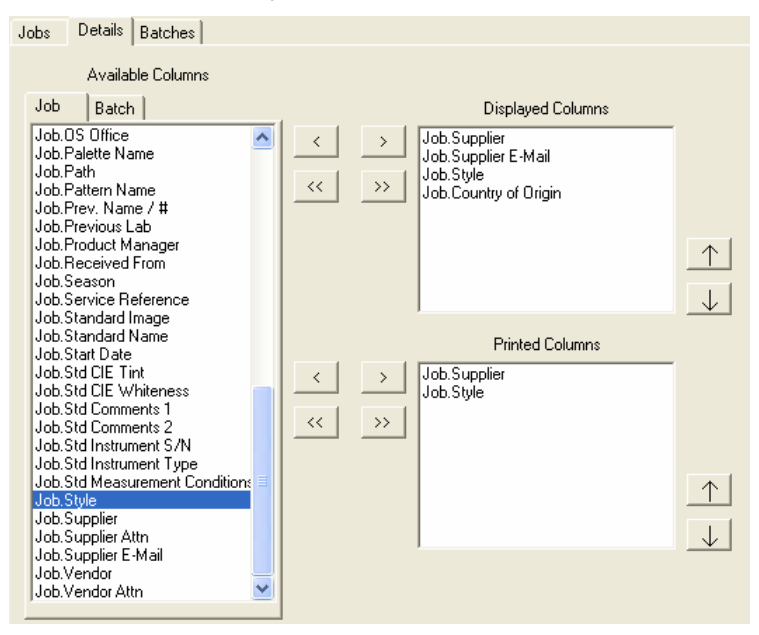

- 1. To designate which fields will be displayed in the body of the email message:
	- − Select the fields in the *Available fields* list.
	- − Click the right-arrow next to the *Printed Columns* window.
- 2. To remove fields from the email body:
	- − Click the field to be removed.
	- − Click the left-arrow button next to the *Fields for Email Body* window.

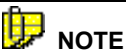

A QTX file is also attached to the email. However, including the job information in the body of the email provides the user with a means to quickly review the relevant job data. *See also Appendix, QTX Files for an explanation of QTX files.* 

3. When you have made all selections, click **Save***.* You must restart Datacolor TRACK to enable these changes.

To send an email containing the selected information:

- Select the correct job view.
- − Select a job to be sent.
- − Email the job.

#### **Accounts and Contacts**

Information in the *Accounts* and *Contacts* fields must be completed to email job information to other parties. These fields are found in the *Communications Setup* (**Configure Tab, Communications Setup)**, and contain email addresses that are used to send job information to Datacolor TRACK users, and to other members of the supply chain that are not running Datacolor TRACK.

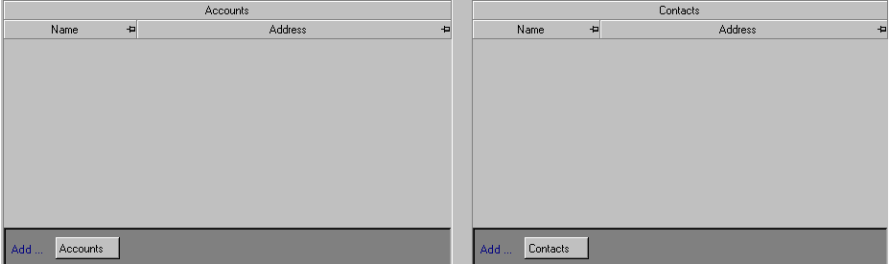

#### **Accounts**

Information in the *Accounts* list is referenced when a **Send** button on the toolbar is accessed. All automated recipients – customers, suppliers, mills, vendors, etc. – must be included in the *Account* list to use the automated **Send** buttons.

# **D** NOTE

The example below explains how to complete the account entries for the **Send** button, created in the *Send Specifications* section of this guide.

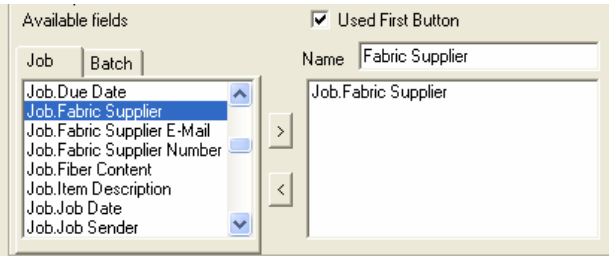

The **Send** button is labeled *Fabric Supplier.*  The associated field is *Job.Fabric\_Supplier.* To enter account information, do the following:

1. On the *Communication Setup* screen, click the **Accounts** button at the bottom of the account window:

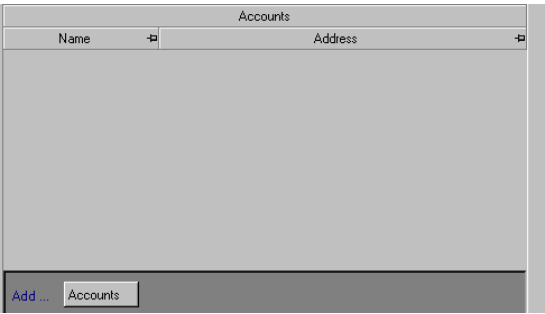

The field turns white, indicating that you can enter information.

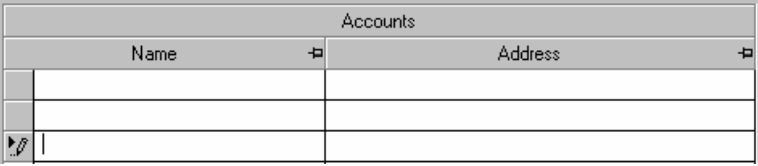

2. **Name.** Enter the *Name* of the Account as it appears in the QTX field associated with the button. The Name entry must match exactly the entry in the field.

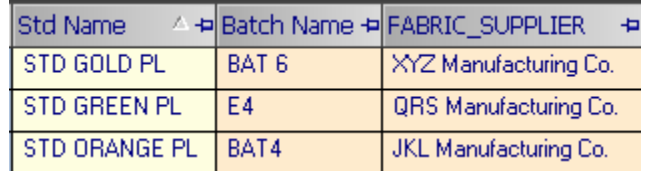

# **D** NOTE

In this example, the accounts being created are to be used with *Send*  Button labelled *Fabric Supplier*.

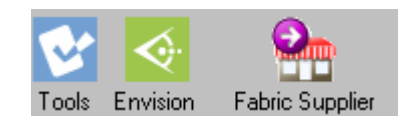

*See also Configure Tab, Communications Setup, Send Specifications to review the procedure for creating a customized Send button.* 

3. **Address.** Enter the email address for the account. In this example, it is the email address that will receive information for jobs with the fabric supplier field entry, *QRS Manufacturing Co*. This email address must exactly match the email address assigned to the recipient's system.

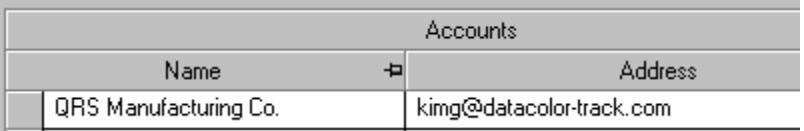

4. After the information is entered, click **Save** to record the information.

To use this email option, do the following:

- 1. Highlight the jobs to be sent.
- *2.* Click the **Fabric Supplier** button on the toolbar. All of the selected jobs having *QRS Manufacturing Co*. in the *Fabric Supplier field* will automatically be sent to *kimg@datacolor-track.com.*

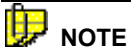

You can associate multiple accounts/email addresses with a single **Send** button. In the example below, two accounts are associated with the field Job.Fabric\_Supplier.

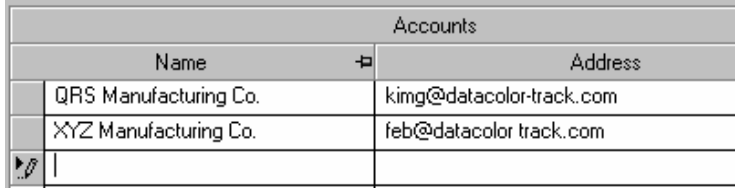

Each entry is identified as an *Account* associated with the field *Fabric Supplier*, and has a separate email address. When this **Send** button is used, the job information will be emailed to each of the respective email addresses, *kimg@datacolor-track.com* and *feb@datacolor-track.com* in the Fabric Supplier field.

#### **Contacts**

This information is used when a job is sent to a recipient whose name is not associated with a Send button. This list contains the recipient's name and email address. The list is accessed from a menu option on the main job screen.

To create or edit a contact:

1. On the Communication Setup screen, click the **Contacts** button at the bottom of the *Contacts* window:

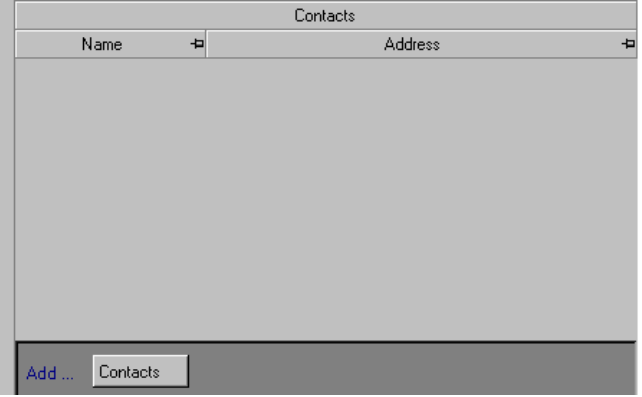

2. The field turns white, indicating that you can enter information.

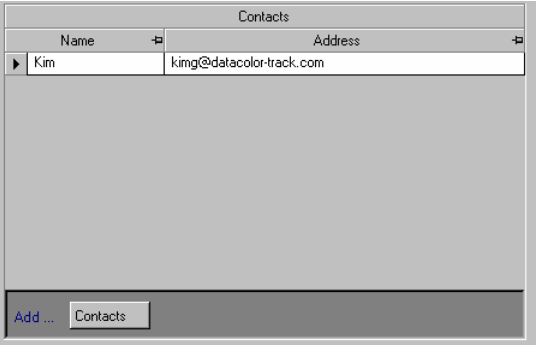

- − In the *Name* field, enter a name.You can enter both a first and last name.
- − Enter the email address for the contact. This entry must exactly match the email address, including the correct number of spaces, dashes, and other marks.
- 3. After the information is entered, click **Save** to record the information.

To access the Contact list for the purpose of emailing job information:

1. From the main job screen, click to highlight a job in the list.

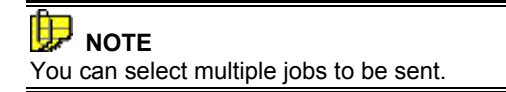

2. Click **Job Menu, Send to**. The Contact dialog box displays.

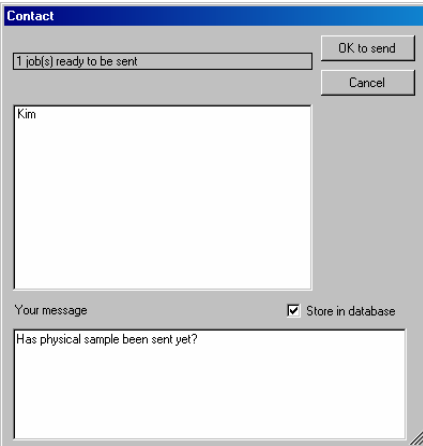

3. Highlight the name of the contact to receive the job information.

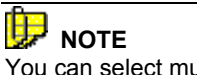

You can select multiple recipients to receive the email, using the standard Windows <SHIFT> and <CTRL> keys.

4. In the *Your Message* box, you can enter a message for the email.

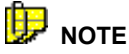

When *Store in database* is checked, the message will be saved to the database. It can be displayed in the Job List by adding the QTX field DCC\_JOB\_COMMENT to the view.

5. Click **OK** to send*.* 

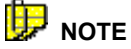

A QTX file is attached to the email, which contains the job data.

#### **Troubleshooting Tips**

If there is missing, incomplete or incorrect information entered into *Accoun*ts or *Contacts*, you will receive an error message when you try to email job data.

Below are some common problems:

• If an account does not exist for a QTX field associated with the **Send** button, an error message will be displayed indicating that the account name is missing.

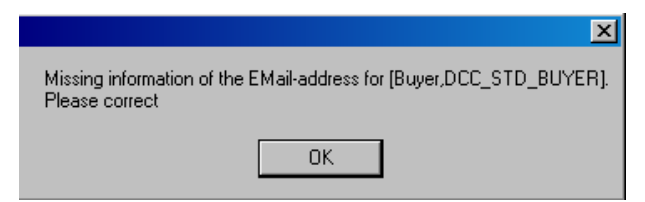

• If an account name exists in the job, but a valid email address does *not* exist in the *Accounts* table on the *Communications Setup* screen, the program will prompt you for a valid email address:

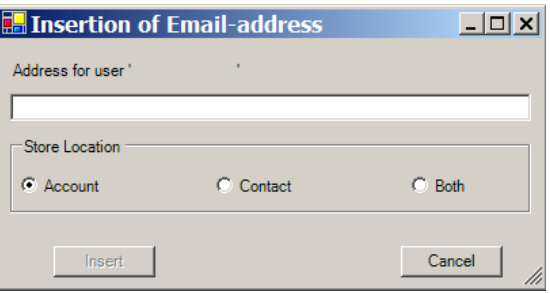

- − The email address is entered into the *Address for user* field.
- − A location to store the email address is selected. The new account and email address may be stored to either the *Account* table or the *Contact* table, or both, by selecting the appropriate *Store Location* option.
- − Click *Insert* to save the new address or *Cancel* to cancel the sending process.
- After the new email address is entered, the job will be sent to the designated account.

# **Field Association**

#### **Understanding Display Fields**

Job data displayed in Datacolor TRACK is originally generated from a QTX file. QTX files are an ACSII file format commonly used in the textile/apparel industry to share color data. This data comes to Datacolor TRACK from one of three sources:

- Information transferred from Datacolor TOOLS.
- Information in a QTX file generated by another program.
- Information from an incoming job.

A QTX file includes colorimetric data such as spectral data and color coordinates, and administrative information about the samples, such as *Standard Name, Date Created, Season, Customer, Supplier, Style*, etc. The internal names assigned to the data fields in a QTX format may not always be familiar to an operator of Datacolor TRACK. The Field Association screen allows you to assign a different name to the fields, so the users can recognize the data. For example, the field DCC Job Status contains the job status information. For display purposes, it might be less confusing to display the field name *Job Status* for this field. This alternate field name is referred to as the *display fiel*d.

Below is a partial display of the field association screen:

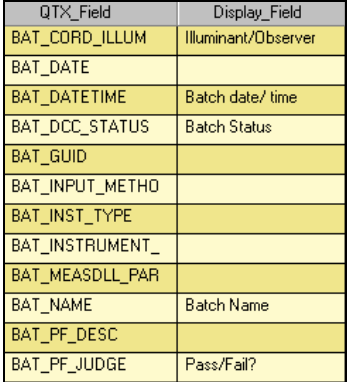

When you create a *display field* name, you can create a single field (column) that contains the same type of information, regardless of the supplier or customer associated with it.

For example, one customer may have a *Season* field in the QTX file called "DCC\_SEASON", while another has a season field name "*MY\_SEASON*'. To view the season information from each of these accounts, you are not required to create one column in the job view for "*DCC\_SEASON*" and another one for "*MY\_SEASON*". Instead you can give both fields the display name of "*Season*", and include one column in the job view called "*Season*". Datacolor TRACK will automatically display the correct season information for each job regardless of which QTX field is used in the job.

#### **Field Types**

Two types of fields are included in a QTX file:

- Standard fields
- Batch fields

The same *Display Field* name cannot be used across field types. In this example, two "standard" fields may use the *Display Field* name "Season", but the *Display Field* name "Season" cannot be used simultaneously by a "standard" field and a "batch" field.

To handle this situation, you must create a separate batch field, such as *BATCH\_SEASON*, to display information about the season *for both the standard and the batch*.

# **NOTES**

When you create a job view you select fields to be displayed on the job screen. Only fields with a *display field* name assigned are available to be used in a job view. *See also Job View, New Job View for additional information.*

When you create a job filter, you select fields as the basis for the filter. Only fields with a *display field* name assigned are available to be used in a job filter. *See also Job Filters, New Job Filter for additional information.*

*See also the Appendix for a list of standard QTX fields created by Datacolor TOOLS.* 

To assign a display field name to a QTX field:

- **Field Association** Display Field QTX Field Fraction ModificationDate DBColumn Type BelongsT Mandatory EmailAble DCC\_JOB\_IDENTIFIER 11/1/2004 4:36:23 PM doc\_job\_identifier string  $\Box$ String001  $\Box$ DCC\_JOB\_LOCATION 11/15/2004 7:32:21 PM String002 Location string  $\Box$ п DCC STD RGB  $\overline{\blacksquare}$ **Standard Color** string 11/9/2004 12:17:12 PM String003 帀 DCC JORDATE Job Date datetime 11/9/2004 5:29:45 PM DateTime000  $\overline{\Box}$ STD\_GUID 11/9/2004 12:17:11 PM string  $\overline{\blacksquare}$ г STD DATETIME **Std Date** 6/16/2005 12:29:29 PM ateTime002 Ō datetime STD\_REFLPOINTS number 11/1/2004 4:36:23 PM  $\Box$  $\Box$ STD REFLINTERVAL 11/1/2004 4:36:23 PM number STD REFLLOW ni mbor 117172004 4:36:23 PM  $\overline{\Box}$  $\overline{\blacksquare}$ STD VIEWING **Std Measurement C** 11/9/2004 12:17:12 PM String004 string STD\_R 11/9/2004 12:17:13 PM  $\overline{\blacksquare}$  $\overline{\blacksquare}$ long string STD\_X 11/1/2004 4:36:23 PM number  $\overline{\blacksquare}$ г Field for Batch Status: **Batch Status** Batch parameters ... Data Type Job Batch Job Status Field for Job Status: Job List Size | 1000 string [130] 49 49 long string [15 0]  $\mathbf 0$ Automated Subject Line: Standard Name  $\vert \cdot \vert$ datetime [15] 2  $\overline{ }$ Default Image  $number [40] = 0$ C:\Program Files\Datacolor\Spectrum\Dat Folder for attachment
- 1. Click the *Configure* tab. The Field Association screen is displayed:

2. QTX (internal) field names are listed in the *QTX Field* column. Scroll down to locate the QTX field name for which a *Display Field* name will be entered.

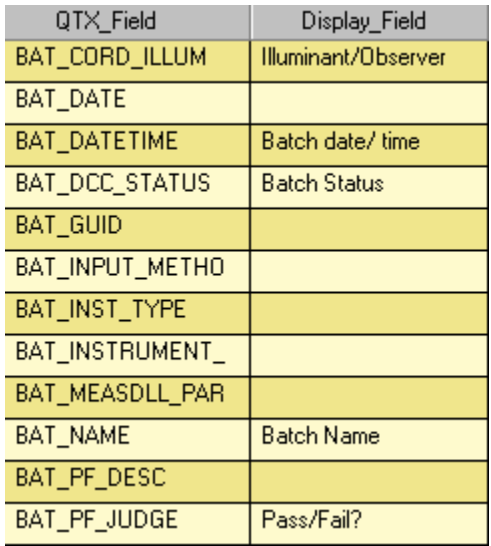

3. Click in the *Display Field* column, and enter a display name. This name will appear as a column header in the Job List.

# **D** NOTE

An error message will be displayed if the same Display Field name is used for both a standard and batch field type:

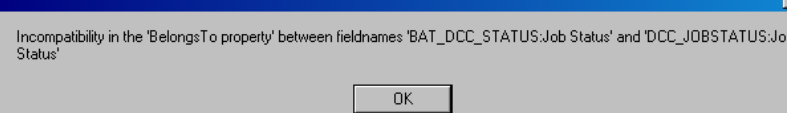

In this example, the user tried to assign the QTX fields "BAT\_DCC\_STATUS" and "DCC\_JOB STATUS" to the same display name, *Job Status.* One of these fields *BAT DCC STATUS* is a batch field, while *DCC\_JOB STATUS* is a standard field. To resolve this problem, you must create two *display fields*.

- 4. When you have entered all display names to be used, click **Save Configuration.**
- 5. To view the new display name for a QTX field, click the **Jobs** tab to return to the main job screen.

#### **Other Fields on the Field Association Screen**

There are three additional fields on the screen that are used to configure the Field Association:

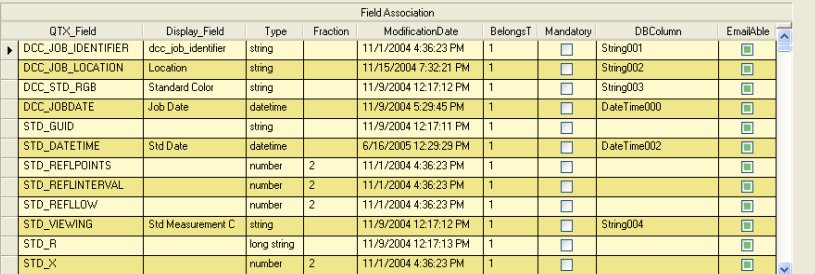

- **Mandatory.** When this box is checked, an email cannot be sent if this field is empty. This option should be enabled for fields that are required in order to successfully transmit an email message, such as *Supplier Name*, *Customer Name*, etc.
- **DB Column.** The name assigned to this field in the internal data base is displayed. If there is no name, then it is not included in the internal database.
- **EmailAble.** When this field is empty, the field is not included in the QTX file that is generated by Datacolor TRACK as an email attachment.

# **D** NOTE

The four remaining fields on this screen (*Type, Fraction, Modification Date and Belongs To*) contain information that is used internally by the program. The user does not work with this information.

# **Batch Parameters**

#### **Overview**

When a job enters the development process, many batches may be submitted before one is approved. As the job moves through the approval process, you must be able to quickly identify the disposition of all batches included in the job record. Datacolor TRACK offers two program options to help you manage the display of the batch information:

- **Customize the batch status labels.** You can display the batch status for each batch in the job. While 4 status labels, *Accept*, *Reject*, *Physical Requested* and *Review* are provided with the program, you can add more labels, and customize the labels for your use.
- **Assign a hierarchy to the batch status labels.** The Job List is a summary of the information for each job, and displays data for one batch. When multiple batches are stored for a single job, the program must select one batch for display in the Job List. You can create a hierarchy for the program

to use when selecting the batch for the Job List. The hierarchy is based on the status assigned to the batches. You can design this hierarchy to quickly and easily identify and display the best batch candidate for each job.

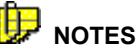

You must enable the use of the *Batch Status Hierarchy* through an option activated for the job view. *See also Configuring the Job View, Order Batch Status By for a complete discussion of the program option that must be enabled in order to use the batch hierarchy you create.*

*See also Working with Jobs on the Screen, Job Status vs. Batch Status for a discussion of the uses of batch status.* 

#### **Customizing Batch Status Labels**

The program provides four batch status labels:

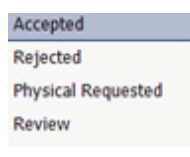

- **Accepted.** Batch is accepted.
- **Rejected.** Batch is rejected.
- **Physical Requested.** Physical samples will be provided for visual evaluation.
- **Review.** Batch is under review.

These selections may not cover the batch dispositions used in your job development process. This option is used to expand the batch status choices, and to customize the labels to your process.

# **NOTES**

When a job enters Datacolor TRACK, a status is not automatically assigned to a batch. The operator makes this assignment, and it can be made or changed at any time throughout the approval process.

*See also Working with Jobs on the Screen, Batch Status for instructions to assign a status to a batch.* 

#### **Creating a New Batch Status**

1. To create a new batch status label, click on the **Configure** tab.

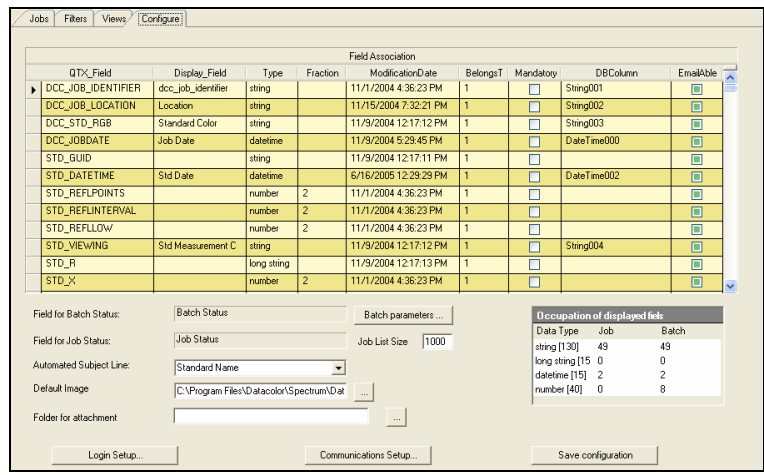

2. Click on **Batch Parameters**. The window below is displayed:

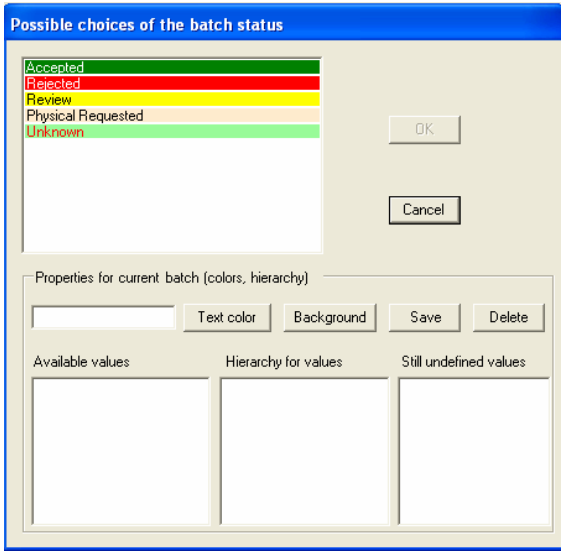

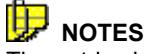

The entries in the top half of the window are used to customize the batch status. The selections in the bottom half of the screen are used to define the *batch status hierarchy*. *See also Batch Status Hierarchy for a complete discussion of this feature.*
You cannot customize the four batch status choices provided with the program *(Accepted, Rejected, Review and Physical Requested)*. If you want a custom text or color, you must create a new status using this option.

None of the existing status entries should be highlighted. The *Properties for current batch* should be empty:

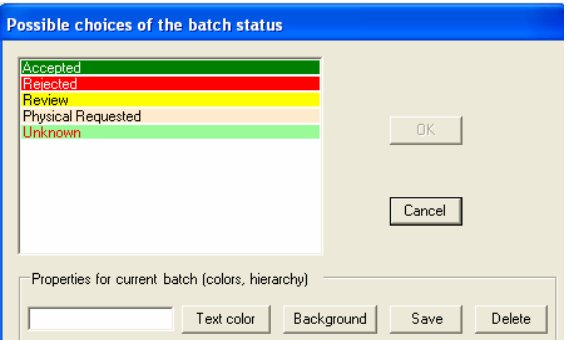

- 1. To create a new status, enter the text to be displayed in *Properties for current batch*.
	- − Click **Text Color** and select the color of the text to be used.
	- − Click **Background** and select the background color for the status label.

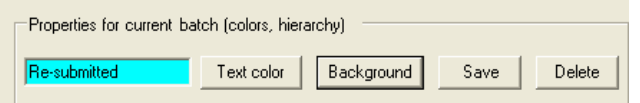

2. When you have completed the selections, click **Save**. In this example the batch status *Re-submitted* had been added. The list will refresh and the new batch status will be displayed, using the font and background colors you have selected:

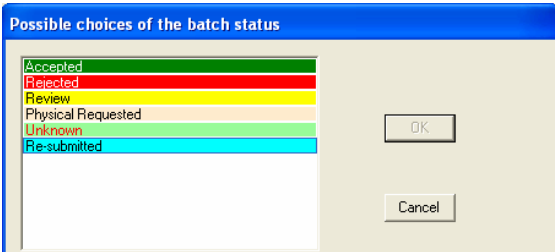

3. Click **OK**. The dialog box below is displayed:

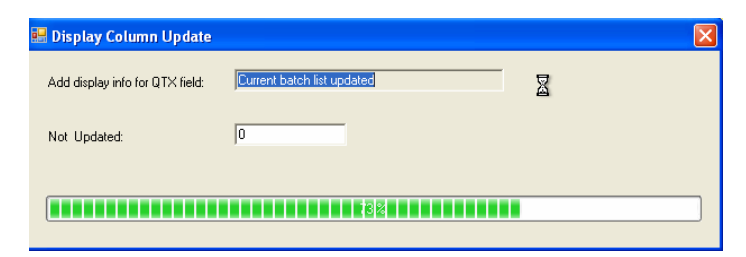

The program is updating the database for the custom changes you have made.

When you return to the Job List, click on the *Batch Status* field to view the choices:

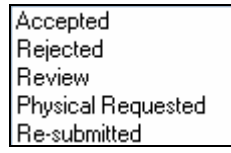

In this example, the status *Resubmitted* is displayed. It can now be attached to any batch.

### **Editing an Existing Batch Status**

To edit an existing status:

1. Click on **Configuration Options, Batch Parameters**. The window below displays:

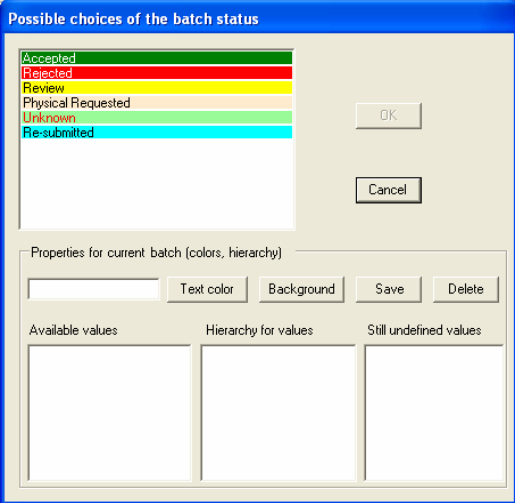

2. Click on the status to be edited. The status will be highlighted and the information for that batch status will be displayed:

#### **B**<sub>NOTE</sub>

You cannot edit the four batch status choices provided with the program *(Accepted, Rejected, Review and Physical Requested)*. If you want a custom text or color, you must create a new status using this option.

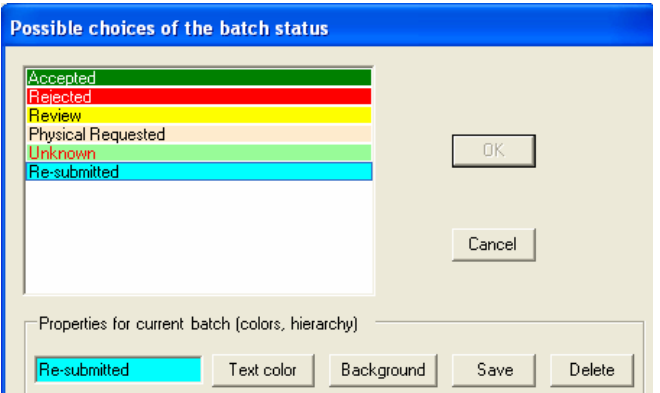

- − To change the text entry, place the cursor in the **text box**, and make the appropriate changes.
- − To change the text color, click on the **Text Color** and select a different color.
- − To change the background color, click on **Background** and select a different color.

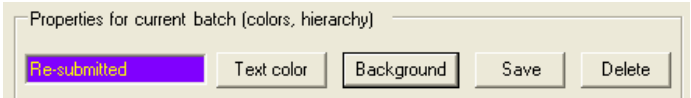

- 3. When you have made all changes, click on **Save**.
- 4. Click **OK.** The dialog box below will display:

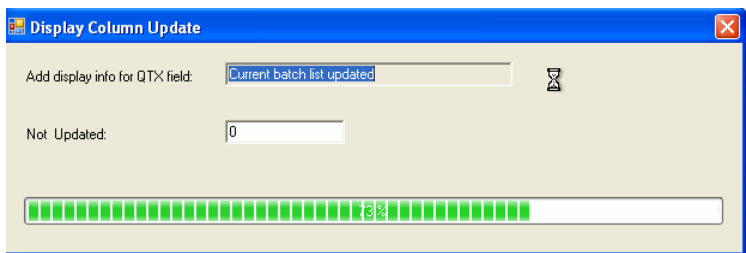

The program updates the database to include the customized batch status labels you have created.

The screen will refresh, and the status will display using the new text, text color or background color selections you have made:

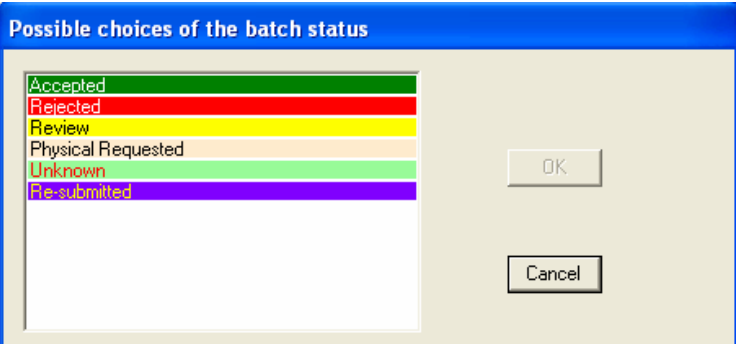

#### **Deleting a Batch Status**

You can delete any custom batch status that you have created.

#### **D** NOTE You cannot delete any of the 4 batch status choices provided by the program.

To delete a batch status:

1. Click on the status to be edited. The status will be highlighted and the information for that batch status will be displayed:

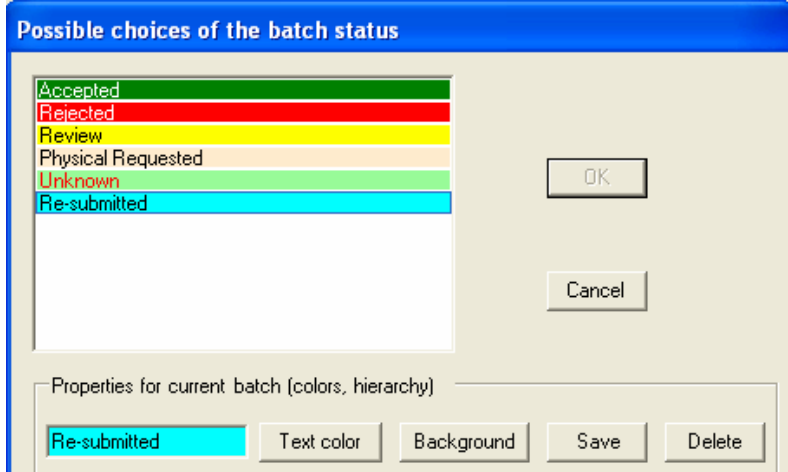

2. Click on **Delete.** The window will refresh and the status will no longer appear in the list.

### **Batch Status Hierarchy**

In the Job List, the program only provides a single entry for the batch.

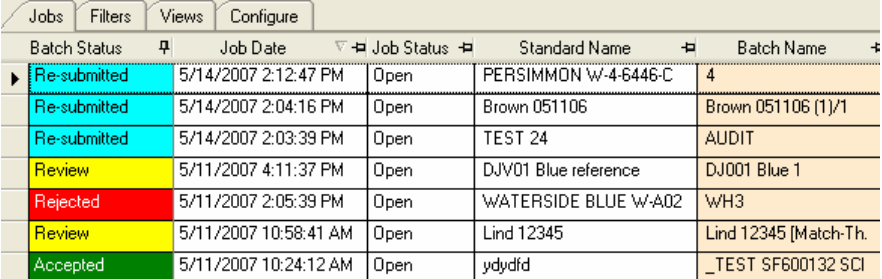

In this example, the batch displayed for PERSIMMON W-4-6446-C4 is 4. However, there are 3 additional batches are stored in the job. They are displayed in the *Batch List* below the *Job List*:

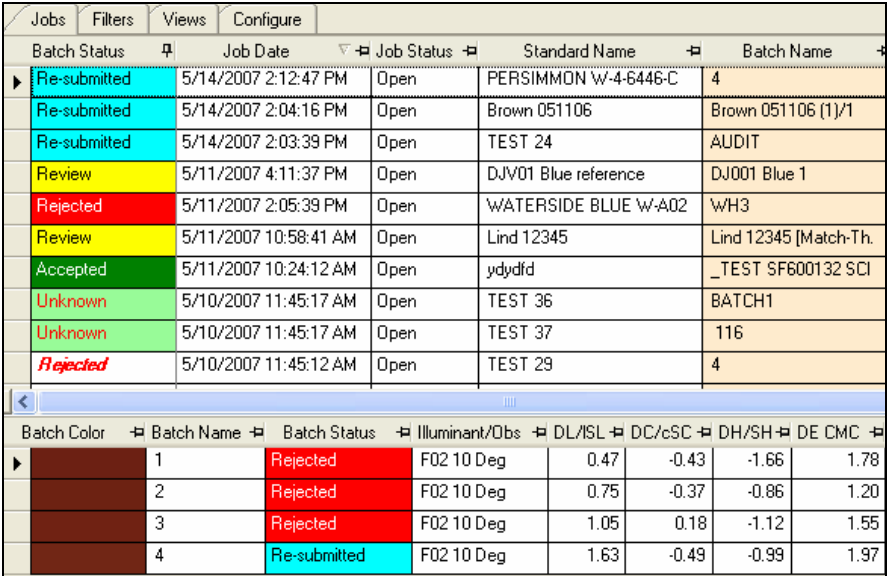

When several batches are stored for a job, the program must know which batch to display in the Job List. The Batch Status Hierarchy option allows you to define the criteria used to select the batch displayed in the Job List. You can design this hierarchy to quickly and easily identify the strongest batch candidate for each job.

### **Configuring and Enabling Batch Status Hierarchy**

*Batch Status Hierarchy* is configured using two features in two different program options:

• **Job Views**. When you customize a job view, there is a field that allows you to select which batch is displayed in the Job List. It is the field *Order Batch Status By*:

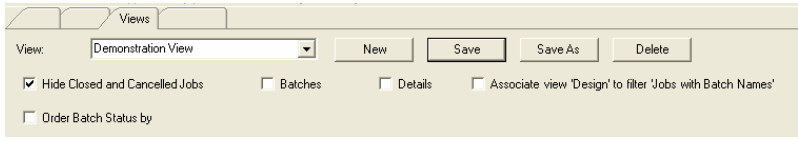

Place a check in the box to enable the option. When you enable this option, you must also select a status to be used.

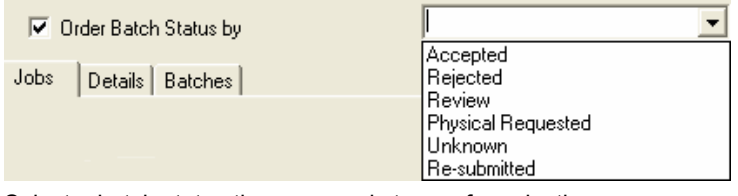

Select a batch status the program is to use for selection.

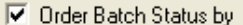

Re-submitted

 $\blacktriangledown$ 

In this example, when you use the job view *Demonstration View,* the batch having a status of *Re-submitted* will be displayed in the Job List.

• **Configuration Tab, Batch Parameters.** There is additional information that the program can use to select the batch to be displayed, to account for more complex situations. For example, you may have selected the criteria *Resubmitted* to select a batch for the Job List. However, there may be jobs that do not have any batches with the status *Re-submitted*. In this situation, the program needs to know which batch to substitute in the Job List.

The *Batch Status Hierarchy* provides the program with rules for substituting the batch selection. It allows the program to consider several different status selections. They are placed in the list in order of priority, with the first entry being the original batch status. This list is found in the *Hierarchy for Values*  field:

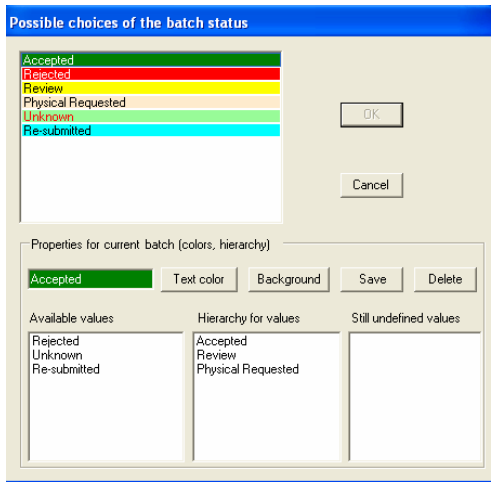

In this example, when there are no batches with the status *Accepted*, the program will display a batch having the status *Review* in the Job List. If there are no batches having either a status of *Accepted* or *Review*, the program will display a batch with the status *Physical Requested*.

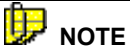

When the program is installed, a *Batch Status Hierarchy* is not defined. The program uses the most recent batch date to select a batch for display in the Job List. To use a different basis for selection, you must configure the *Batch Status Hierarchy*.

### **Configuring the Batch Status Hierarchy**

1. From the Datacolor TRACK main screen, click the **Configuration** tab.

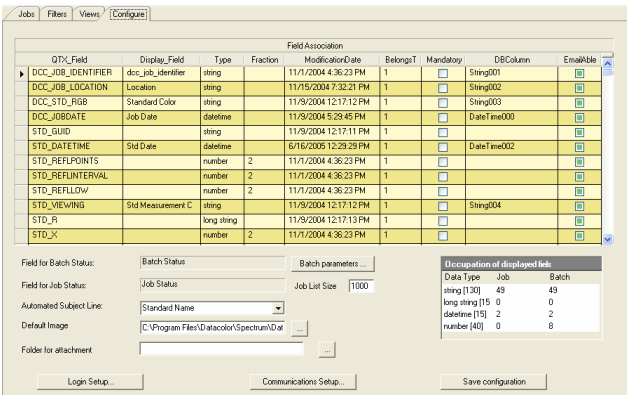

2. Click **Batch Parameters**. The Possible choices of the batch status dialog box displays.

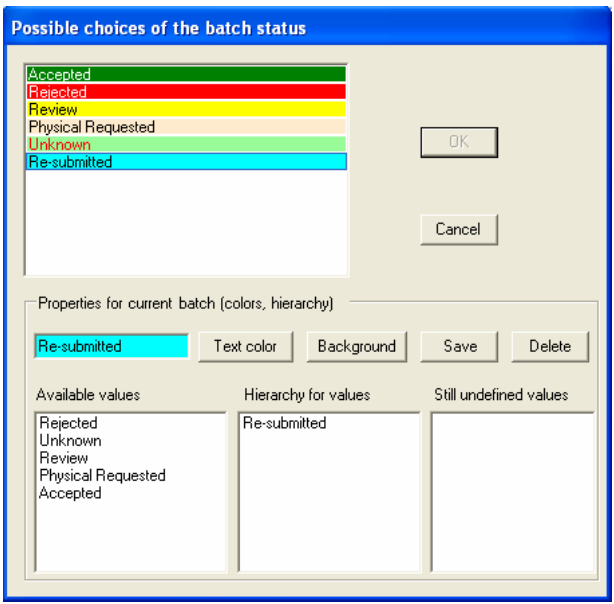

- **Available values.** This is a list of all possible batch status labels currently available in the system.
- **Hierarchy for values.** This is the priority list that will be used for the batch status highlighted in the top window.
- **Still undefined values.** If you receive a batch with a status that doesn't exist in your system, it will be displayed in this field. You can use this status in a hierarchy that you create.

### **B** NOTE

In the *Hierarchy for values* list, the status for the label selected always occupies the first position. For the status *Re-submitted*, the hierarchy always looks first for a batch with the status *Re-submitted*. You cannot delete this from the top of the list.

3. In the *Available Values* field, double-click on another batch status.

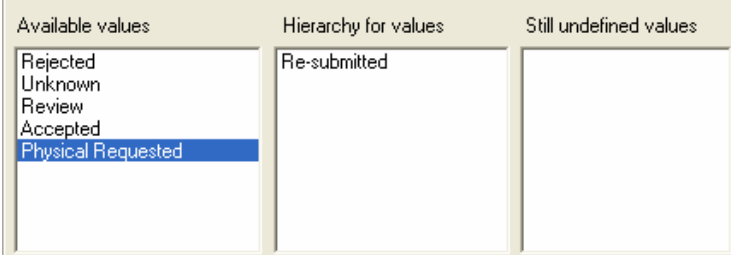

It is added to the hierarchy.

 $\mathbb{R}^n$ 

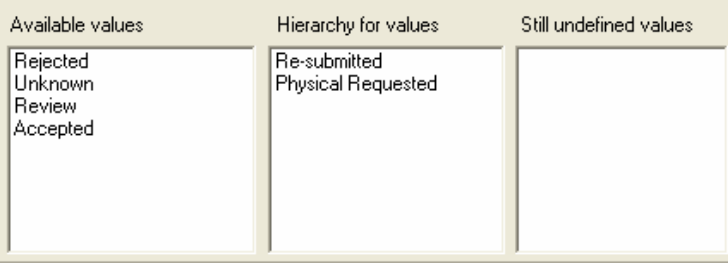

A batch having the status *Physical Requested* will be substituted in the Job List when there are no batches with the status *Resubmitted.*

- 4. Repeat this procedure for all of the status values you want to include in the hierarchy. Make sure they are in the correct position in the list.
- 5. To remove a status from the *Hierarchy for Values*, double-click on it.

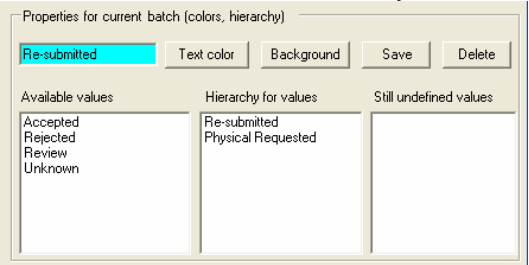

It will move to the *Available Values* field:

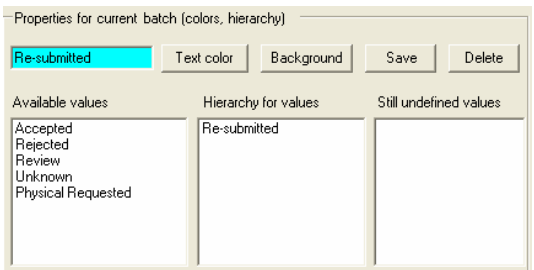

6. When you are finished, click **Save**.

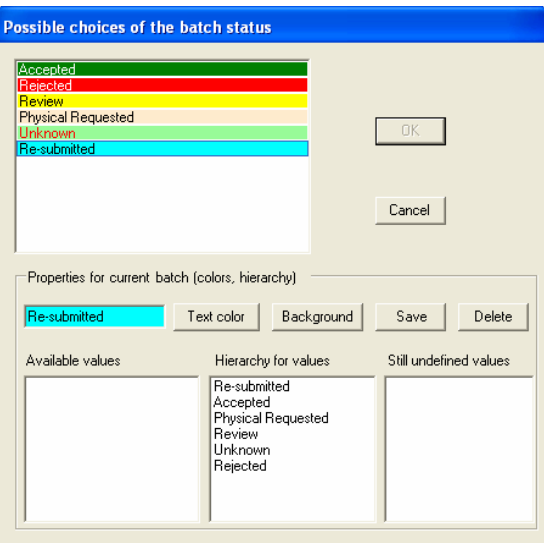

7. Click **OK.** The dialogue box below is displayed:

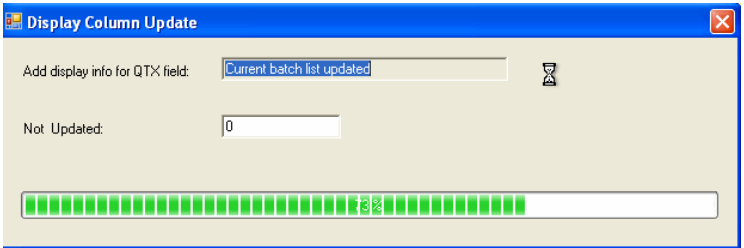

The program is updating the database for the changes you have made.

8. To create or edit the batch status hierarchy for a different batch status label, click on the label in the top box, and repeat the procedure.

#### Н.  **NOTE**

A hierarchy is defined for each batch status. Below are examples of two different hierarchy lists.

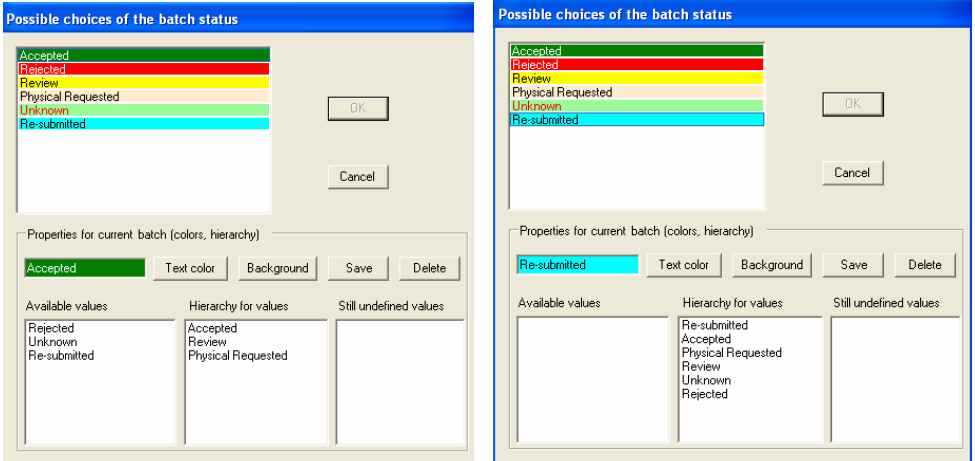

For job views with *Order Batch Status by* set to the status *Accepted*, the list on the left is applied.

For job views with *Order Batch Status by* set to the status *Re-submitted*, the list on the right is applied.

### **Enabling the Batch Status Hierarchy**

Once you have created the hierarchy it is enabled as follows:

1. Click the **Views** tab to select the job view to be used.

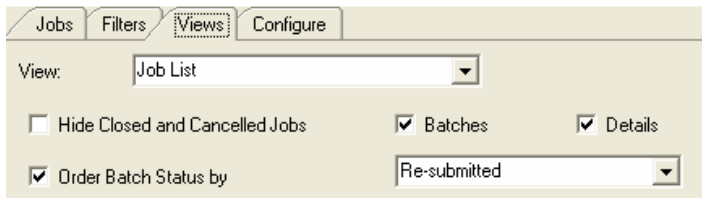

2. Place a check in the *Order Batch Status* by field.

3. Select a batch status to be used. In this example the batch status *Resubmitted* is selected.

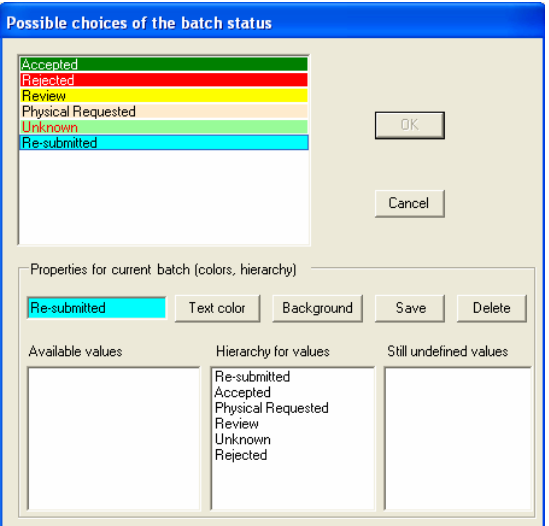

When the view *Job List* is selected the program will display a batch based on the hierarchy for *Re-submitted*.

- − When there are no batches in the job with the status *Resubmitted*, the program will display the batch with the label *Accepted*.
- − If no batches having the label *Re-submitted* or *Accepted* are stored, the program will display the batch labeled *Physical Requested*. It will continue through the entire hierarchy to find a batch to be displayed.
- If no batches exist for any of the entries in the hierarchy, the program will default to the batch with the most recent date.
- − If more than one batch has the correct status, the *most recent batch* having the status will be displayed in the Job List.

### **Login Setup**

When Datacolor TRACK is initially installed, only one user login, *Administrato*r, exists. However, you have the capability to create multiple users, and to customize program access for each user. You can also restrict the availability of filters based on the active user. *See also Job Filters, User's Administration Setting in this guide for instructions to restrict filter access based on user login.* 

To create or modify user logins:

- 1. Login to Datacolor TRACK as *Administrator*.
- 2. From the main job screen, click the **Configure** tab. The main configuration window displays.

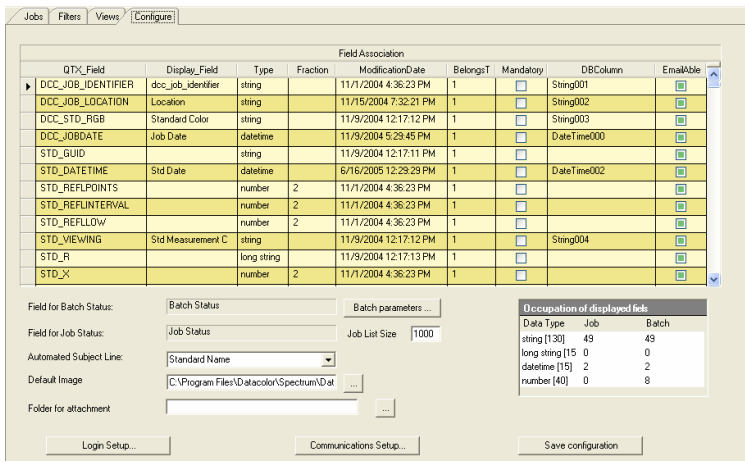

3. Click the **Login Setup** button to display the *Login Setup* screen.

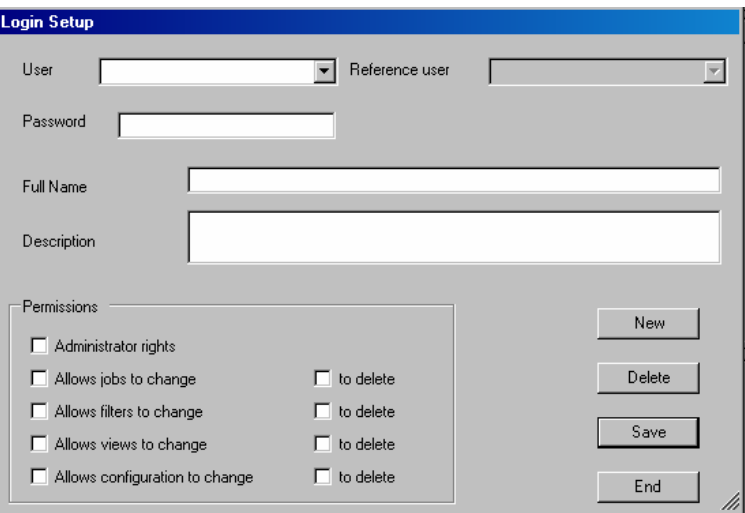

#### **Basic Login Fields**

- **User.** Identifies the active user for maintenance purposes.
	- − To create a new user, enter a name in the blank *User* field.
	- − To edit an existing user login, click the down arrow to view the *User* choices, and highlight the user name. The fields will refresh and display the information for the user selected.
- **Password.** Enter a password to be used for this login. This is an optional field. The password can contain 1 – 50 characters.
- **Reference User.** When creating a new user, use this option to duplicate selections made for a user that already exists. This reduces the amount of information to be entered for a new user.
	- − Click the **New** button. The *Reference User* field becomes active.
	- Click the down arrow to view the existing users.
	- − Highlight the user to be duplicated.
	- Make changes to the user selections as needed.
	- − When you are done, click **Save**.
- **Full Name.** Enter the full name of the user. This is an optional field.
- **Description.** Enter addition information to describe the user. This is an optional field.

#### **Permissions**

This group of options enables/disables program functions for the user selected.

# **ID** NOTE

Each permission option has separate controls for both changing (editing) and deleting jobs, filters, views and the system configuration selections. This provides more flexibility in customizing user logins for different users.

Administrator rights. Permits the user to send and receive jobs.

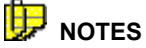

A user must have *administrator rights* to create user logins. Administrator rights permission may be revoked at a later time.

• **Allows jobs to change.** Allows the user to update the status of a job or a batch. When enabled, the user can update both job status and batch status.

### **NOTE**

When this option is disabled, two software options are disabled. The Status button is removed from the toolbar, and the Batch Parameters button is removed from the Configure screen. *See also Configure Tab, Batch Parameters for information on this option.*

- **Allows filters to change.** Allows the user to create and edit job filters.
- **Allows views to change.** Allows the user to create or edit job views.
- **Allows configuration to change.** Allows the user to change any configuration options. However, this permission does not provide the option to create new user logins.

To customize the *Permissions*, do the following:

1. Click to place a check in the box next to the permission. This enables the option. Click again to remove the check and disable the permission.

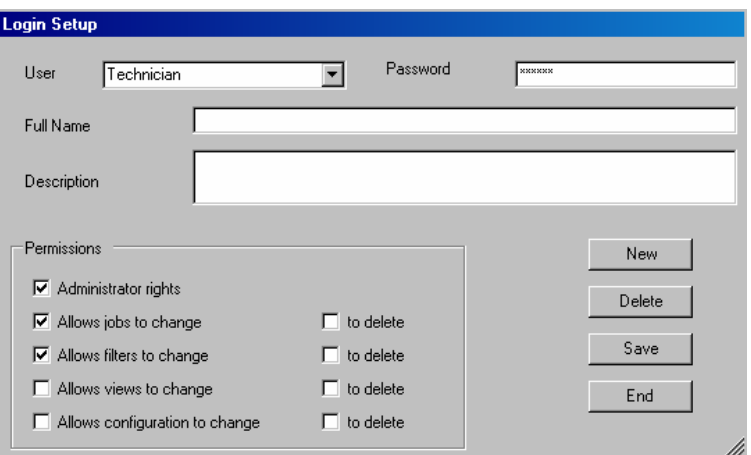

- 2. Click **Save** to save the settings.
	- − After clicking on **Save**, a window will appear requesting you to reenter the password.
	- − Enter the password, and click **Close**.
- 3. Click **End** to close the *Login Setup* screen.

In the above example, the user *Technician* has permission to perform the following functions:

- **Admin Rights.** This includes the ability to send and receive emails, and to edit user information.
- Can change job information.
- *Cannot* delete any job information.
- Can edit filter configuration.
- **Cannot** delete any filters.
- *Cannot* edit *or* delete job views.
- *Cannot* edit *or* delete any system configuration selections.

#### **Delete User**

To delete a user:

- 1. Select the user to be deleted.
- 2. Click **Delete**. A confirmation message will be displayed:

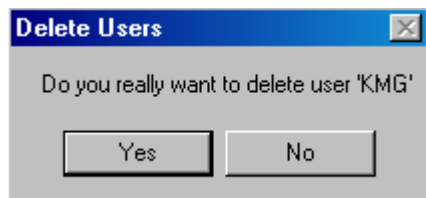

3. Click **Yes** to delete the user, or **No** to cancel the delete function.

### **Additional Configuration Options**

The remaining fields on the *Configure* tab include the following:

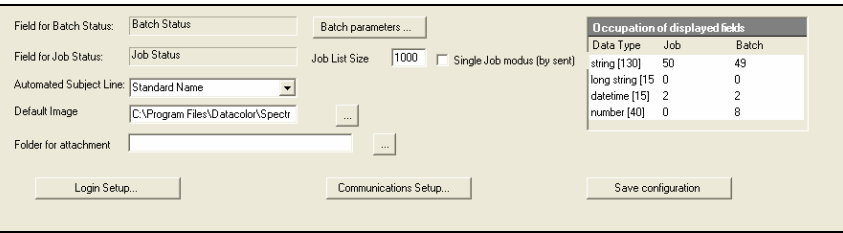

• **Field for Batch Status.** Identifies the *QTX/Display field* that will display the batch status information. The field BATCH STATUS is always assigned as the batch status field. The entry in this field is for information purposes only, and cannot be edited from this screen.

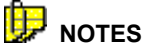

 In the case of multiple batches, you can assign a status to each batch. This is done by including the *batch status* field in the Batch List.

*See also Working with Jobs on the Job Screen for a discussion of batch status features.* 

• **Field for Job Status.** This entry identifies the QTX/Display field that will display the job status information. The field JOBSTATUS is always assigned as the job status field. The entry in this field is for information purposes only, and cannot be edited from this screen.

• **Automated Subject Line.** Datacolor TRACK automatically generates a subject line for email messages that are sent to *Accounts* or *Contacts*. The subject line will contain the name of the recipient, the standard name, and additional information from one QTX/Display field in the job. Below is an example:

*DCTRACK::Send to ... [user@email.address] : STD GOLD PL : STD GOLD PL*

- This field identifies the field to be used in the subject line.
	- 1. Click the down arrow to view the selections.
	- 2. Highlight the field to be used.
- **Default Image.** In Datacolor ENVISION, the color of the standard and batches in a job can be automatically displayed on a substrate. If no substrate image is associated with the standard or batches in the job, Datacolor TRACK will use the default image specified in this field.

To select a default image:

- 1. Click the browse button beside the *Default Image* field.
- 2. Highlight the Datacolor ENVISION LCH file to be used.

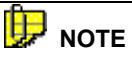

This selection is only applied to Datacolor ENVISION. If the job data does not include a field to identify a *substrate* image and if no default image is specified, the colors will be displayed on tiles in Datacolor ENVISION.

- **Folder for Attachment.** Jobs having attachments can be accepted by Datacolor TRACK. This field identifies the folder where these attachments will be stored. *See also Working With Jobs on the Job Screen, Job Attachments for information on this option.*
- Click the **Browse** button, and highlight the folder to be used.

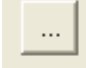

- **Batch Parameters.** This option is used to add choices to the batch status list, and to customize these choices. *See also Configure Tab, Batch Parameters for a discussion of this option.*
- **Job List Size.** Over time, the number of jobs in the database can become unmanageable. This field is intended to limit the number of jobs included in the Job List, to make it manageable when viewing and searching job data. The number entered here defines the number of jobs that will be displayed. The default size is 1,000.

When all selections have been made, click **Save Configuration** to save changes made to fields on the **Configure** tab.

*N O T E S* 

# **Working with Jobs on the Job Screen**

### **Overview**

The primary function of Datacolor TRACK is to provide the user with immediate access to all color development jobs. The user has a number of options for organizing, sorting, and locating jobs in the Job List, so that these jobs may be evaluated. The ultimate goal of the user is to locate decisions regarding the acceptability of batches associated with each job, and to provide this information to customers, vendors and other members of the supply chain.

The color standard and batches in a Datacolor TRACK job originate from QTX file generated by Datacolor TOOLS. This does not require that Datacolor TOOLS be present on every system running Datacolor TRACK. The standard and batch data originates from Datacolor TOOLS and is exported directly into Datacolor TRACK.

Once the job data is available to Datacolor TRACK, it can be sent along the supply chain to multiple recipients for evaluation. As the approval process continues, this job data is updated, and may be exchanged among various members of the supply chain, including the original sender. A number of fields and functions are available to the user to facilitate this exchange of job data. The following section discusses some specific aspects of this process, and the program features of Datacolor TRACK used to handle them.

### **Job Location**

The *Job Location* field is used to identify the disposition of the job. The entry in this field changes whenever job data is handled in some way by Datacolor TRACK. This includes the exchange of job information with other Datacolor TRACK users, and data exchange with Datacolor programs including Datacolor TOOLS and Datacolor ENVISION.

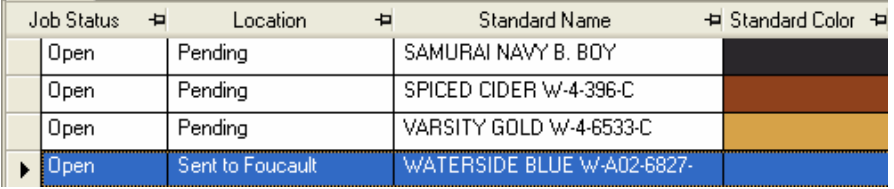

Possible job locations include:

- **Pending.** The *Location* field is set to *Pending* when job information is updated or transferred directly from Datacolor TOOLS. The *Location* is also set to *Pending* when the job status is manually changed in Datacolor TRACK.
- **Sent to xxx**. When a job is sent to another party using one of the automated email buttons, the location is set to *Sent to xxx.* It inserts into the field the account or contact name to which it was sent. If no account or contact name is available, the destination email address is displayed in this field.
- **Received by xxx.** When a new or updated job is received by a party in the color development process, the recipient Datacolor TRACK system sends a confirmation message to the system that sent it. This is done automatically when the data is received. On the sending system, the *locatio*n of the job is changed to *Received by xxx.* It inserts into the field the account or contact name of the sender, when available. If a name is not available, it displays the origin email address in this field.
- **New.** When a new job is received via email by Datacolor TRACK, *the* location is set to *New*. It can be a *new* job that did not previously exist, or it can be an existing job that is being updated with new information via email.
- **Import.** Job information can be created or updated from outside sources, such as color QC programs that have the option to import/export QTX files. This is done by importing a QTX file into Datacolor TRACK. When a QTX file is imported, the location is set to *Import.*
- **Exported.** When a job is exported from Datacolor TRACK to a QTX file, the location is set to *Export*.
- **Sent to TOOLS.** When a job is sent directly to Datacolor TOOLS from Datacolor TRACK, the location is set to *Sent to TOOLS*.
- **Sent to ENVISION.** When a job is sent directly to Datacolor ENVISION from Datacolor TRACK, the location is set to *Sent to ENVISION*.

#### **NOTE**

The job location options are hardwired into the program and cannot be customized.

### **Job Status and Batch Status**

#### **Overview**

Datacolor TRACK makes an explicit distinction between the job status and batch status. While job status and batch status are related, knowing the status of the individual batches, as well as the job status helps the operator to determine the overall disposition of the job. For example, an individual *batch* submission is evaluated, and that evaluation may determine the status of the *job*. When a *batch* is *accepted*, eventually the *job* is *closed*. However, a job can remain open after a batch is accepted, due to other factors that influence the color approval process, such as cost, availability of raw materials, etc. In addition, there may be several batches in process or under evaluation for a single job. For these reasons, a status is needed for both the *job* and the *batch*.

- *Job* status identifies the state of the overall job. It is associated with the QTX field *DCC\_JOBSTATUS*. This field is automatically created by Datacolor TRACK.
- *Batch* status is an assessment of the active batch*.* It is associated with the QTX field *BAT\_DCC\_STATUS*. It can be included in both the *Job List* and the *Batch List*. This field is a standard QTX field.

#### **Job Status**

*Job Status* is a report of the current job condition. The status of a job changes in Datacolor TRACK to reflect the progress of the job through the system.

Below is a list of the job status options:

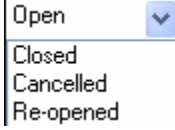

- **Open.** Job is active.
- **Closed.** Job has been closed.
- **Cancelled.** Job has been cancelled.
- **Re-opened.** Closed or Cancelled jobs can be re-opened at any time.

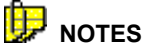

Job status is associated with a standard QTX field, *DCC\_JOBSTATUS*. The job status field is not automatically displayed in Datacolor TRACK. It must be included in a job view. *See also Job Views for instructions to display the job status field.*

The text that appears in the job status options cannot be customized.

To change a job status, the user must have the permission *Allows Jobs to Change* activated*. See also Configure Tab, User Login, Permissions for instructions to change User Permissions.* 

If you have enabled the option to *hide closed or cancelled jobs*, you must disable this option to display the jobs with a status of *Closed* or *Cancelled*. When you refresh the job view, you can then re-open any of those jobs.

*See also Job Views for instructions to display job status, and to Hide Closed or Cancelled Jobs.*

When a job is transferred to Datacolor TRACK, the default job status is set to *Open*. To change a job status:

- 1. Highlight the job you are working with, select one of the following:
	- − Click **Job Menu, Status**.
	- − Click the **Status** button on the toolbar.
	- − Click the down arrow in the field associated with the job status assignment.

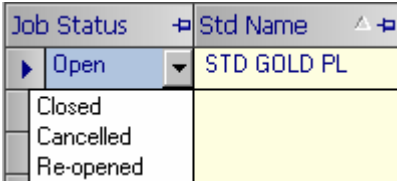

2. The job status list displays. Highlight the status to be assigned.

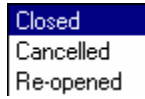

3. The screen will refresh and the updated status will appear in the field.

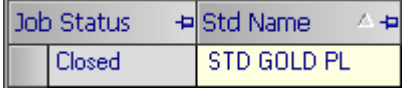

#### **Batch Status**

*Batch Status* is a report regarding batch submissions. It can be updated by the user at any time.

#### **NOTES**

Batch status is associated with the QTX field BAT\_DCC\_STATUS, and must be added to a job view. *See also Job Views, Configuring the Job View for instructions to add the batch status field to the display.* 

Below is a list of the standard batch status options provided with the program:

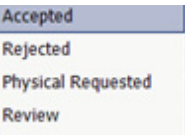

- **Accepted.** Batch is accepted.
- **Rejected.** Batch is rejected.
- **Physical Requested.** Physical samples will be provided for visual evaluation.
- **Review.** Batch is under review.

#### **B** NOTE

You can customize 11 additional batch status options. *See also Additional Configuration Options, Batch Parameters for instructions to add or customize the batch status choices.* 

The background color of the field associated with the batch status window will change based on the status:

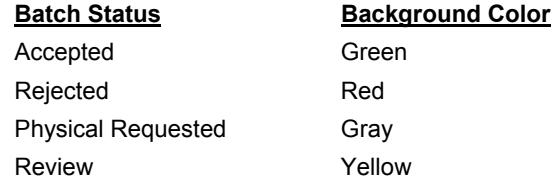

Batch status must be assigned by the Datacolor TRACK user. When batch data initially appears in Datacolor TRACK, a dot (.) appears in the batch status field:

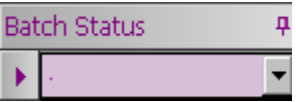

You are not required to set the batch status immediately.

### **Assigning Batch Status**

To assign or re-assign the batch status:

- 1. Select the job to be edited.
- 2. In the Batch List that appears, do one of the following:
	- − Click **Job Menu, Status**.

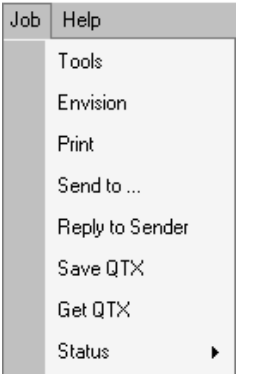

− Click the **Status** button on the toolbar.

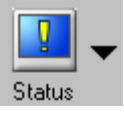

− Click the down arrow in the batch status field.

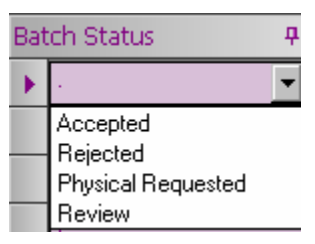

3. The batch status list displays. Highlight the status to be assigned.

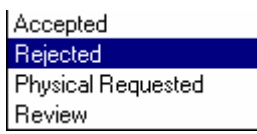

The screen will refresh and the updated batch status will appear in the field.

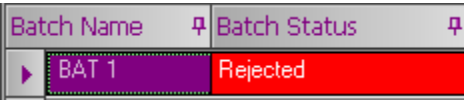

# **B** NOTE

As the job moves through the development process, the batch status will change. This change is not automatically handled by the program. It is an update that is made by the user.

### **Batch Status Hierarchy**

The Job List is a summary of the information for each job, and only displays information for one batch. When multiple batches are stored for a single job, the program must select one for display in the Job List. The *Batch Status Hierarchy*  option gives the program rules to use when selecting a batch for display in the Job List. *See also Configuration Options, Batch Parameters for a complete discussion of this feature.* 

### **Batch Date**

When a new batch is created, the creation date is entered into the field DCC\_BATCHDATE. This information is never updated, regardless of the disposition of the batch. This is done to confirm the origin date of the batch.

### **Sorting Jobs**

Jobs are selected for display in the Job List, based on the filter that has been selected. These jobs will be organized – or sorted – based on the field(s) selected for sort order in the *job view*. If no filter is selected, all jobs in the database will be displayed. *See also Job Views, Jobs Tab for information to set the sort order.*

The jobs can be easily re-sorted from the main job screen. This allows the user to quickly locate jobs of interest.

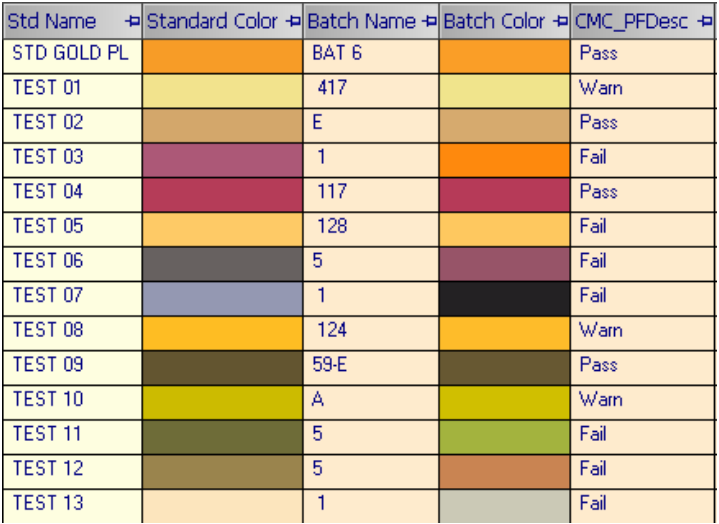

Below is a partial Job List as it appears on the main job screen:

To re-sort these jobs based on one of the fields in the Job List, do the following:

1. Click the column header to be used as the basis for the sort. In this example, the jobs will be resorted based on the entries in the *CMC PF Desc*  field. This list resorts the same jobs in ascending alphanumeric order.

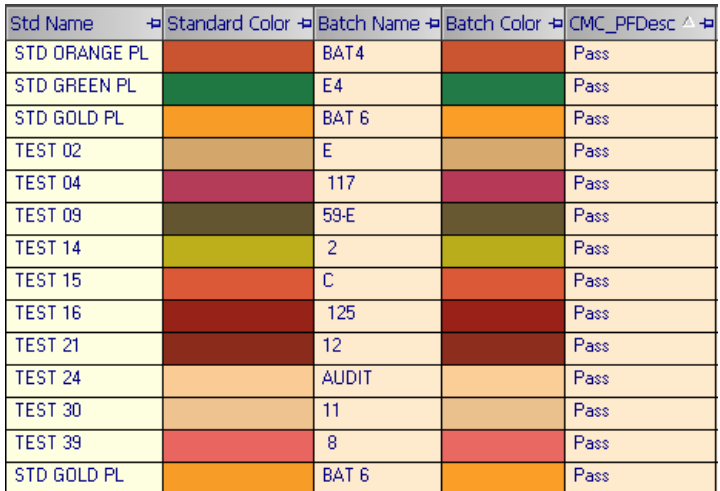

In this example, the jobs have been reordered, and all of the jobs that *Pass*  are displayed together.

2. Click the same column header a second time to produce a descending sort order based on the contents of the field.

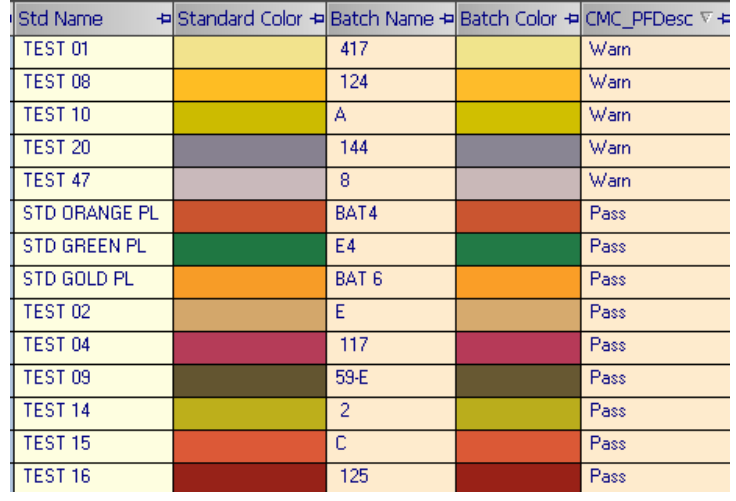

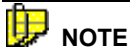

A small arrow will appear in the column header, indicating that the jobs have been sorted based on the entries in that particular column.

CMC PFDesc 4 +

The direction of the arrow indicates whether the jobs are sorted in ascending or descending order.

3. Click the **Refresh** button to display the Job List based on the sort order assigned to the job view.

### **Find Option**

A job filter is used to retrieve jobs having common entries in a job field, such as customer name, pass/fail evaluation, etc. However, there are occasions when a user may need to immediately locate jobs for a specific supplier, department, fabrication, etc. In these cases, it is faster and easier to use the Find option to locate the relevant job(s) directly from the Job List, rather than creating or editing a job filter.

#### **NOTE**

The Find feature is limited to searching job data. It is not available to search batches stored with a specific job.

To perform a job search using the Find option, do the following:

1. Click the **Find** button on the toolbar.

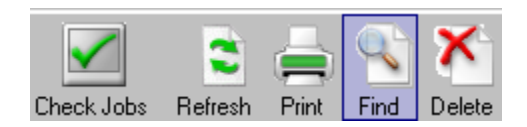

The Find dialog box is displayed:

2. Click the down arrow to view the *Field* selections, and highlight one.

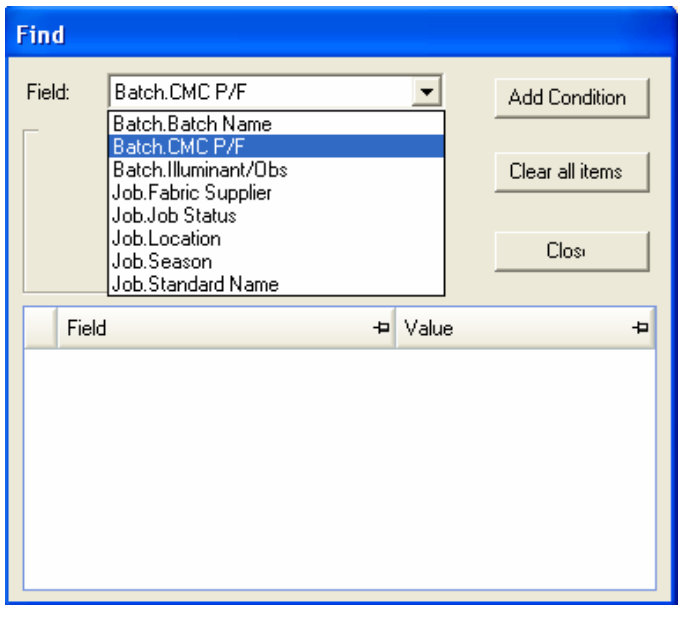

U  **NOTE** 

The fields in the list will correspond to the fields included in the active job view.

#### 3. Click **Add Condition**:

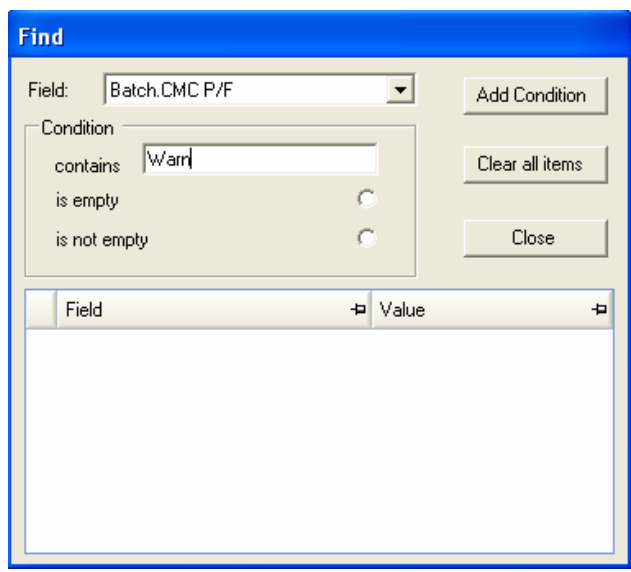

- − In the *Condition contains* field, enter a search *Value*. In this example, the search field is Batch *CMC P/F* and the value is *Warn*.
- − **Is empty.** This is used to display all jobs that have no entries in the selected field.
- − **Is not empty.** This is used to display all jobs that do not have a blank entry in the field selected.

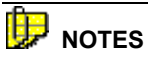

You do not need to provide a complete text string in the *Value* field. The program will search based on whatever you enter into the value field, even if it is only a single character or number.

You cannot enter a wildcard as part of the search string. The string assumes wildcards at the beginning and end.

4. Click **Add Condition.** The Field and Value box will update to display the request.

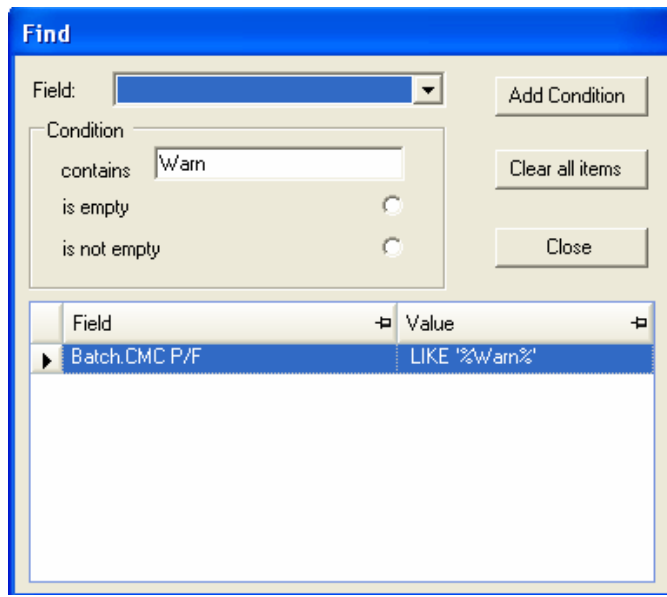

5. The list will refresh, and be limited to those jobs containing the information entered into the *Find* window.

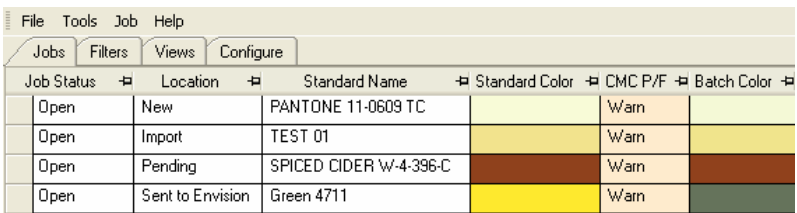

- 6. To reset the Job List to the original set of jobs:
	- − Click the **Find** button to open the Find dialog box.

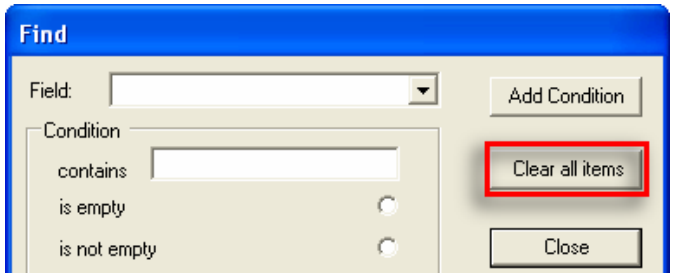

− Click **Clear All Items**, and then click **Close***.*

7. All jobs included in the original job view will be displayed.

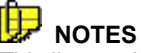

This list can be further narrowed by running the **Find** option again, and selecting different *Fields* and/or *Values*.

The **Find** option can be combined with a job filter to provide a powerful search function. This can be useful when working with large databases.

### **Sending Job Data**

#### **Overview**

Datacolor TRACK job data can be emailed to other locations either automatically or manually. The automated feature uses buttons on the toolbar to send data to specified recipients such as Customers, Suppliers, Mills, etc. A maximum of three (3) toolbar buttons can be used to automatically send job data to designated recipient(s). When using these buttons, the information is immediately emailed to the correct recipients without requiring the user to identify a recipient or select an email address.

You can also email job data manually from Datacolor TRACK. This procedure requires the user to select the recipient from a *Contact* list. In some cases, the user may also be required to enter the email address for the recipient.

*See also Configure Tab, Communications Setup for complete instructions to setup and use both the automated and manual email options.* 

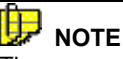

The user can also attach any file type that is accepted by the email system. *See also Attaching Files to Jobs for information on this option.* 

### **Automated Email Option**

This option uses **Send** buttons on the toolbar to send job data to appropriate recipients. Datacolor TRACK will send each job to the appropriate recipient, so it is not necessary to group and send jobs based on particular recipients. You can also select multiple jobs to be sent at one time.

When the automated email option is enabled, a maximum of three (3) customized send buttons will appear on the toolbar. In the example below, there is only one (1) customized *Send* button, **Supplier,** on the toolbar.

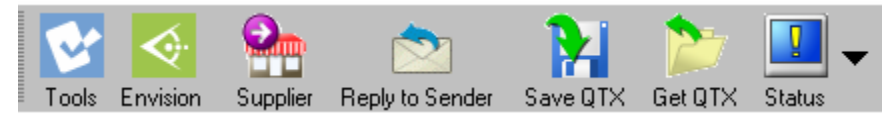

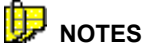

The number of automated **Send** buttons available depends upon the number of email buttons defined on the *Communications Setup* screen. *See also Configure Tab, Communications Setup, Send Specifications for detailed instructions to enable Send buttons.* 

**Reply to Sender** is a hardwired **Send** button that appears on every system, and cannot be customized.

To use the **Send** buttons on the toolbar:

1. Click in the far left column, to select the job data to be sent. An arrow will appear and the job entry will be highlighted:

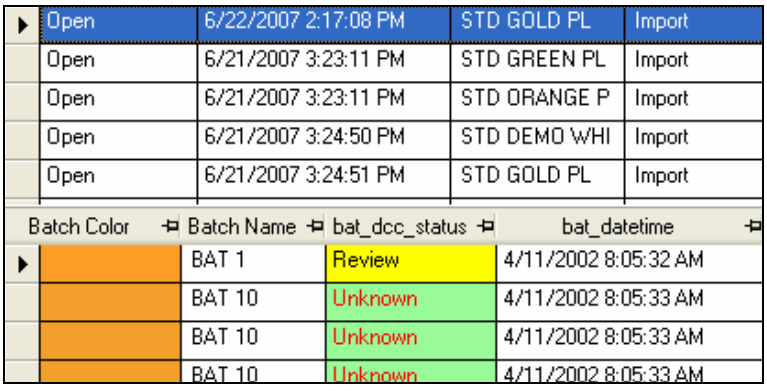

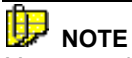

You can select multiple jobs to be sent. Use the standard Windows <SHIFT> and <CTRL> buttons to select multiple entries.

2. Click the appropriate **Send** button on the toolbar. In this example, **Fabric Supplier** is selected.

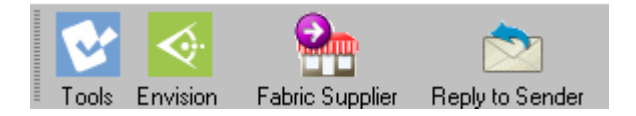

3. The job is automatically sent to the account(s) assigned to the button, and the *Job Location* information will be updated to reflect the recipient of the job information:

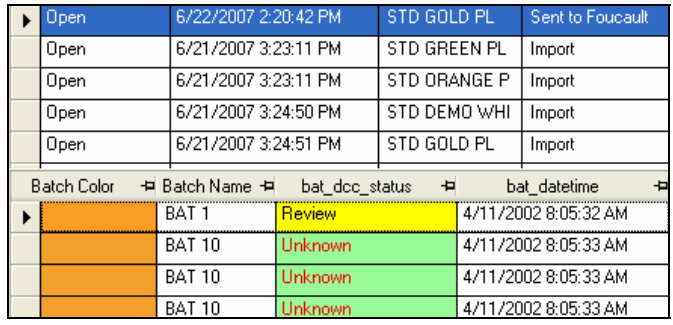

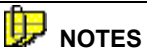

The recipient system does not have to click **Reply to Sender** to send an email to the sender when the job is received. The response is automatically sent by the system.

The **Reply to Sender** button is a quick way of returning a job to the system that originally sent it, without the user being required to remember which button (e.g., the "Supplier" button, the "Mill" button, etc.) sends it to the intended recipient.

*See also Configure Tab, Communications Setup, Accounts and Contacts for suggestions to correct some common email problems.* 

#### **Manual Email Option**

Job data can be sent to recipients that are not associated with a field in the Job List. This requires that the user select the email recipient from a list, and in some cases, enter the email address of the recipient.

### **ED** NOTE

The only setup requirement is that the email address for the recipient is included in the *Contacts* table on the *Communications Setup* screen. *See also Communications Setup, Accounts and Contacts for additional information.* 

To manually email job data, do the following:

1. From the Job List, highlight the job data to be sent.

2. Click **Job Menu, Send to**. The Contacts dialog box will be displayed:

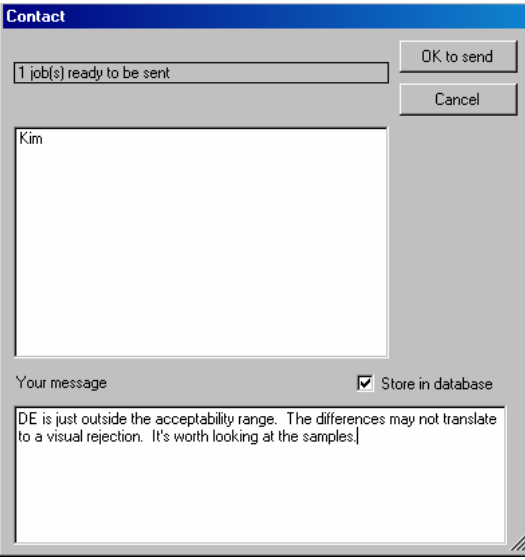

- 3. In the Contact dialog box, click a contact name to receive the job data.
	- − You can select multiple recipients.
	- − Click any highlighted name to unselect the contact name.
- 4. In *Your message*, enter a message to be included in the email. This message will appear at the top of the body of the email message
	- − Check the box for *Store in database* to store the message to the database. The message can then be displayed as a column in a job view, and serves as a useful method for communicating job comments.

Below is an example of an email received using this procedure.

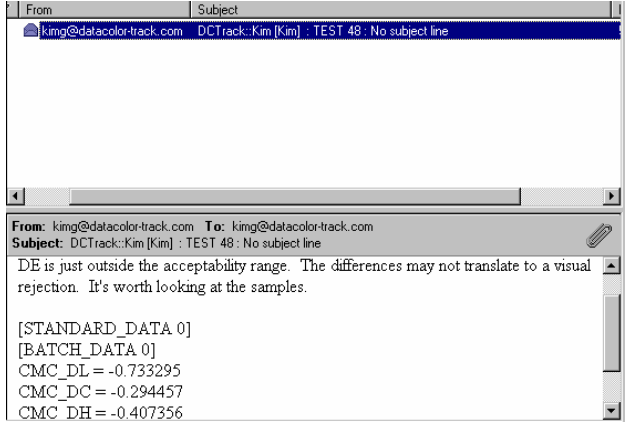

- **Subject Line.** The subject line will have the format, DCTRACK::[Recipient's Name]:[Standard Name]:[Additional Information].
- **Subject line, Additional Information**. In the *Communications Setup*, a standard subject line can be defined for all emails sent from the system/user. This is an optional field. The body of the email message may also contain specific job data, such as the colorimetric data shown in the above example. The content of the email is based on the fields selected to print for the Job List. *See also* **Configure Tab, Communications Setup, Fields for Email Body,** *for detailed instructions to include job data in the body of the email.*

#### 旧  **NOTE**

When an email is sent manually, the *Job Location* field will update to indicate a contact name or email address where the job data was sent. *See also Job Location in this section for a discussion of this feature.* 

### **Sending/Receiving QTX Files**

QTX files are an ACSII file format commonly used in the textile/apparel industry to share color data. The program options **Save QTX/Get QTX** are used to transfer data directly between Datacolor TRACK and other Datacolor programs without sending or receiving an email. It is used to simplify the data exchange between Datacolor TRACK and other third party programs.

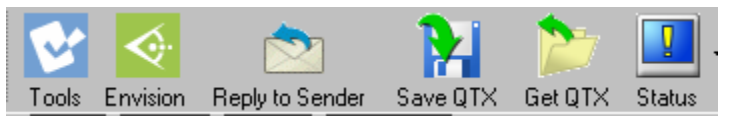

#### **NOTE**

A third-party color QC program must support QTX file format to share data with Datacolor TRACK.

When using the **Save QTX/Get QTX** buttons, the user will store and retrieve QTX files using a standard Windows file/folder list window.

- The program generating the data must support the QTX file format.
- Jobs from Datacolor TRACK are saved in QTX format using the **Save QTX** button. These files can then be opened by other programs using this file format.
- Job data received in QTX file format are opened from Datacolor TRACK using the **Get QTX** button.

### **Job Attachments**

#### **Overview**

Datacolor TRACK can accept email messages that include file attachments from Datacolor products and other 3rd party software.

When sending job data, you can attach any type of file format that can be sent by the email client you are using.

When receiving job data, you can open the file attachments from inside Datacolor TRACK. You can also detach them from the job, and work with them separately.

## **NOTES**

To work with the job attachment options, you must add the field *DCC Job Attachment* to the view you are using. If you do not, you will not see the field, and you will not know that an attachment exists. *See also Job Views, Edit/Delete Job Views for instructions to add a field to the job view.*

### **Attaching Files to a Job**

To attach a file to a Job:

- 1. In the Job List, highlight the job to be sent.
- 2. Click on **Job Menu, Attaching Files to a Job**:

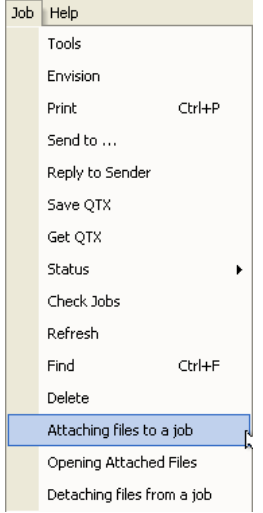

The program will prompt you to browse to the location of the file to be sent.
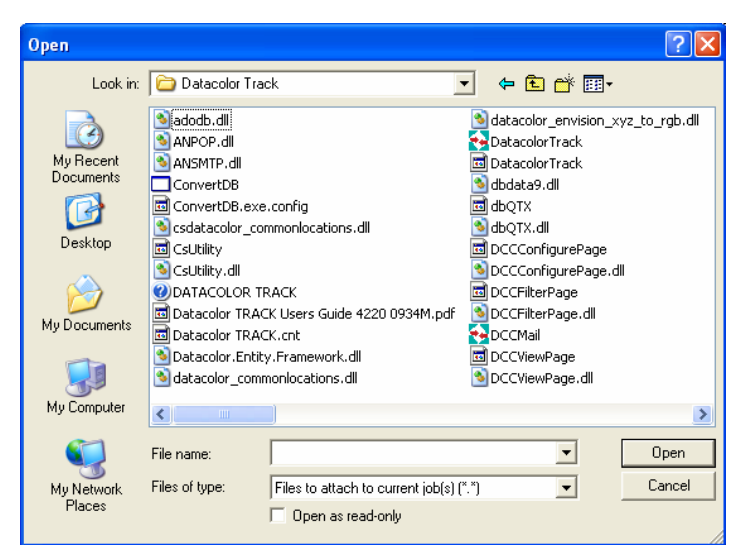

- 3. Highlight the file to be attached, and click **Open**. The dialog box will close, and the Job List will display.
- 4. Click on the **Send** button to email the job.

#### **Opening File Attachments**

If you receive a job that includes an attachment, you can open the attachment directly from Datacolor TRACK.

#### **NOTES**

To work with this option, you must add the field *DCC\_Job\_Attachment* to the view you are using. If you do not, you will not see the field, and you will not know that an attachment exists. *See also Job Views, Edit/Delete Job Views for instructions to add this field to the job view.*

To open the attachment, a program that recognizes the file format must be installed on your system.

1. When you receive job data with an attachment, an entry is displayed in the Job Attachment field. Click on the job to highlight it.

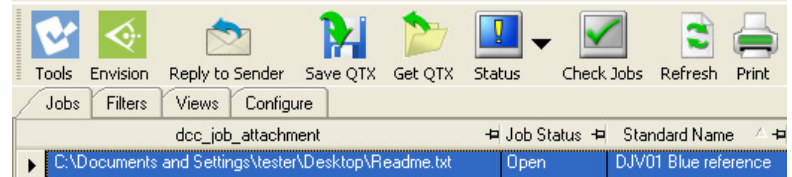

2. Click **Job Menu, Open attached files**. The window below displays:

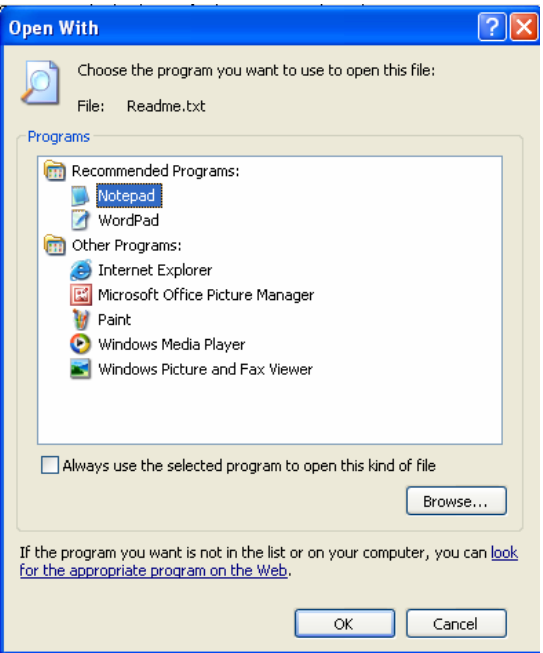

In this example the file is a \*.txt file and can be viewed using Notepad, which is highlighted.

3. Click **OK.** This window will close and the attachment will open:

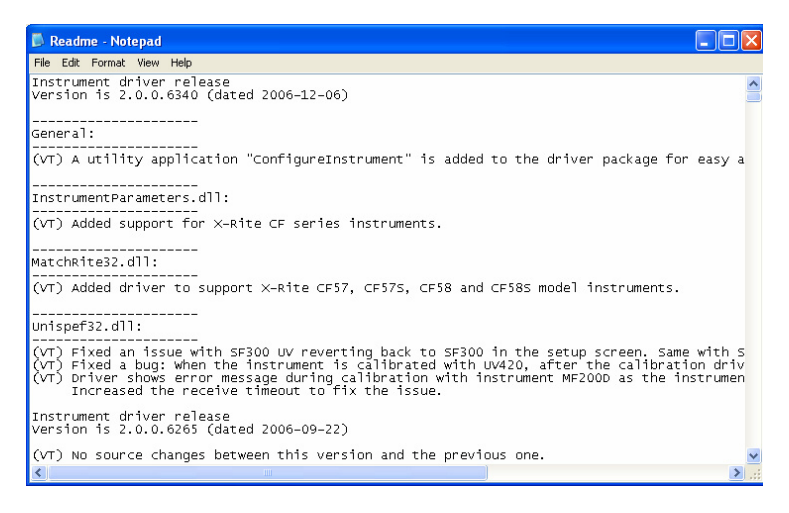

When you close the attachment, the Job List displays.

#### **Detaching Files from a Job**

If you have received an attachment with a job, you can detach it from the job. Once it is detached it is stored on the system, but you will not be able to access the attachment through Datacolor TRACK.

# **D** NOTES

To work with this option, you must add the field *DCC Job Attachment* to the view you are using. If you do not, you will not see the field, and you will not know that an attachment exists. *See also Job Views, Edit/Delete Job Views for instructions to add this field to the job view.*

You must identify a folder where the attachment will reside. This selection is made on the Configure tab. *See also Configuration Options, Additional Configuration Options for instructions to identify this folder location.*

To detach the file:

1. Select the job.

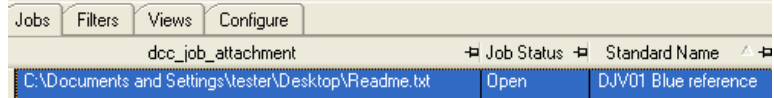

*2.* Select **Job Menu, Detaching file from a job**. The entry will be removed from the field *DCC Job Attachment*.

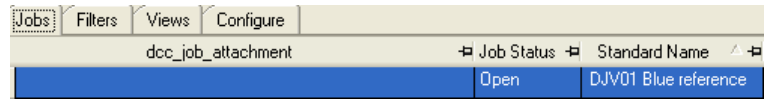

However, the attachment remains on the system. It is stored in the *Folder for Attachment* defined on the Configure tab:

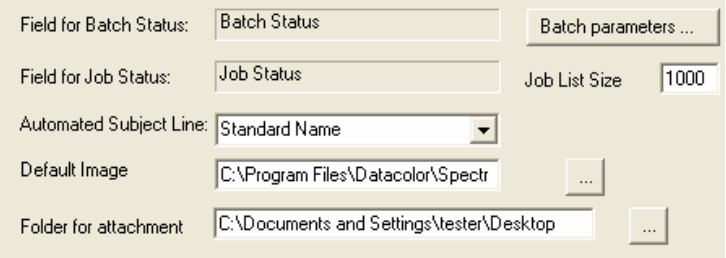

*See also Configure Tab, Additional Configuration Options to configure the folder selection.* 

You can use your file browser to locate the file. In this example, the file Readme (Readme.txt) is located on the desktop of this system:

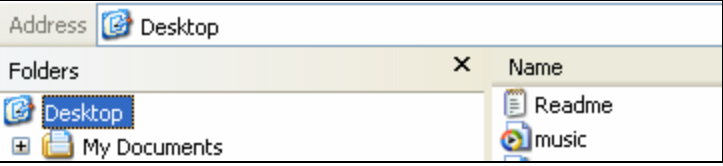

# **Transferring Jobs to Datacolor TOOLS and Datacolor ENVISION**

## **Overview**

A limited amount of colorimetric information can be included in the job view in Datacolor TRACK. In order to perform a comprehensive colorimetric evaluation the job must be transferred to Datacolor TOOLS. To view the color of the job samples on a substrate using a calibrated monitor, the job must be transferred to Datacolor ENVISION.

Both of these tasks are accomplished by selecting one or more jobs, and clicking on either the Datacolor *TOOLS* button or the Datacolor *ENVISION* button. The standards and batches in the jobs selected will be transferred, and the job location will be updated to show *Sent to TOOLS* or *Sent to ENVISION*.

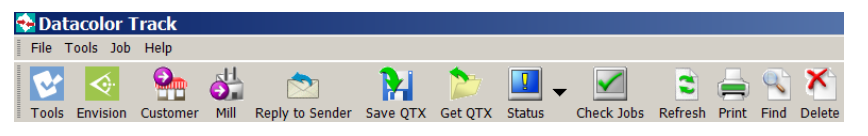

# **NOTES**

Each time you send job data to Datacolor TOOLS, a new copy is added to the Datacolor TOOLS desktop. If you send the same job from Datacolor TRACK to Datacolor TOOLS five times, you will get five copies of the data on the Datacolor TOOLS desktop. It is important to manage the Datacolor TOOLS desktop data carefully to be sure you are working with the correct data.

When changes are made to a job in Datacolor TOOLS and the job is returned to Datacolor TRACK, the existing job is updated to reflect the changes made in Datacolor TOOLS.

*N O T E S* 

# **Printing Job Data**

### **Overview**

This section provides details for printing and deleting jobs. You can print either a summary or a detailed report in Datacolor TRACK. The information displayed on either report is based on the fields selected for *Printed Columns* in the active view. *See also Job Views for instructions to select fields for a printed report.* 

To print a report:

- 1. Select one or more jobs from the Job List.
- 2. Click the **Print** button on the toolbar:

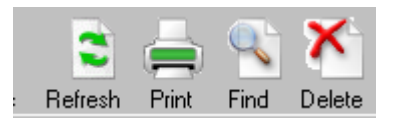

The *Print Operations* screen is displayed:

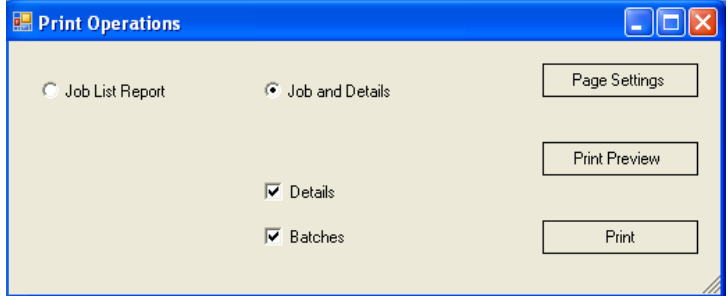

• **Job List Report.** Prints all of the fields selected in the view as printed columns for the Job List. *See also Job View, Jobs Tab for instructions to configure the information included in this report.*

- **Jobs and Details.** Click the radio button to enable the option to select information to be printed. The printed report can include information found in the *Details* and *Batch* sections of the Job List, depending on the selections made in this box.
	- − **Details.** Prints all of the fields and columns selected as printed columns for the Details section of the job view. *See also Job View, Details Tab for instructions to configure the Details information on the printed output.*
	- **Batches**. Prints all of the fields selected as printed columns for the Batch List. *See also Job View, Batch Tab for instructions to configure the batch information on the printed output.*
- **Page Settings.** Opens a dialog box containing the page settings to be used for the printout. This includes the paper size, page orientation, etc. The user can make adjustments to these settings.
- Print Preview. Displays the report before printing.
- **Print.** Print immediately without a preview.

# **Deleting Jobs**

To delete a job, do the following:

1. Click the gray square to the left of the job to highlight it.

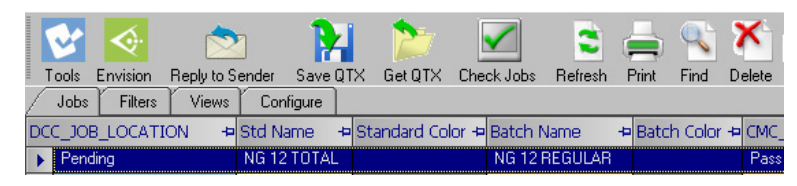

- 2. Click the **Delete** button on the toolbar. A confirmation of the job deletion will be displayed.
- 3. To delete multiple jobs:
	- − Standard Windows techniques using the <SHIFT> and <CTRL> keys on the keyboard can be used to select multiple jobs.
	- − Click the **Delete** button. A confirmation message will be displayed.

# **Program Navigation Tools**

## **Overview**

Toolbars and drop-down menus are navigation tools available in all Windowsbased software. This section explains the options that appear on the toolbar and menus and in Datacolor TRACK.

# **Datacolor TRACK Toolbar**

Below is a typical toolbar for Datacolor TRACK:

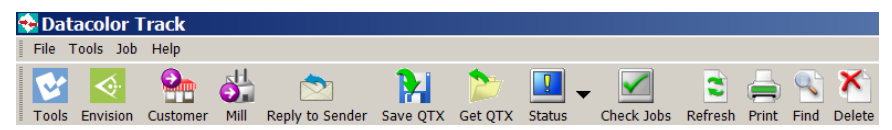

Below is an explanation of each toolbar button available. The toolbar is divided into three sections for the purposes of this explanation: *Datacolor TRACK-Specific Functions*, *Standard Windows Functions* and *Additional Toolbar Fields*.

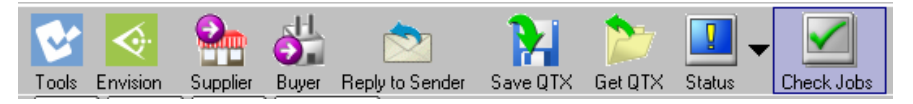

#### **Datacolor TRACK-Specific Functions**

- **Datacolor TOOLS.** Used to send the selected job(s) to Datacolor TOOLS. *See also Transferring Jobs to Datacolor TOOLS and Datacolor ENVISION.*
- **Datacolor ENVISION.** Used to send the selected job(s) to Datacolor ENVISION. *See also Transferring Jobs to Datacolor TOOLS and Datacolor ENVISION.*
- **"Send" Buttons (Supplier, Buyer, etc.).** The **Send** buttons are used to automatically email a job to an account associated with the job, such as the customer or supplier. A maximum of three (3) customized **Send** buttons may be available. If you have not customized any **Send** buttons, none will be displayed on the toolbar. *See also Configure Tab, Communications Setup for instructions to create these buttons.*
- **Reply to Sender.** Used to return a job to the account that sent the job. This is a button that always displays on the toolbar, and cannot be customized.
- **Save QTX.** Saves the selected job(s) to a QTX file on the computer. *See also Sending/Receiving Jobs, Sending and Receiving QTX Files for more information.*
- **Get QTX.** Used to import a QTX file into Datacolor TRACK. *See also Sending/Receiving Jobs, Sending and Receiving QTX Files for more information.*
- **Status.** Used to access options to change either the job status or the batch status. *See also Working with Jobs on the Job Screen, Job Status vs. Batch Status for a discussion of the status options. See also, Additional Configuration Options, Batch Parameters for instructions to customize batch status options.*
- **Check Jobs.** Used to manually check for any new jobs that are in the email inbox associated with Datacolor TRACK.

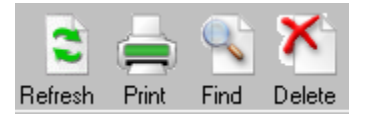

#### **Standard Windows Functions**

- **Refresh.** Used to reset the screen after manual changes have been made to the Job List display. This is useful if the user has rearranged columns or sorted the data by clicking on the column headers.
- **Print.** Used to print a list of selected jobs or details for selected jobs. *See also Printing Job Data for a detailed explanation of the printing options.*
- **Find.** Used to search for specific jobs in the list based on one of the columns in the view. *See also Working with Jobs on the Job Screen, Find Option for a detailed explanation of this option.*
- **Delete.** Used to delete selected jobs.

#### **Additional Toolbar Fields**

On the far right end of the toolbar are two additional fields. These fields are used to change the job view and job filter selections in Datacolor TRACK.

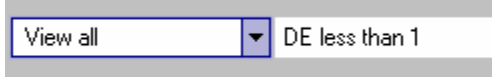

- **Current Job View (e.g., View All).** Used to select a different job view. Click the down arrow to view the job view choices, and highlight the view to use. *See also Job Views for a complete discussion of this feature.*
- **Current Job Filter (e.g., DE less than 1).** Used to select a different job filter. Click the down arrow to view the filter choices, and highlight the filter to use. *See also Job Filters for a complete discussion of this feature.*

## **Menu Options**

A series of drop-down menus are available that provide another method to access program functions:

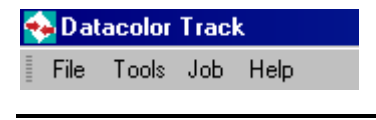

#### **NOTE**

Some of the menu options provide access to the same program functions covered by toolbar buttons.

#### **File Menu**

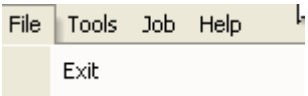

**Exit.** Close Datacolor TRACK.

#### **Tools Menu**

There is currently only one option on this menu. It is used to calibrate the monitor, using the Datacolor Spyder2. This feature is used when viewing jobs using the Datacolor ENVISION program.

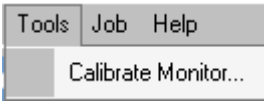

• Click **Calibrate Monitor** to start the procedure. *See also Spyder2 User's Guide for instructions to perform the monitor calibration. See also Datacolor ENVISION User's Guide for additional information on monitor calibration options.* 

#### **Job Menu**

The *Job* menu provides access to all of the same program features accessed from the toolbar buttons.

- The *Status* submenu accesses the status buttons used to assign *job* and *batch status*.
- Click program function in this list that you want to perform.

The first 13 options on this menu provide the same functions found on the toolbar. *See also Datacolor TRACK Toolbar for information on each of these options.*

## **File Attachment Options**

The last group of options on the Job menu are used to handle files attached to the Datacolor TRACK email:

Attaching files to a job

Opening Attached Files

Detaching files from a job

- Attach. Allows you to attach a file to the job before sending the email.
- **Open.** Allows you to open a file attachment received with job data.
- **Detach.** Allows you to separate an attachment from the job data and place it in a folder.

*See also Working with Jobs on the Job Screen, File Attachments for instructions to use these options.* 

#### **Help Menu**

This menu includes two options. One launches the Datacolor TRACK on-line help. The other provides information about Datacolor software licensing and the program version you are running.

- To launch the Datacolor TRACK on-line help, click on **Help** Menu/**Help**. The help will open.
- To view software licensing and program version information, click on **Help** Menu/**About.**

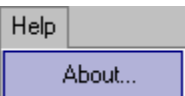

The screen below is displayed:

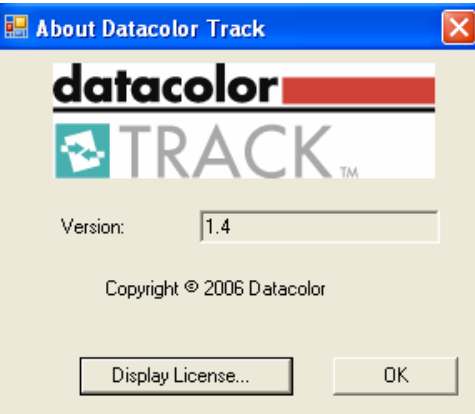

- **Version.** Identifies the version of the program.
- **Display License.** You must register your copy of Datacolor TRACK with Datacolor. This button starts the licensing process. It is also used to verify the software licenses validated for use on your system. *See also Datacolor TRACK Installation Guide for instructions to validate the Datacolor TRACK software license. This is found on the Datacolor TRACK CD in the Documents folder, and can be accessed from the Datacolor TRACK installation menu.*

*N O T E S* 

# **Appendix**

# **Datacolor TOOLS User Fields/Forms**

All of the data fields displayed in Datacolor TRACK are created from Datacolor TOOLS. You do not have to have direct access to the Datacolor TOOLS program to use Datacolor TRACK. Another Datacolor TRACK user can send you job data via email, which you can then use to work with program, which includes configuring job views to display or hide individual data fields. However, you must have access to Datacolor TOOLS to add or edit the fields included in the job record, or to edit the *content* in many of the data fields displayed in Datacolor TRACK.

In Datacolor TOOLS, over 100 user fields have been created to address the specific needs of Datacolor TRACK users. These include fields common to standard and batch information, fields provided only for the standard, and fields provided only for the batch. The tables below contain all the Datacolor TOOLS user fields created for use with Datacolor TRACK.

# **D** NOTE

If you need a custom field that is not included in these tables, you can create a custom user field in Datacolor TOOLS. *See also Datacolor TOOLS Form Editor for instructions to create custom user fields.* 

# **Datacolor TOOLS User Fields for Standards/Batches**

Brand Manager Fabric Supplier Fabric Supplier Attention Fabric Supplier Email Fabric Supplier Number Start Date  $DCC$ \_STD\_START\_DATE DCC\_START\_DATE

**Description Standard Fields Batch Fields** Brand Label DCC\_STD\_BRAND\_LABEL BRAND\_LABEL Brand Manager DCC STD\_BRAND\_MANAGER BRAND\_MANAGER Email **Email** DCC\_STD\_BRAND\_MGR\_EMAIL BRAND\_MNGER\_EMAIL Buyer DCC STD BUYER BUYER Country of Origin DCC\_STD\_COUNTRY\_ORIGIN COUNTRY\_ORIGIN Category 1 DCC\_STD\_CATEGORY1 DCC\_CATEGORY1 Category 2 DCC\_STD\_CATEGORY2 DCC\_CATEGORY2 Category 3 DCC\_STD\_CATEGORY3 DCC\_CATEGORY3 Category 4 DCC\_STD\_CATEGORY4 DCC\_CATEGORY4 Category 5 DCC\_STD\_CATEGORY5 DCC\_CATEGORY5 Colorway DCC\_STD\_COLORWAY DCC\_COLORWAY Pattern Name  $\overline{DC}$  STD\_PATTERN\_NAME DCC\_PATTERN\_NAME Customer Attention DCC\_STD\_CUSTOMER\_ATTN DCC\_CUSTOMER\_ATTN Customer Email DCC\_STD\_CUSTOMER\_EMAIL DCC\_CUSTOMER\_EMAIL Customer Name DCC\_STD\_CUSTOMER\_NAME DCC\_CUSTOMER\_NAME Department 1 DCC STD DEPT DEPT Department 2 DCC STD\_DEPT2 DEPT2 Department 3 DCC STD\_DEPT3 DEPT3 Department 4 DCC\_STD\_DEPT4 DEPT4 Division 1 DCC\_STD\_DIVISION1 DCC\_DIVISION1 Division 2 DCC\_STD\_DIVISION2 DCC\_DIVISION2 Division 3 DCC\_STD\_DIVISION3 DCC\_DIVISION3 Division 4 DCC\_STD\_DIVISION4 DCC\_DIVISION4 Due Date DCC\_STD\_DUE\_DATE DCC\_DUE\_DATE Fabric Name  $\overline{DC}$  STD\_FABRIC\_NAME DCC\_FABRIC\_NAME Fabric Number DCC\_STD\_FABRIC\_NUMBER DCC\_FABRIC\_NUMBER Name  $DCC$  STD FABRIC SUPPLIER FABRIC SUPPLIER DCC\_STD\_FABRIC\_SUPPLIER\_A TTN FABRIC SUPPLIER ATTN DCC\_STD\_FABRIC\_SUPPLIER\_E MAIL **MAIL FABRIC SUPPLIER EMAIL** DCC\_STD\_FABRIC\_SUPPLIER\_N UMBER **FABRIC SUPPLIER NUMBER** Fiber Content DCC\_STD\_FIBER\_CONTENT FIBER\_CONTENT Item Description DCC\_STD\_ITEM\_DESCRIPTION ITEM\_DESCRIPTION Season DCC\_STD\_SEASON SEASON

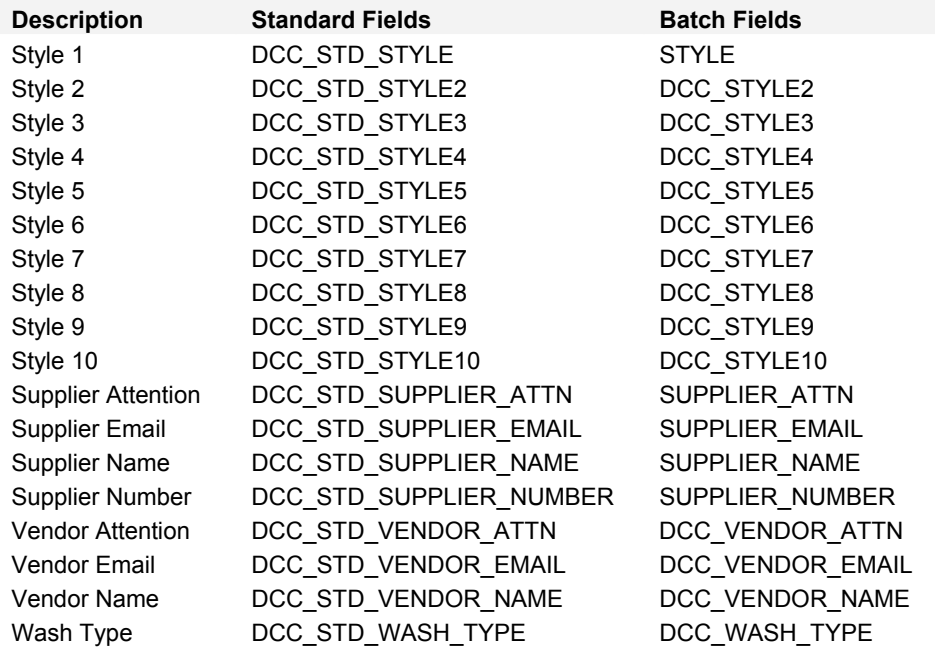

# **Datacolor TOOLS User Fields for Standards Only**

Library Number of Standard DCC\_STD\_LIBRARY\_NUMBER Number of Submissions for Standard/Job DCC\_STD\_NUMBER\_OF\_SUBMITS Palette of Standard DCC STD PALETTE Request Date for Standard/Job DCC\_STD\_REQUEST\_DATE Sewing Location of Standard/Job DCC\_STD\_SEWING\_LOCATION Source of Standard (Manufacturer of Reference Standard) DCC\_STD\_STANDARD\_SOURCE Status of Standard 
and COLSTD\_STANDARD\_STATUS

#### **Description Standards Fields**

Color Number of Standard DCC\_STD\_COLOR\_NUMBER

# **Datacolor TOOLS User Fields for Batches Only**

**Description Standard Fields**

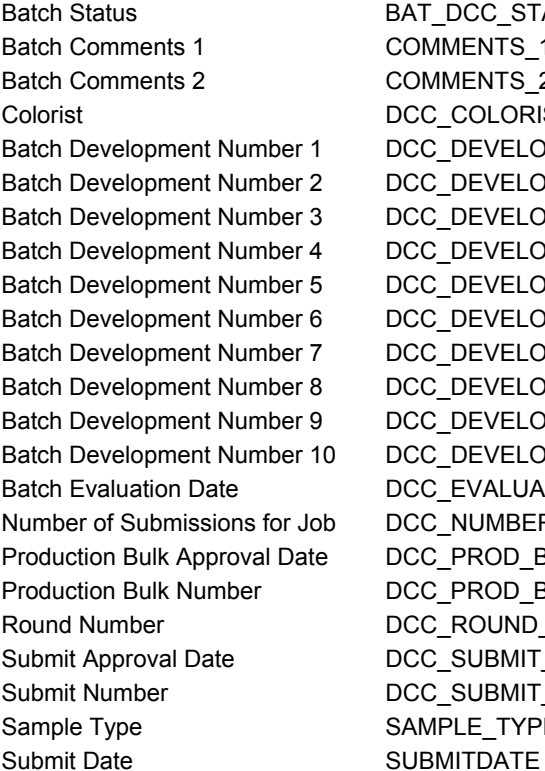

BAT\_DCC\_STATUS COMMENTS 1 COMMENTS 2 DCC\_COLORIST DCC\_DEVELOPMENT\_NUM\_1 DCC\_DEVELOPMENT\_NUM\_2 DCC\_DEVELOPMENT\_NUM\_3 DCC\_DEVELOPMENT\_NUM\_4 DCC\_DEVELOPMENT\_NUM\_5 DCC\_DEVELOPMENT\_NUM\_6 DCC\_DEVELOPMENT\_NUM\_7 DCC\_DEVELOPMENT\_NUM\_8 DCC\_DEVELOPMENT\_NUM\_9 DCC\_DEVELOPMENT\_NUM\_10 DCC\_EVALUATION\_DATE DCC\_NUMBER\_OF\_SUBMITS DCC\_PROD\_BULK\_APPROVAL\_DATE DCC\_PROD\_BULK\_NUMBER DCC\_ROUND\_NUMBER DCC\_SUBMIT\_APPROVAL\_DATE DCC\_SUBMIT\_NUMBER SAMPLE TYPE

# **Datacolor TOOLS Forms**

Data is entered into any of the Datacolor TRACK user fields, using a Datacolor TOOLS form. A standard and batch are measured, and the form is opened. The user can then enter the data in the form unique to the current standard and batch(es), and export the data to Datacolor TRACK. The data entered should also be stored with the standard (and batch data as applicable) for future reference. *See also Datacolor TOOLS User's Guide for instructions to run this program.* 

Three forms have been provided in Datacolor TOOLS that include the data fields frequently used by Datacolor TRACK. Two forms, Datacolor New Job Request and Datacolor Sample Analysis, are used to display data on the screen. The third form, Datacolor Print Sample Analysis, is used to send the data to the printer. Below are examples of each of these forms. *See also Datacolor TOOLS User's Guide, Working with Forms for an explanation of how forms are used.* 

### **Datacolor New Job Request Screen Form**

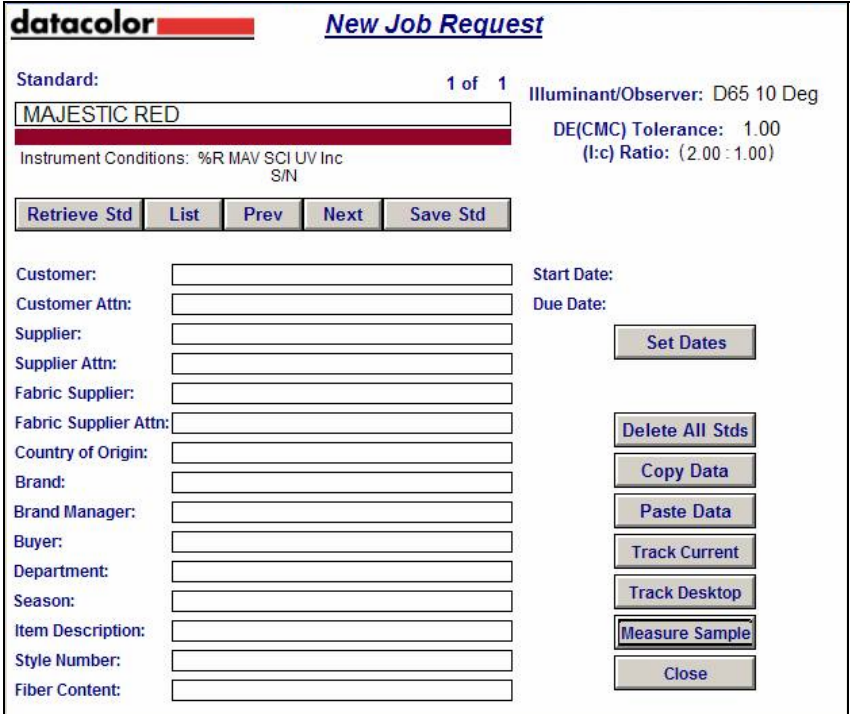

### **Datacolor Sample Analysis Screen Form**

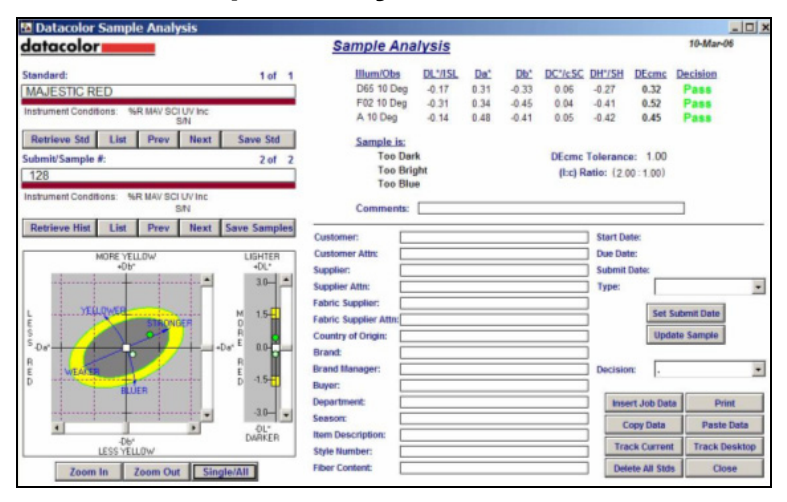

# **Datacolor Print Sample Analysis Printer Form**

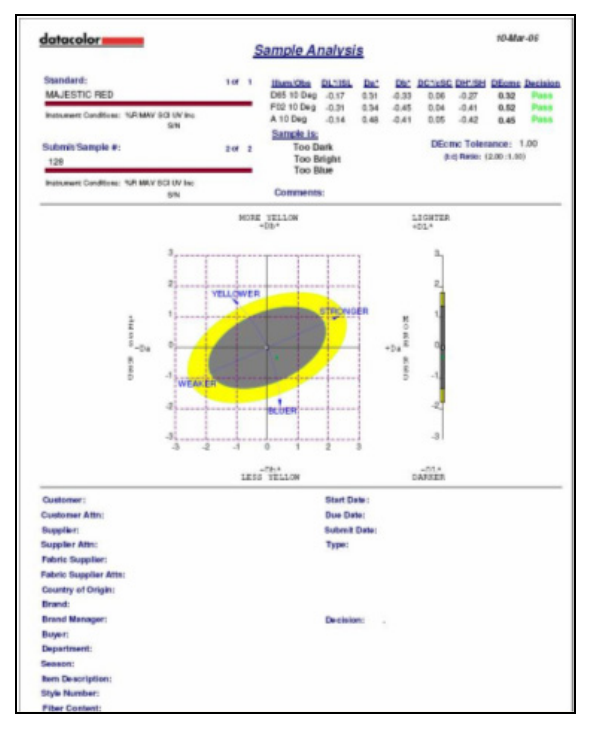

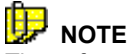

These forms do not contain all of the Datacolor TRACK user fields listed in this Appendix. If you want to include one of the Datacolor TRACK user fields that does not appear on these forms, you must either create or edit a Datacolor TOOLS form to include the field. *See also Datacolor TOOLS User's Guide, Form Editor for instructions to create and edit custom forms.* 

# **Supplemental Information for Email Setup**

Prior to implementation of Datacolor TRACK, the user must identify an email address to use with Datacolor TRACK and confirm access to this account. The following criteria should be used in creation of this email account:

- Datacolor TRACK accesses email using POP3/SMTP communication protocol. When using POP3/SMTP, the user must obtain the following information:
	- POP3 server name
	- SMTP server name
	- User name
	- Password
- 2. Firewalls must be configured to allow exchange of email messages that are specific to Datacolor TRACK. The subject line of these messages will begin with 'DCTRACK'.
- 3. The user must select or create an email account for use in Datacolor TRACK:
	- It is recommended that a unique account be created for Datacolor TRACK rather than using a personal account, for example *TRACK@supplier.com.*
	- An account can be created at Datacolor on the Mailgate.Datacolor-TRACK.com mail server if this is preferable to use of an account on the user's system. *Contact your Datacolor Applications Specialist if you are interested in using this service.*
	- Internet email services may be used as long as they support POP3/SMTP communication with port 110 for POP3 and port 25 for SMTP.
	- Messages received in the Datacolor TRACK email account must remain on the mail server rather than be transferred to a local mailbox.
	- Messages will not be processed by Datacolor TRACK if they are marked as 'Unread'.

4. When multiple workstations are running Datacolor TRACK, the Datacolor TRACK Service is recommended for automated polling of the designated email account. The service can be installed directly on the server and will automatically check for new messages for Datacolor TRACK even when the workstation computers are turned off. Refer to Datacolor TRACK Service Installation instructions on the Datacolor TRACK installation CD.

# **Datacolor TRACK Service**

# **Installing Datacolor TRACK Service**

Datacolor TRACK may be configured to run on several workstations that share a single TRACK database and email address. When this is done, a service called Datacolor TRACK Scan must be enabled. If it is not, under this configuration the program will not automatically check for new jobs coming in through the email system.

- datacolori **View Installation Instructions** Install Datacolor TRACK™ 1.4 **Install Datacolor TRACK Service 1.4 Install Sybase® 9 Client Install Sybase® 9 Server Upgrade / Rebuild Database** Install DotNet Framework 2.0 (Server only) Visit Datacolor on the web **Fxit** datacolor To perform a command, simply click it... family of solutions
- 1. From the Datacolor TRACK installation menu click **Install Datacolor TRACK Service** to launch the installation process.

The installation wizard opens.

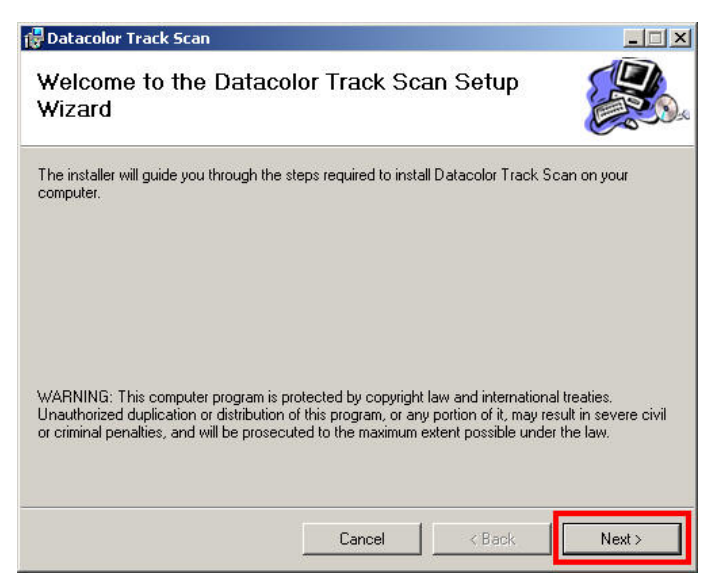

#### 2. Click **Next** to proceed.

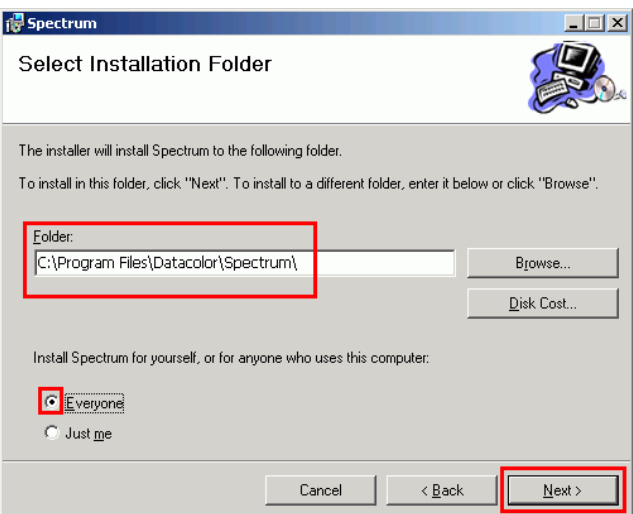

3. In the *Folder* field, enter the installation target directory. Select the *Access Profile* (*Everyone/Just Me*) to use. When both selections are made, click **Next**.

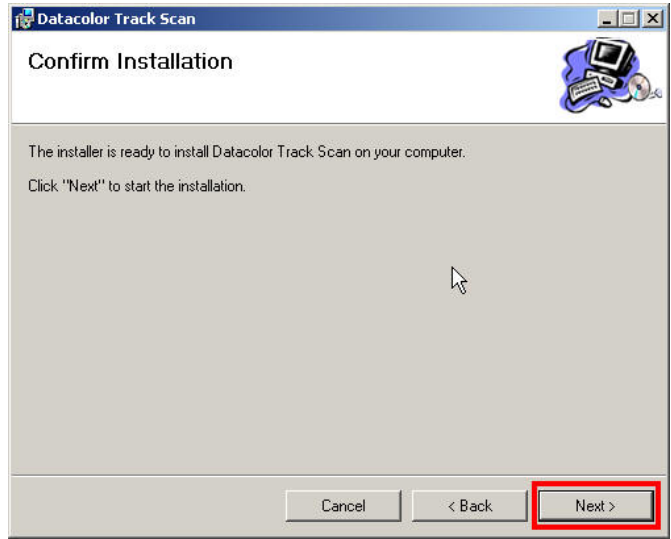

4. To change previous settings click the **Back** button. Click **Next** to proceed with the installation.

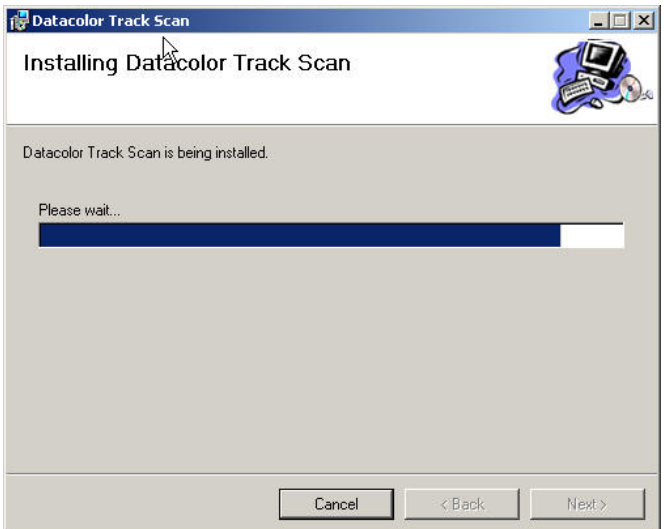

5. A screen is displayed, confirming the installation has been successfully completed. Click **Close**.

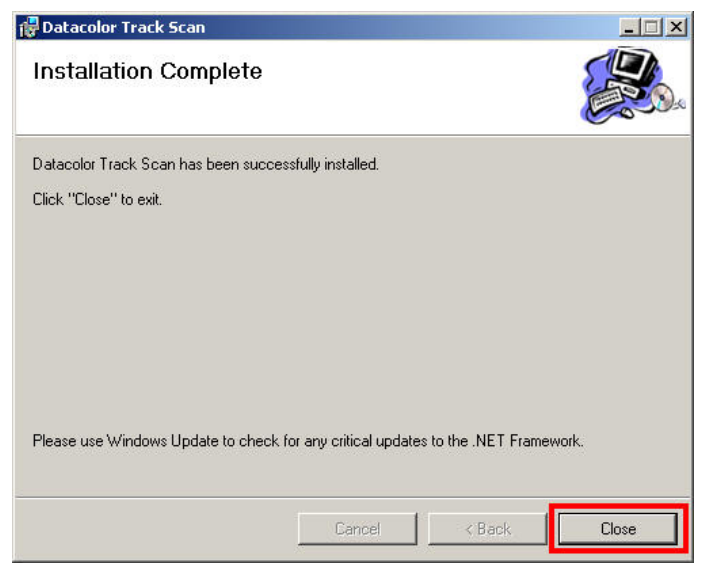

### **Starting the Datacolor TRACK Service**

Once the Datacolor TRACK Service has been installed, it needs to be started. To start the service:

1. Click **Start, Settings, Control Panel**.

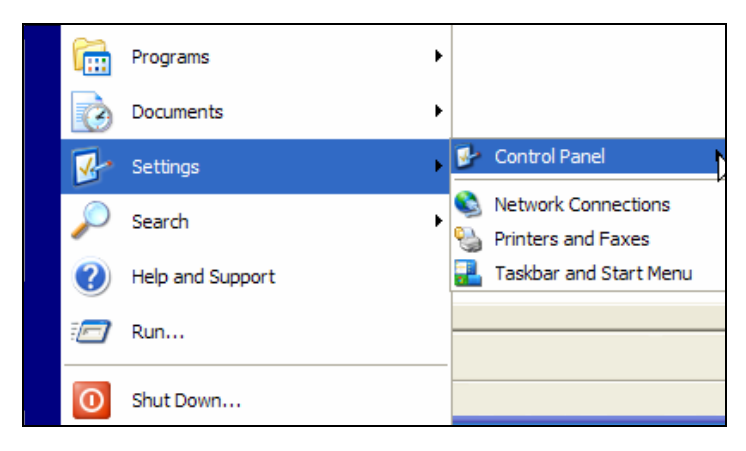

2. **Windows XP users.** Navigate to **Control Panel, Administrative Tools, Services**.

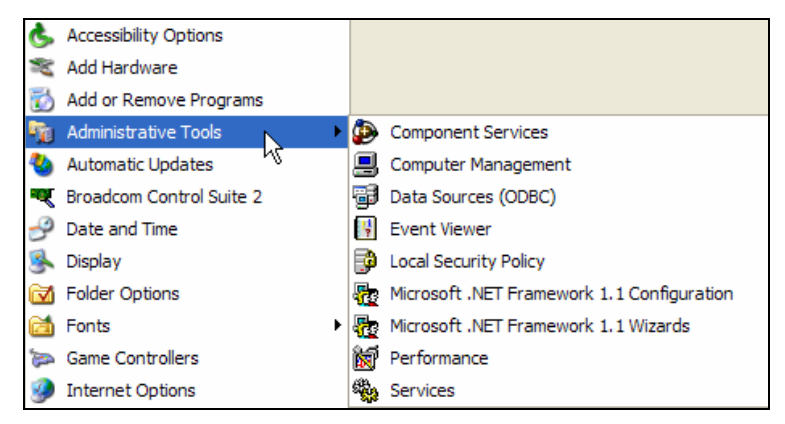

3. **Windows 2003 Server.** Navigate to **Control Panel, Administrative Tools, Component Services**.

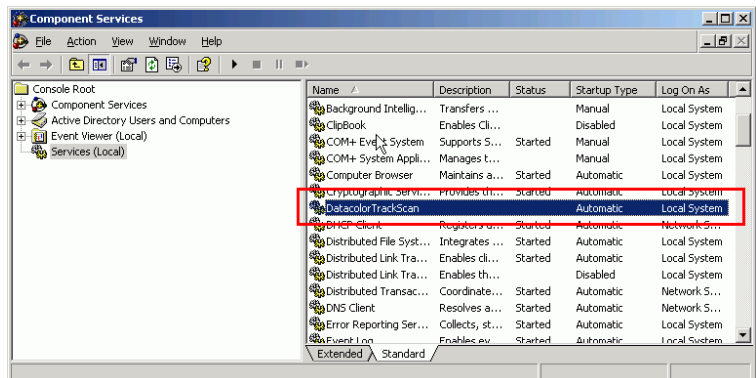

4. In the left pane click on **Services (Local)**. *DatacolorTRACKScan* should appear in the right pane. Start the service by clicking on the **Start** button  $(9)$  on the toolbar.

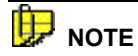

You can also start the service by right clicking on the selection. A menu will display. Choose **Start** from the menu.

### **Halting the Datacolor TRACK Service**

To halt a service, do the following:

1. Click **Start, Settings, Control Panel**.

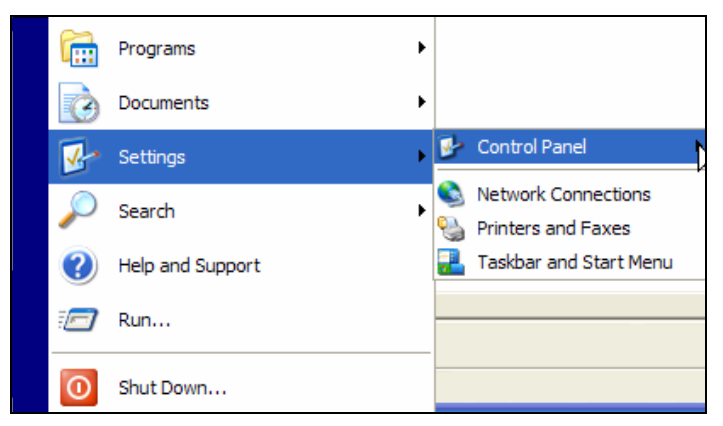

2. **Windows XP users.** Navigate to **Control Panel, Administrative Tools, Services**.

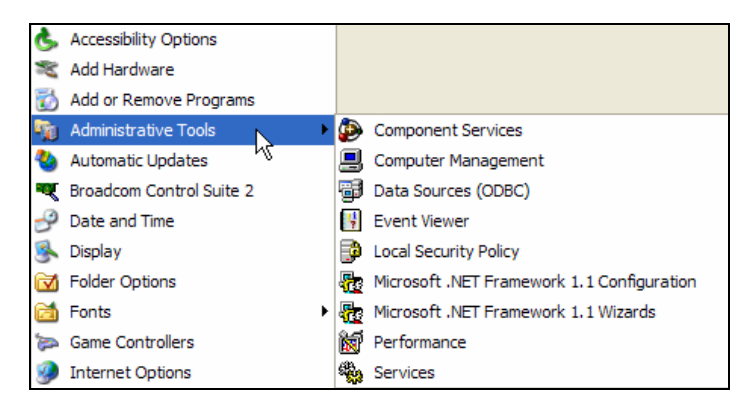

3. **Windows 2003 Server.** Navigate to **Control Panel, Administrative Tools, Component Services**.

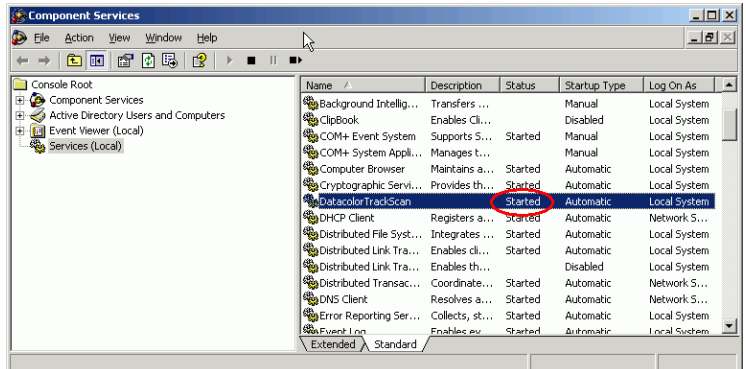

- 4. In the left pane click on **Services (Local)**. *DatacolorTRACKScan* should appear in the right pane.
- 5. The service is halted by clicking on the **Stop** button ( $\blacksquare$ ) on the toolbar.

# **D** NOTE

You can also start the service by right clicking on the selection. A menu will display. Choose **Stop** from the menu.

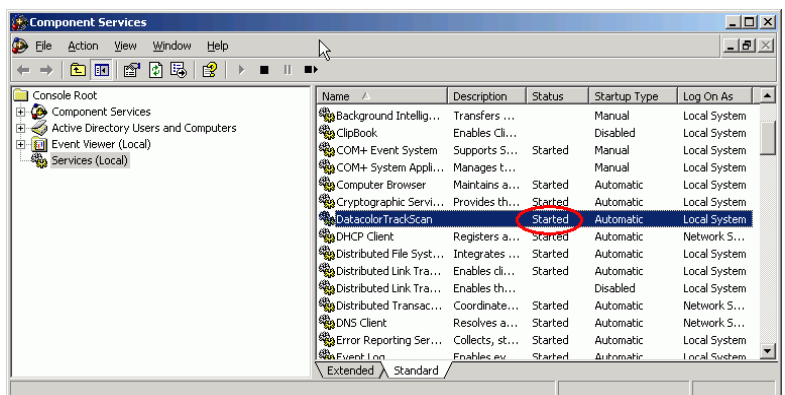

# **Index**

#### **A**

Accounts, 55 Automated Email Option, 97

#### **B**

Batch Status, 89

#### **C**

Communications Setup, 48 Configure Tab, 4, 47 Contacts, 55, 57

#### **D**

Datacolor TRACK Service *halting, 129 installation, 124 starting, 127*  Display Fields, 60

#### **E**

Email *body fields, 54 configuration, 16 general options, 48 Protocol, 50 send specifications, 51*  Email Setup, 123

#### **F**

Field Association, 60 Field Association Screen, 64 Forms, 117, 121 *New Job Request Screen, 121 Print Sample Analysis Printer, 122 Sample Analysis Screen, 122* 

#### **G**

Getting Started, 4

#### **I**

Introduction, 1, 4

#### **J**

Job *definition, 7*  Job Data *printing, 109*  Job Filters, 4, 35 *applying, 43 basic information, 36 creating, 41 exporting, 45 fields, 36 importing, 45 property definition, 39 results, 44 tabs, 36 where clause, 38*  Job Location, 86

Job Screen, 2, 16, 85 *data, 17 navigation, 17 tabs, 18*  Job Status, 87 Job Tab, 4 Job Views, 4, 23 *applying, 33 basic information, 24 deleting, 33 editing, 33 main window, 24 new job view, 29*  Jobs *deleting, 110 tab, 21 transferring, 107* 

#### **L**

Login Setup, 78 *basic fields, 80 delete user, 82 permissions, 80* 

#### **M**

Manual Email Option, 99 Menu Bar, 18 Menu Options, 113 *File, 113 Help, 114 Job, 114 Tools, 113* 

#### **P**

Printing Job Data, 4, 109 Program Navigation Tools, 4, 111

#### **Q**

QTX Files *receiving, 101 sending, 101* 

#### **S**

Sending Jobs, 97 Sending/Receiving Jobs, 4 Sorting Jobs, 91 System Requirements, 3 System Setup, 8

#### **T**

Toolbar, 18, 111 Transferring Jobs, 4, 107 Troubleshooting, 59

#### **U**

User Fields, 117 *Batches, 120 Standards, 119 Standards/Batches, 118* 

#### **W**

Workflow, 1 Working with Jobs, 4